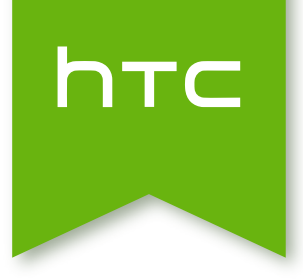

# Váš HTC Desire 300 Používateľská príručka

## Obsah

#### [Rozbalenie](#page-6-0) [HTC Desire 300](#page-6-0) 7 [Zadný kryt](#page-7-0) 800 augustus 1999 augustus 1999 augustus 1999 augustus 1999 augustus 1999 augustus 1999 augustus 19 [Karta micro SIM](#page-9-0) 10 [Pamäťová karta](#page-10-0) 11. ktoré po stave po stave po stave po stave po stave 11. stave 11. stave 11. stave 11. stave [Batéria](#page-11-0) 12 [Zapnutie alebo vypnutie](#page-14-0) 15 [Chcete nejaké stručné návody na používanie telefónu?](#page-14-0) 15

#### [Nastavenie telefónu](#page-16-0)

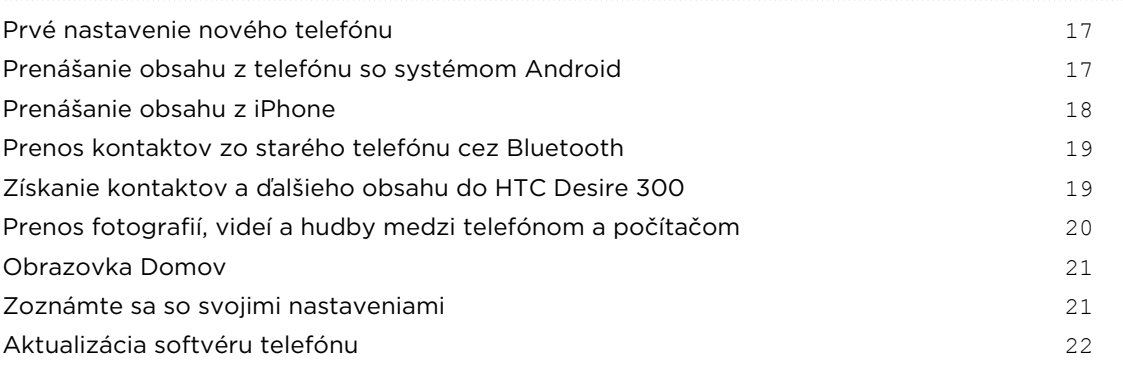

## [Váš prvý týždeň s novým telefónom](#page-22-0)

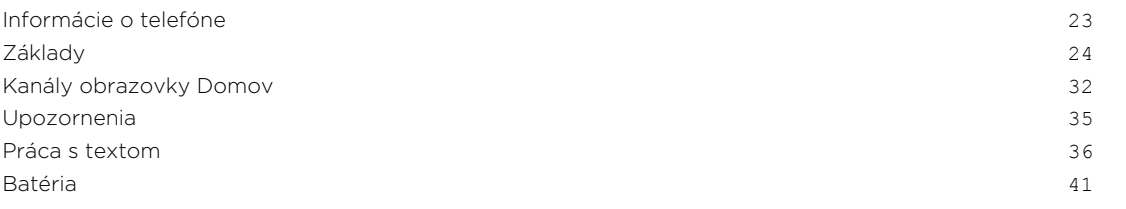

#### [Fotoaparát a Galéria](#page-44-0)

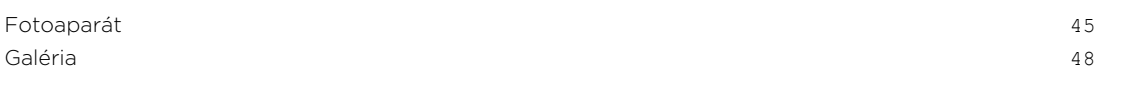

#### [Prispôsobenie](#page-54-0)

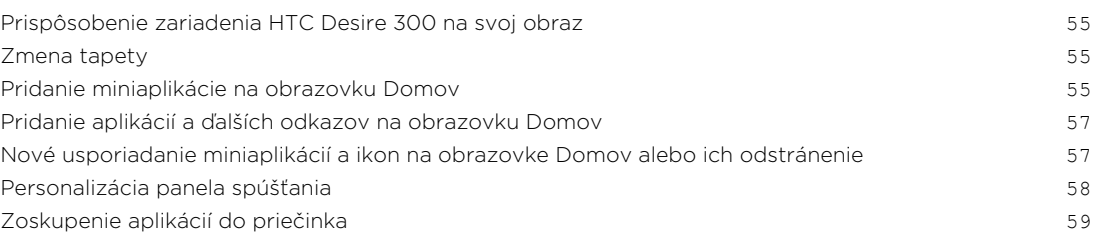

[Zmena vyzváňacieho tónu, upozornení a zvukov](#page-59-0) 60 [Preusporiadanie kariet aplikácie](#page-59-0) 60 august 1999 preusporiadanie kariet aplikácie 60 august 1999 preusporiadanie 60

[Telefonické hovory](#page-60-0)

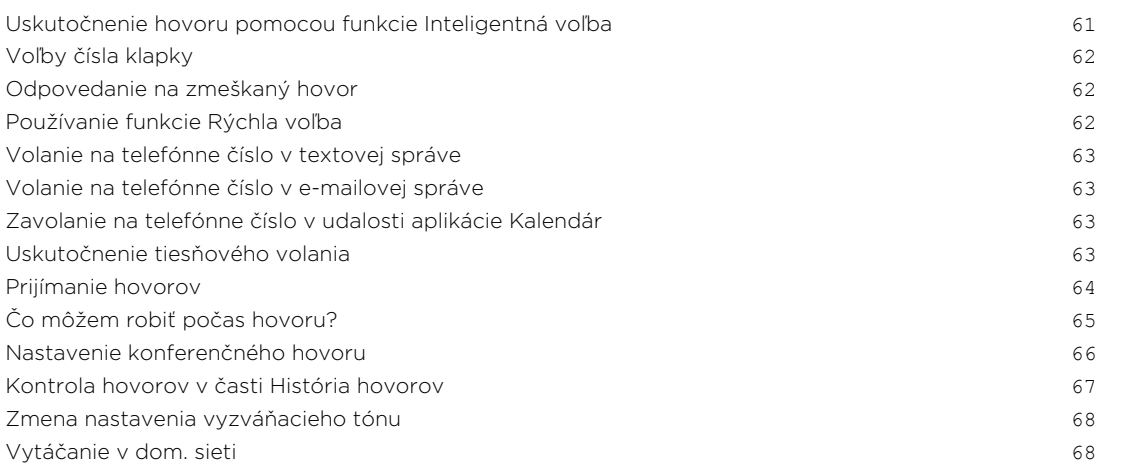

#### [Správy](#page-69-0)

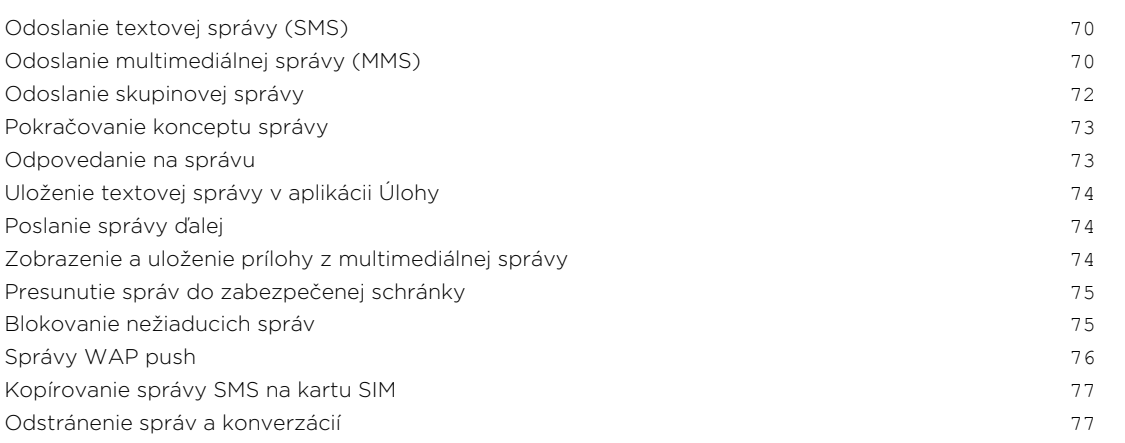

### [Vyhľadávanie a webový prehľadávač](#page-77-0)

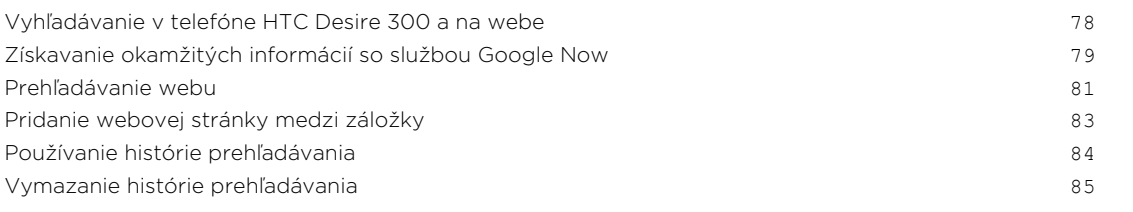

#### [Hudba](#page-85-0)

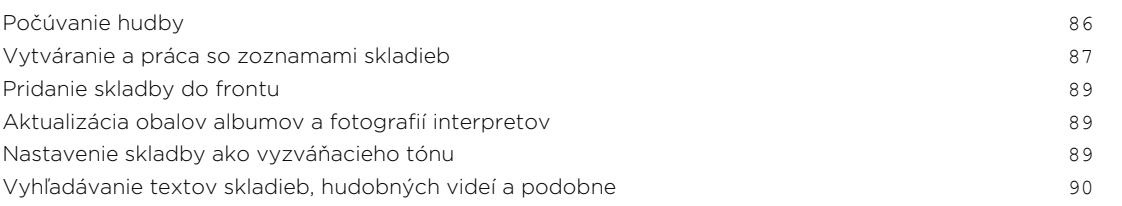

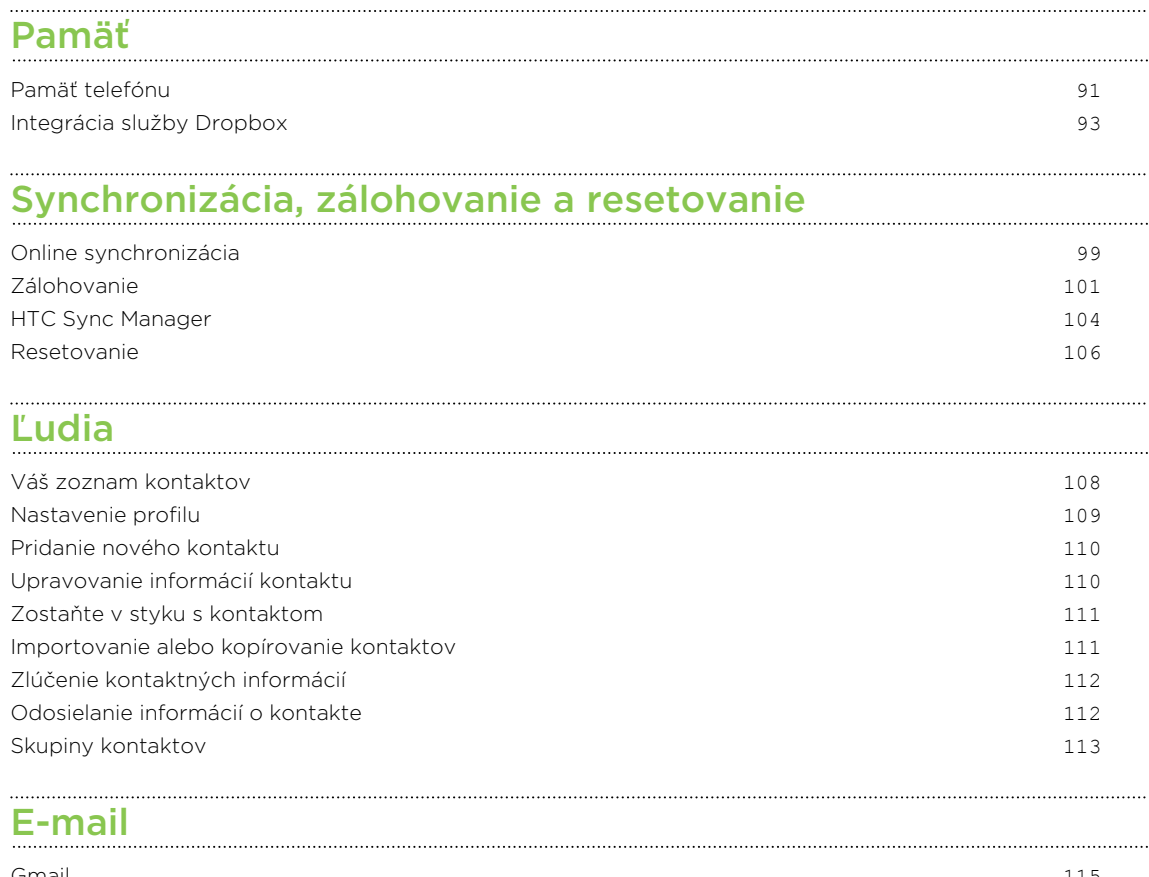

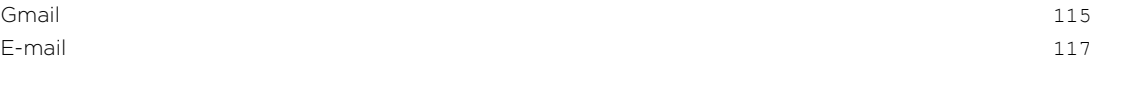

### [Cestovanie a mapy](#page-121-0)

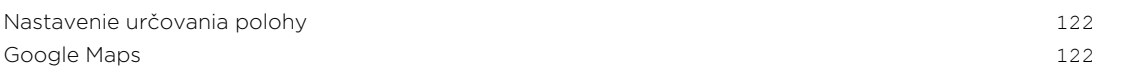

## [Google Play a ďalšie aplikácie](#page-126-0)

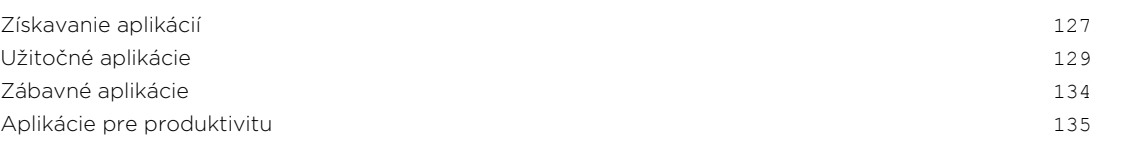

### [Pripojenia na Internet](#page-138-0)

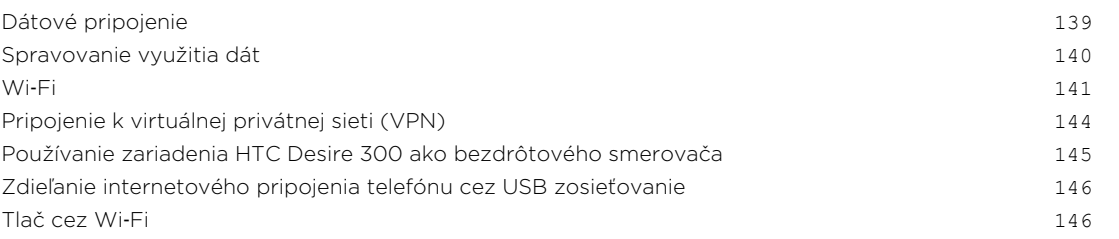

### [Bezdrôtové zdieľanie](#page-147-0)

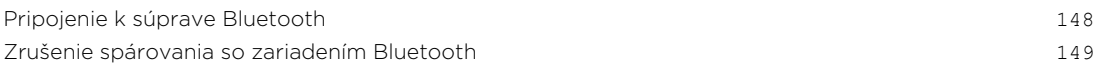

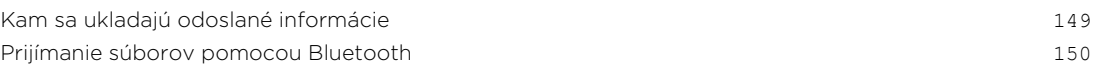

#### [Nastavenie a zabezpečenie](#page-150-0)

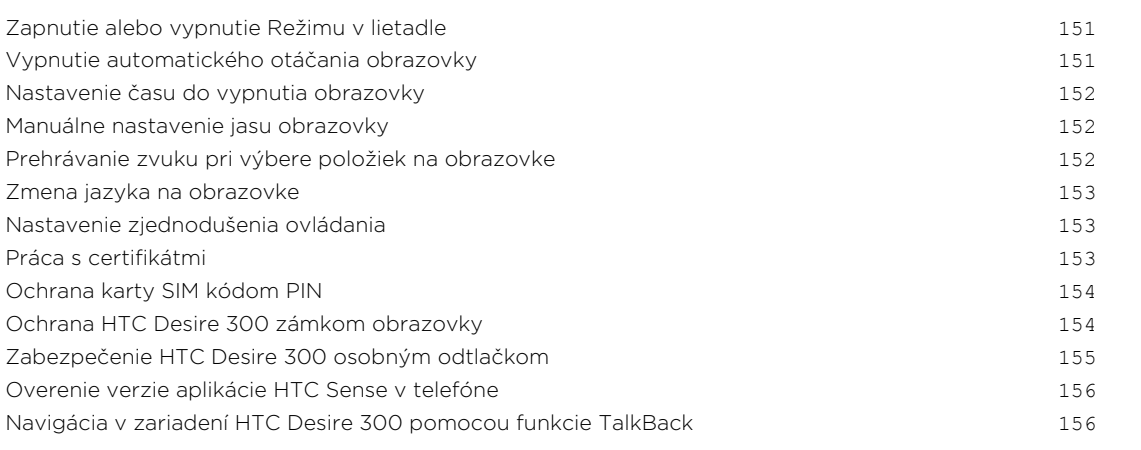

## [Ochranné známky a autorské práva](#page-159-0)

[Register](#page-161-0) 

### Pravidlá používané v tejto príručke

V tejto príručke používame na označenie dôležitých alebo užitočných informácií nasledujúce symboly:

 $\bigtriangledown$ 

Toto je poznámka. Poznámka často poskytuje ďalšie informácie, ako napríklad čo sa deje, keď sa rozhodnete vykonať alebo nevykonať určitú akciu. Poznámka môže tiež poskytovať informácie, ktoré sú aplikovateľné len v niektorých situáciách.

Toto je tip. Tip vám dáva alternatívny spôsob, ako vykonať určitý krok alebo postup, alebo vám umožňuje spoznať možnosť, ktorá pre vás môže byť užitočná.

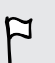

Toto označuje dôležitú informáciu – niečo, čo potrebujete spraviť pre vykonanie určitej úlohy alebo aby nejaká funkcia fungovala správne.

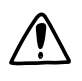

Toto poskytuje bezpečnostné informácie, teda informácie, na ktoré si musíte dať pozor, aby ste zabránili možným problémom počas používania.

## <span id="page-6-0"></span>Rozbalenie

### HTC Desire 300

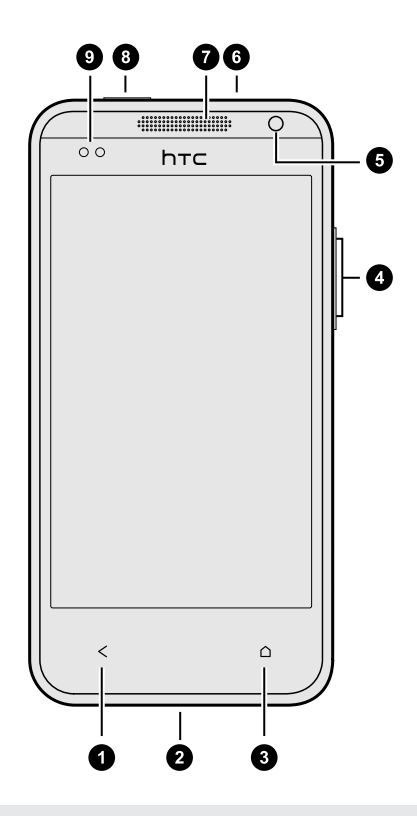

- 1. SPÄŤ
- 2. USB konektor
- 3. DOMOV
- 4. HLASITOSŤ
- 5. Predný fotoaparát
- 6. 3,5 mm konektor slúchadiel
- 7. Slúchadlo
- 8. ZAPNÚŤ/VYPNÚŤ
- 9. Snímač vzdialenosti

Ak chcete použiť ochranu obrazovky, nezakrývajte a neblokujte senzor priblíženia.  $\mathsf{F}$ Môžete si zakúpiť určenú ochranu obrazovky pre HTC Desire 300, v ktorej už je malý otvor pre senzor.

### <span id="page-7-0"></span>Zadný kryt

#### Odobratie zadného krytu

- 1. Jednou rukou pevne držte HTC Desire 300 lícom nahor.
- 2. Druhou rukou otvorte kryt tak, že palcom stlačíte roh zadného krytu.

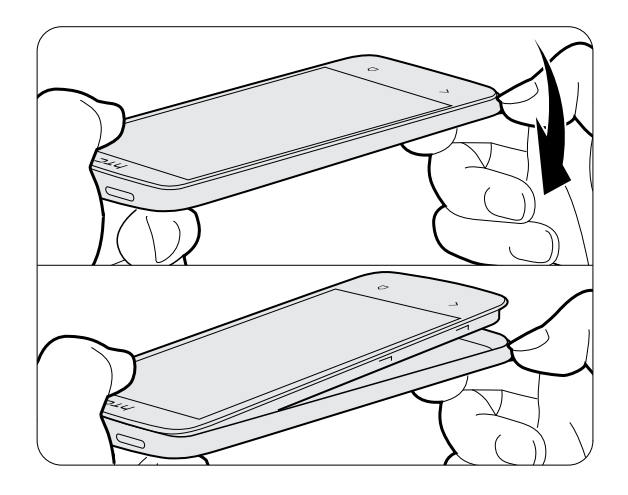

3. Pomaly odpojte kryt od telefónu a dajte ho dole.

#### Nasadenie zadného krytu na miesto

- 1. Priložte zadný kryt k vrchnej časti telefónu HTC Desire 300.
- 2. Zatlačte boky a spodnú časť zadného krytu na telefón HTC Desire 300, čím zaistíte kryt na miesto.

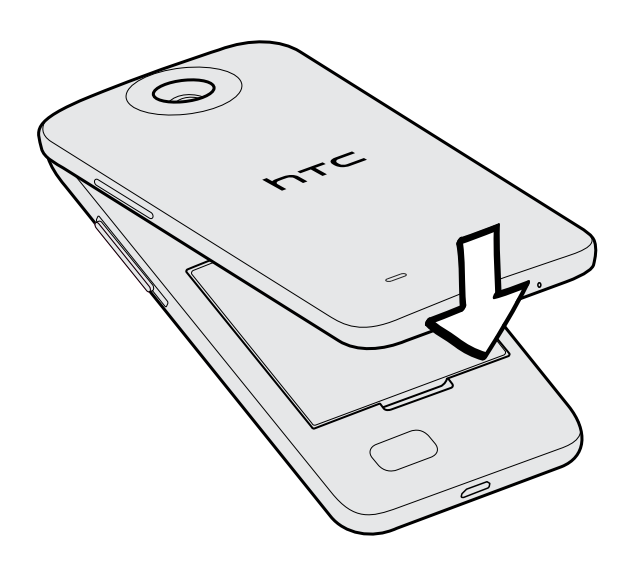

Keď kryt dosadne na svoje miesto, budete počuť zacvaknutie.

### <span id="page-9-0"></span>Karta micro SIM

HTC Desire 300 používa kartu micro SIM. Karta micro SIM obsahuje vaše telefónne číslo, podrobnosti o službe a pamäť na ukladanie kontaktov do telefónneho zoznamu alebo textových správ.

#### Vkladanie karty SIM

- $\mathbb{R}$ Používajte len štandardnú kartu micro SIM. Vkladanie menších kariet SIM (napríklad karta nano SIM s adaptérom alebo upravená karta SIM) môže spôsobiť, že karta nebude správne vložená alebo sa poškodí zásuvka na kartu.
	- 1. Odnímte zadný kryt.
	- 2. Pozlátenými kontaktmi karty SIM smerom nadol a odrezaným rohom smerom dovnútra vložte úplne kartu SIM do zásuvky na kartu SIM.

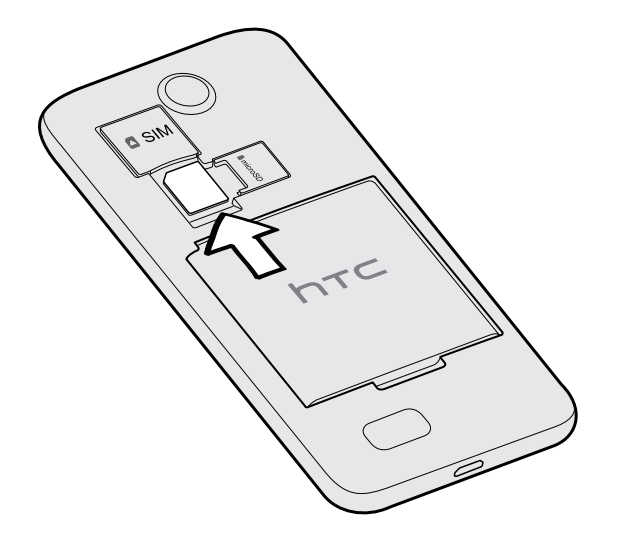

3. Zatlačte kartu SIM, kým nezacvakne na miesto.

#### Vytiahnutie karty SIM

F Pred vytiahnutím karty SIM sa uistite, či je HTC Desire 300 vypnutý.

- 1. Odnímte zadný kryt.
- 2. Zatlačením karty SIM ju vysuniete zo svojej zásuvky a vytiahnete.

### <span id="page-10-0"></span>Pamäťová karta

Použite pamäťovú kartu na ukladanie svojich fotografií, videí a hudby.

#### Vloženie pamäťovej karty

- 1. Odnímte zadný kryt.
- 2. Vložte kartu microSD™ do zásuvky na pamäťovú kartu pozlátenými kontaktmi smerom nadol a zatlačte ju na miesto.

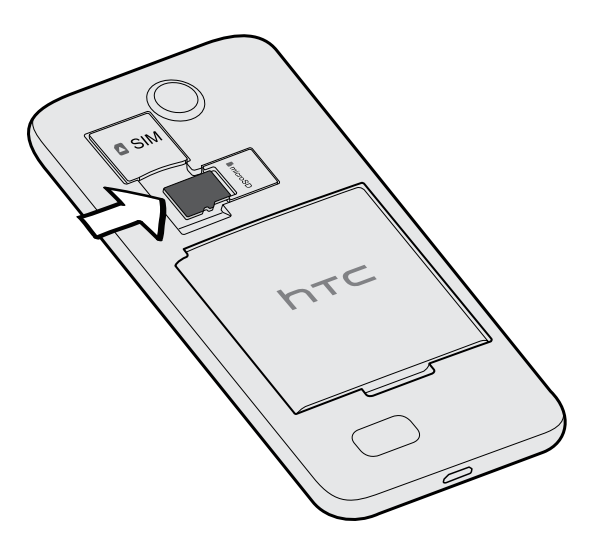

### Odpojenie pamäťovej karty

Ak chcete vytiahnuť pamäťovú kartu, keď je HTC Desire 300 zapnutý, najprv musíte pamäťovú kartu odpojiť, aby ste predišli porušeniu alebo poškodeniu súborov na pamäťovej karte.

- 1. Potiahnutím otvorte panel Upozornenia a potom klepnite na  $\mathbf{\Omega}$ .
- 2. Klepnite na Pamäť > Odpojiť kartu SD.

### <span id="page-11-0"></span>Vytiahnutie pamäťovej karty

- 1. Odnímte zadný kryt.
- 2. Vytiahnite pamäťovú kartu zo zásuvky.

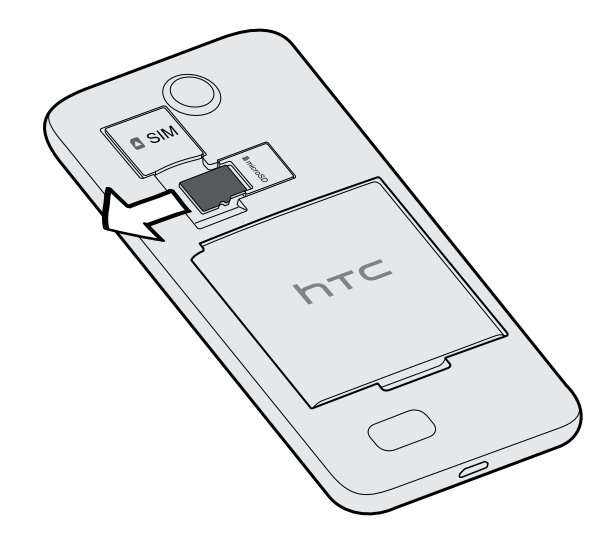

### Batéria

#### Vytiahnutie batérie

- 1. Odnímte zadný kryt.
- 2. Prstom alebo palcom zodvihnite batériu z priehradky na batériu.

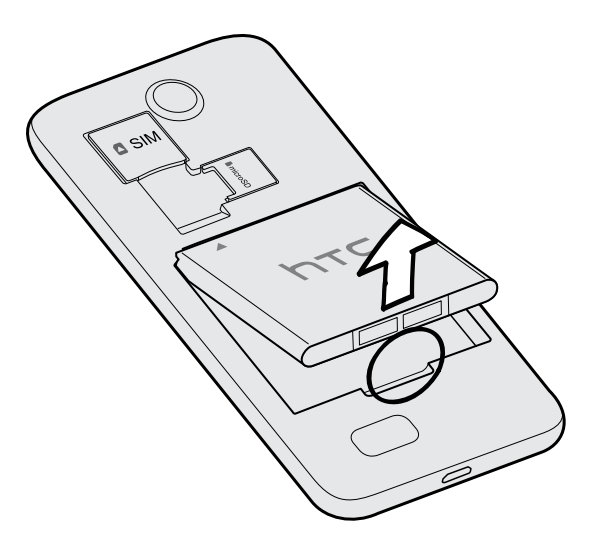

#### 13 Rozbalenie

#### Vloženie batérie

- Používajte len originálne batérie, ktoré sú priložené v škatuli, prípadne odporúčané  $F$ náhrady.
	- 1. Odnímte zadný kryt.
	- 2. Vložte batériu (odizolovanými medenými kontaktmi dopredu) do priehradky na batériu.

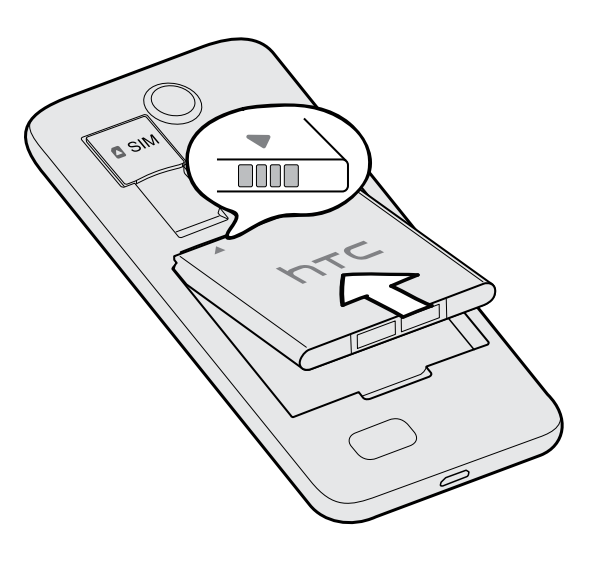

 $F$ 

#### Nabíjanie batérie

Pred tým, než HTC Desire 300 zapnete a začnete ho používať, odporúčame, aby ste nabili batériu.

- § Na nabíjanie batérie používajte len adaptér a USB kábel, ktoré boli pribalené pri telefóne HTC Desire 300. Keď je batéria takmer vybitá, nezabudnite použiť na nabíjanie napájací adaptér. Nepoužívajte pripojenie USB káblom k počítaču.
	- § Počas nabíjania pomocou sieťového alebo automobilového adaptéra batériu zo zariadenia HTC Desire 300 nevyberajte.
	- 1. Zapojte malý koniec kábla USB do konektora USB.

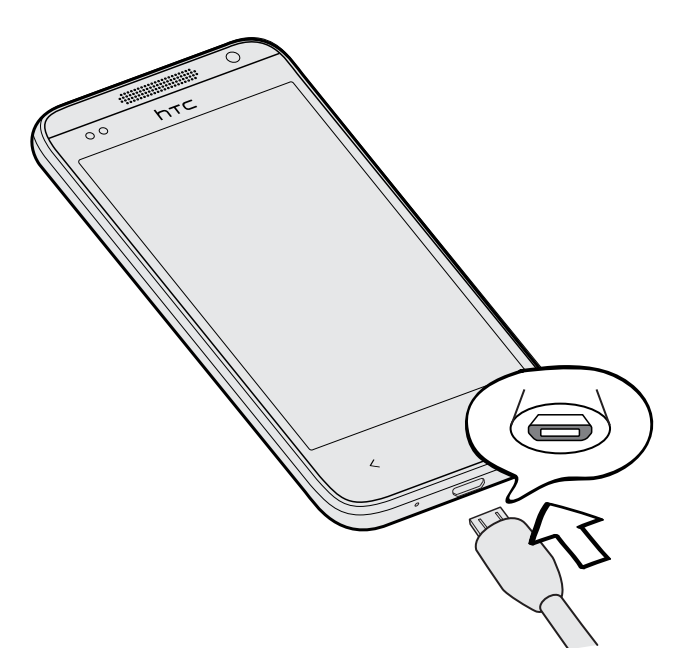

- 2. Zapojte druhý koniec kábla USB do sieťového adaptéra.
- 3. Začnite nabíjať batériu zapojením sieťového adaptéra do elektrickej zásuvky.
- § V rámci ochrany pred prehrievaním sa batéria môže prestať nabíjať.
- § Keď využívate internet a nabíjate batériu, HTC Desire 300 sa môže zohrievať. Je to normálny jav.
- § V rámci úspory elektrickej energie odpojte po dokončení nabíjania napájací adaptér z elektrickej zásuvky.

### <span id="page-14-0"></span>Zapnutie alebo vypnutie

#### Zapnutie

Stlačte tlačidlo ZAPNÚŤ/VYPNÚŤ.

Keď prvýkrát zapnete HTC Desire 300, objaví sa výzva na jeho nastavenie.

#### Vypnutie

- 1. Ak je displej vypnutý, stlačením tlačidla ZAPNÚŤ/VYPNÚŤ displej znova zapnete. Ak je obrazovka chránená zámkom obrazovky, je potrebné ju odomknúť.
- 2. Stlačte a niekoľko sekúnd podržte tlačidlo ZAPNÚŤ/VYPNÚŤ.
- 3. Klepnite na Vypnúť v ponuke s možnosťami.

### Chcete nejaké stručné návody na používanie telefónu?

#### Preskúmanie zariadenia HTC Desire 300

Návody Tipy a pomocník vám pomôžu za pár sekúnd vyťažiť z HTC Desire 300 čo najviac.

- § Máte stále pocit, že ste nevyužili svoj telefón naplno? Pozrite pohodlných sprievodcov funkcie Tipy a pomocník a naučte sa to. Rozsah tém je od úvodu až po pokročilé témy a kanál Tipy a pomocník na obrazovke Domov dokonca odporúča témy, ktoré by vás mohli zaujímať.
- § Potrebujete práve teraz vedieť, ako sa čo robí? Stačí napísať niekoľko kľúčových slov a dostanete jasné a aktuálne odpovede priamo na zariadení HTC Desire 300.

Ak chcete otvoriť aplikáciu Tipy a pomocník, na obrazovke Domov klepnite na  $\cdots$ Tipy a pomocník.

Ak ste zatiaľ neprevzali obsah pre funkciu Tipy a pomocník, prípadne je k dispozícii aktualizovaný obsah, získate ho klepnutím na prepojenie na prevzatie.

Ak chcete zmeniť nastavenie synchronizácie aplikácie Tipy a pomocník, klepnite na > Nastavenie aktualizácie.

#### Vyhľadávanie vo funkcii Tipy a pomocník

- 1. Vo funkcii Tipy a pomocník klepnite na  $\mathbb Q$  a potom zadajte slová, ktoré chcete vyhľadať.
- 2. Klepnutím na výsledok vyhľadávania prejdete priamo na danú položku.

 $\overline{P}$ 

## <span id="page-16-0"></span>Nastavenie telefónu

### Prvé nastavenie nového telefónu

Keď prvýkrát zapnete nový telefón, objaví sa výzva na jeho nastavenie.

Pred voľbou jazyka môžete aktivovať funkciu TalkBack, na navigáciu v telefóne hlasom. nakreslite na obrazovke štvorec v smere hodinových ručičiek a potom klepnite na tlačidlo OK. Ďalšie informácie nájdete v časti [Navigácia v zariadení](#page-155-0) [HTC Desire 300 pomocou funkcie TalkBack na strane 156.](#page-155-0)

Prejdite nastavením zariadenia a obnovte svoje kontakty, nastavte e-mailové kontá, zapnite zdieľanie polohy a podobne.

Niektoré funkcie vyžadujúce pripojenie na internet, ako sú napríklad služby založené na polohe a automatická synchronizácia kont online, môžu byť mobilným operátorom osobitne spoplatnené. Ak sa chcete vyhnúť poplatkom za dáta, cez Nastavenie vypnite tieto funkcie.

### Prenášanie obsahu z telefónu so systémom Android

Na starom telefóne so systémom Android™ prevezmite aplikáciu HTC Nástroj na prenos a použite ju na prenos obsahu do nového telefónu HTC. Medzi typy obsahu lokálne uloženého na starom telefóne, ktoré dokáže nástroj preniesť, patria kontakty, správy, udalosti kalendára, webové záložky, hudba, fotografie a videá. Preniesť sa tiež dajú niektoré nastavenia.

- § Na starom telefóne musí byť systém Android vo verzii 2.3 alebo novší, ak na ňom chcete použiť aplikáciu HTC Nástroj na prenos.
- § Ak je v starom telefóne systém Android vo verzii 2.2 alebo staršej, je potrebné na prenos použiť funkciu Bluetooth® . Podrobnosti nájdete v časti [Prenos kontaktov zo](#page-18-0) [starého telefónu cez Bluetooth na strane 19.](#page-18-0)
- 1. Prejdite na Nastavenie a potom klepnite na položku Preniesť obsah.
- 2. Vyberte, či chcete preniesť zo starého telefónu HTC so systémom Android alebo iného telefónu so systémom Android.
- 3. Klepnite na položku Úplný prenos.
- <span id="page-17-0"></span>4. Postupujte podľa odporúčaní zobrazených na novom telefóne a prevezmite si z Google Play™ a nainštalujte do starého telefónu aplikáciu HTC Nástroj na prenos, potom ju otvorte.
- 5. Keď na starom telefóne uvidíte kód PIN, pred pokračovaním sa uistite, či sa na novom telefóne tiež zobrazuje rovnaký kód PIN.

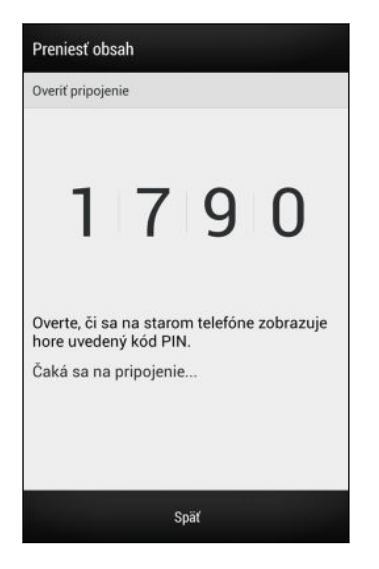

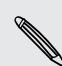

Ak sa kód PIN neobjaví, môže to znamenať, že starý telefón sa nedokáže pripojiť k  $\lambda$  novému telefónu. Ak k tomu dôjde, na novom telefóne klepnite na možnosť Nedá sa nadviazať pripojenie a použite Bluetooth na prenos kontaktov zo starého telefónu.

- 6. Na starom telefóne klepnite na tlačidlo Ďalej, vyberte typy obsahu, ktorý chcete preniesť, a potom klepnite na Spustiť.
- 7. Počkajte, kým sa prenos dokončí.
- 8. Na oboch telefónoch klepnite na tlačidlo Hotovo.

### Prenášanie obsahu z iPhone

Ak máte iPhone® , rýchlo a ľahko prenesiete svoje kontakty, správy a ďalší obsah pomocou programu HTC Sync Manager.

Ďalšie informácie nájdete v časti [Prenášanie obsahu iPhone do telefónu HTC na strane](#page-104-0) [105.](#page-104-0)

Ak chcete preniesť len kontakty, môžete tiež použiť prenos cez Bluetooth. Podrobnosti nájdete v časti [Prenos kontaktov zo starého telefónu cez Bluetooth na](#page-18-0) [strane 19.](#page-18-0)

87

### <span id="page-18-0"></span>Prenos kontaktov zo starého telefónu cez Bluetooth

Pomocou funkcie Bluetooth preneste kontakty z iPhone, telefónu so systémom Android vo verzii 2.2 (alebo staršej verzii), prípadne z iných typov telefónov. V závislosti od možností starého telefónu, sa môžu dať do nového telefónu HTC preniesť nielen kontakty, ale aj ďalšie údaje, napríklad udalosti kalendára a textové správy.

Pomocou programu HTC Sync Manager preneste ďalšie typy obsahu z iPhone.

- 1. Prejdite na Nastavenie a potom klepnite na položku Preniesť obsah.
- 2. Vyberte, či chcete preniesť z telefónu so systémom Android, iPhone alebo iných typov telefónov. Ak vyberiete možnosť prenosu z telefónu so systémom Android, klepnite na možnosť Rýchly prenos.
- 3. Vyberte názov a model starého telefónu.
- 4. Na svojom starom telefóne zapnite Bluetooth a nastavte ho do rozpoznateľného režimu.
- 5. Postupujte podľa pokynov na obrazovke na starom a novom telefóne, spárujte ich a spustite prenos údajov.

### Získanie kontaktov a ďalšieho obsahu do HTC Desire 300

Okrem aplikácie HTC Nástroj na prenos sú ďalšie spôsoby pridania kontaktov a ďalšieho obsahu do HTC Desire 300.

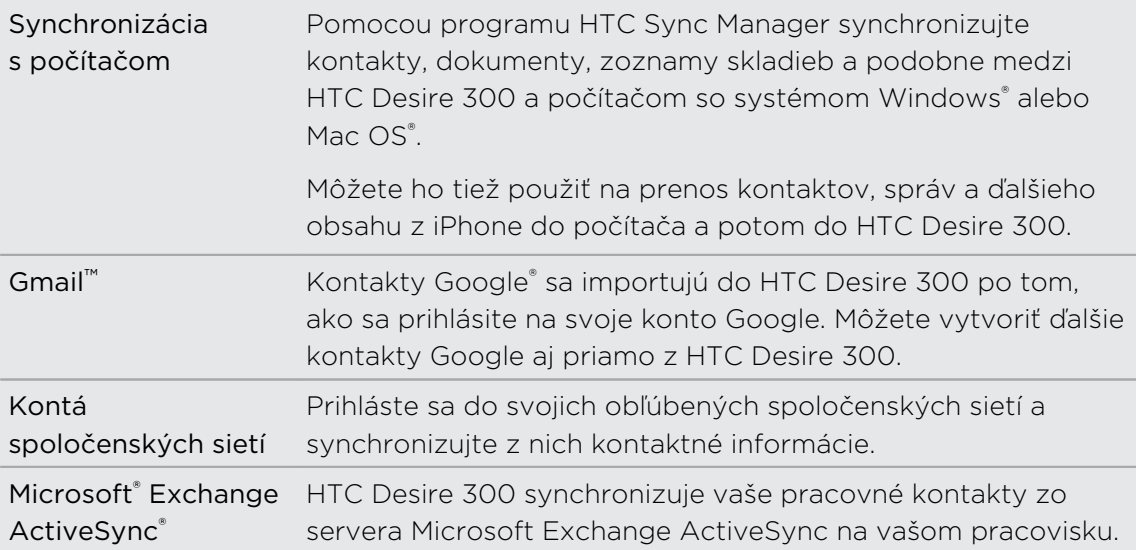

<span id="page-19-0"></span>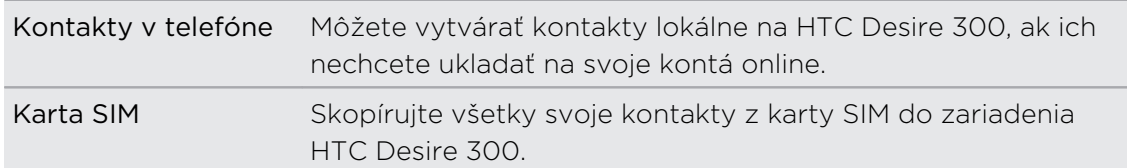

### Prenos fotografií, videí a hudby medzi telefónom a počítačom

Sú dva spôsoby prenášania médií z počítača alebo do neho.

- § Pripojte HTC Desire 300 k počítaču. Počítač ho rozpozná ako vymeniteľnú USB jednotku a môžete medzi nimi kopírovať médiá.
- § Prevezmite si do počítača softvér HTC Sync Manager a použite ho. Môžete ho nastaviť na automatické získavanie hudby, fotografií a videí z telefónu HTC Desire 300 do počítača. Môžete tiež synchronizovať zoznamy skladieb z počítača do telefónu.

Ak máte iPhone, môžete ho pripojiť a prenášať do počítača fotografie z fotoaparátu. Potom znova pripojte HTC Desire 300 a skopírujte ich.

Unavuje vás uchovávanie kópií médií na viacerých miestach? Použite online ukladacie služby a majte svoje médiá na jednom mieste, takže ich môžete spravovať kdekoľvek – na počítači, na HTC Desire 300 a na iných mobilných zariadeniach.

Prejdite do položky Nastavenie, potom klepnite na položku Kontá a synchronizácia >  $\pm$ , najprv skontrolujte, ktoré kontá sú na HTC Desire 300 k dispozícii, a prihláste sa na tie, ktoré chcete používať. Použite aplikáciu Galéria a budete mať prístup k médiám v online ukladacom priestore.

 $\langle \! \! \! \! \sqrt{2} \rangle$ 

### <span id="page-20-0"></span>Obrazovka Domov

Svoj HTC Desire 300 si môžete spraviť vlastným práve na obrazovke Domov.

- § Po zapnutí a nastavení zariadenia HTC Desire 300 uvidíte ako hlavnú obrazovku Domov zobrazenie Kanály. Prispôsobte si, ako sa zobrazujú príspevky z vašich spoločenských sietí, najzaujímavejšie stručné správy z obľúbených spravodajských médií a podobne. Podrobnosti nájdete v časti [Zmena kanálov na](#page-31-0) [obrazovke Domov na strane 32](#page-31-0).
- § Môžete zmeniť aplikácie na paneli spúšťania v spodnej časti obrazovky Domov. Pozrite časť [Personalizácia panela spúšťania na strane 58](#page-57-0).
- § Potiahnite doľava a objavíte ďalší panel obrazovky Domov, na ktorú môžete pridať svoje obľúbené aplikácie, miniaplikácie atď., takže ich budete mať k dispozícii jedným klepnutím. Podrobnosti nájdete v časti [Prispôsobenie na](#page-54-0) [strane 55](#page-54-0).

Stlačením  $\bigcap$  sa vrátite na hlavnú obrazovku Domov.

### Zoznámte sa so svojimi nastaveniami

Chcete zmeniť vyzváňací tón, nastaviť pripojenie cez Wi‑Fi® alebo viac zabezpečiť HTC Desire 300? Toto a ešte iné môžete robiť cez Nastavenie.

Potiahnutím otvorte panel Upozornenia a potom klepnite na  $\circledR$ . Tu sú niektoré základné nastavenia, ktoré môžete zmeniť:

- **Klepnutím na prepínač Zap./Vyp.** vedľa položky zapnite alebo vypnite, napríklad Wi-Fi. Klepnutím na položku samotnú môžete konfigurovať nastavenie.
- Klepnutím na Zvuk nastavíte vyzváňací tón, vyberiete zvukový profil a nakonfigurujete nastavenie zvuku pre prichádzajúce hovory.
- **Klepnutím na Personalizovať zmeníte tapetu obrazovky Domov, štýl uzamknutej** obrazovky a podobne.
- § Klepnutím na Zabezpečenie môžete HTC Desire 300 zabezpečiť, napríklad zámkom obrazovky.

### <span id="page-21-0"></span>Aktualizácia softvéru telefónu

HTC Desire 300 môže kontrolovať a upozorniť, ak je k dispozícii nová aktualizácia. Môžete aj manuálne skontrolovať, či nie je k dispozícii nejaká aktualizácia.

#### Inštalácia aktualizácie softvéru

Keď je zapnuté internetové pripojenie a je k dispozícii nová aktualizácia softvéru, v stavovom riadku sa objaví ikona aktualizácie $\bf Q$ .

- 1. Potiahnutím otvorte panel Upozornenia a potom klepnite na upozornenie na aktualizáciu systému.
- 2. Ak nechcete prevziať aktualizáciu pomocou dátového pripojenia, vyberte možnosť Použiť len Wi-Fi.
- 3. Klepnite na Prevziať.
- 4. Po dokončení prevzatia zvoľte možnosť Nainštalovať teraz a potom klepnite na OK.

Po aktualizácii sa HTC Desire 300 reštartuje.

#### Inštalácia aktualizácie aplikácie

Keď je zapnuté internetové pripojenie a je k dispozícii aktualizácia jednej z aplikácií HTC alebo mobilného operátora, v stavovom riadku sa objaví ikona aktualizácie **Q**.

1. Potiahnutím otvorte panel Upozornenia a potom klepnite na upozornenie na aktualizáciu.

Otvorí sa obrazovka Aktualizácie obsahujúca zoznam aktualizácií aplikácie, ktoré budú nainštalované.

- 2. Klepnutím na položku zobrazíte podrobnosti o nej a potom klepnite na  $\langle \cdot \rangle$ .
- 3. Keď skončíte s kontrolou aktualizácií, klepnite na Inštalovať. Ak to bude potrebné, objaví sa výzva na reštartovanie HTC Desire 300.

#### Ručná kontrola aktualizácií

- 1. Potiahnutím otvorte panel Upozornenia a potom klepnite na  $\ddot{\mathbf{Q}}$ .
- 2. Klepnite na Informácie > Aktualizácie softvéru. HTC Desire 300 skontroluje, či sú k dispozícii aktualizácie.

Ak nemáte pripojenie na internet, objaví sa výzva na zapnutie mobilných dát alebo pripojenie k sieti Wi‑Fi. Po pripojení skontrolujte aktualizácie klepnutím na Skontrolovať teraz.

## <span id="page-22-0"></span>Váš prvý týždeň s novým telefónom

### Informácie o telefóne

#### Funkcie, ktoré si vychutnáte na HTC Desire 300

HTC Desire 300 vám prináša možnosti rýchleho a ľahkého nastavenia. Prenášanie obsahu zo starého telefónu, ako sú napríklad kontakty, správy a médiá, môžete urobiť priamo z HTC Desire 300.

Na tomto telefóne s môžete vychutnať fotografovanie s fotoaparátom, pomocou aplikácie HTC BlinkFeed™ môžete sledovať personalizovaný obsah a podobne.

#### Ľahké nastavenie telefónu a prenos

Ľahko prenesiete svoje kontakty, správy, hudbu, fotografie, videá a ešte oveľa viac zo starého telefónu systémom Android do HTC Desire 300. Pozrite časť [Prenášanie](#page-16-0) [obsahu z telefónu so systémom Android na strane 17.](#page-16-0)

Pomocou aplikácie HTC Sync Manager môžete dokonca preniesť obsah aj zo zariadenia iPhone. Pozrite časť [Prenášanie obsahu iPhone do telefónu HTC na strane](#page-104-0) [105.](#page-104-0)

#### Dynamická obrazovka Domov

S aplikáciou HTC BlinkFeed personalizujte obrazovku Domov informáciami a aktualizáciami, na ktorých vám záleží. Pozrite si široké spektrum obsahu, ako sú napríklad kanály so správami a vašimi záujmami, aktualizácie zo spoločenských sietí, tipy k HTC Desire 300 a podobne. Obsah sa aktualizuje, keď ste pripojení na internet. Pozrite časť [Zmena kanálov na obrazovke Domov na strane 32](#page-31-0).

#### Integrácia Dropbox s HTC Sense

Použite službu Dropbox a budete mať prístup k svojim fotografiám, videám a dokumentom zo zariadenia HTC Desire 300, z počítača a iných mobilných zariadení. Keď si nastavíte konto Dropbox na HTC Desire 300, môžete získať bezplatne ďalších 23 GB miesta na Dropbox na dobu dvoch rokov. Ďalšie informácie nájdete v časti [Používanie služby Dropbox na telefóne HTC Desire 300 na strane 93.](#page-92-0)

- <span id="page-23-0"></span>§ Ponuka miesta 23 GB je k dispozícii len na telefónoch HTC s nadstavbou HTC Sense™ 4.0 alebo novšou a predinštalovanou aplikáciou Dropbox.
- § Na telefónoch HTC, na ktorých nie predinštalovaná aplikácia Dropbox, si ju môžete prevziať zo služby Google Play a taktiež využiť integráciu služby Dropbox s aplikáciami, ako sú napríklad Galéria a E-mail.
- § Po skončení dvojročnej skúšobnej doby môžu platiť ďalšie podmienky a požiadavky (vrátane poplatku za predplatenie).
- § Dropbox je externá aplikácia a neposkytuje ju spoločnosť HTC Corporation ani s ňou nie je spojená.

### Základy

#### Dotykové gestá

Pomocou dotykových gest sa môžete pohybovať po obrazovke Domov, otvárať aplikácie, listovať zoznamy a podobne.

#### Klepnutie

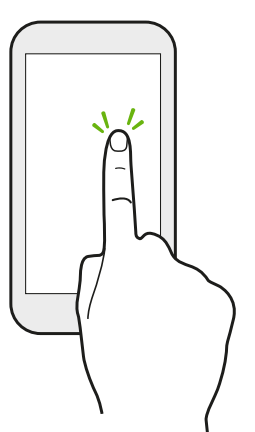

§ Ak chcete vybrať položky na obrazovke, ako sú napríklad ikony aplikácie a nastavenia, klepnite prstom na obrazovku, prípadne stlačte tlačidlá na obrazovke.

§ Po nalistovaní dlhého zoznamu alebo obrazovky nadol (v aplikáciách, ako sú napríklad E-mail a Ľudia) môžete klepnutím na stavový riadok preskočiť priamo na vrchnú časť obrazovky.

#### Stlačenie a podržanie

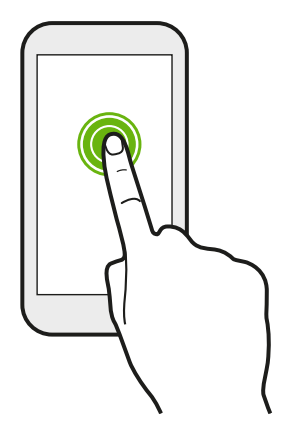

Ak chcete otvoriť dostupné možnosti pre nejakú položku (napr. kontakt alebo prepojenie na webovej stránke), jednoducho stlačte a podržte položku.

#### Posúvanie alebo potiahnutie

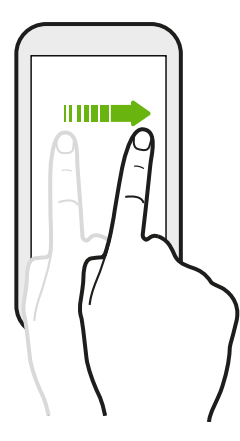

Rýchlo posuňte prstom zvisle alebo vodorovne po obrazovke a môžete tak prejsť na ďalšie strany obrazovky Domov, listovať v dokumentoch a podobne.

Pretiahnutie

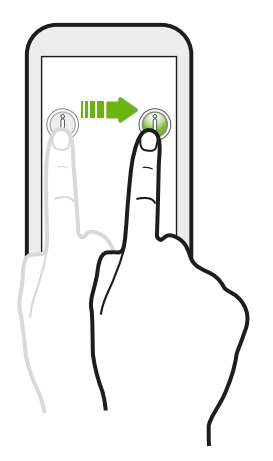

Stlačte a podržte prst určitým tlakom predtým, ako začnete ťahať. Počas ťahania nepúšťajte prst, kým nedosiahnete cieľové miesto.

Rýchle potiahnutie

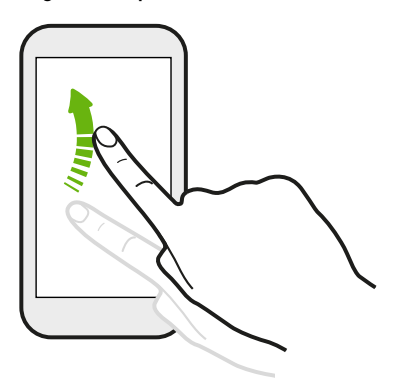

Rýchle potiahnutie sa podobá na posúvanie, avšak musíte potiahnuť prst v jemných a rýchlych ťahoch, ako keď napríklad posúvate doprava a doľava po obrazovke Domov, či rýchlo potiahnete v kontaktoch alebo zozname správ.

#### Stlačenie a rýchle potiahnutie

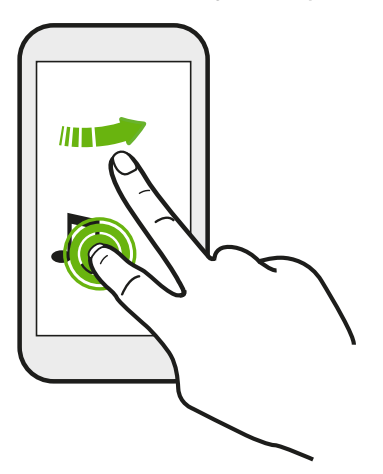

Na obrazovke Domov môžete ľahko presunúť miniaplikáciu alebo ikonu z jednej obrazovky na druhú.

Jedným prstom stlačte a podržte miniaplikáciu alebo ikonu a druhým prstom rýchlo potiahnite obrazovku na iné mieste.

Potiahnutie dvomi prstami

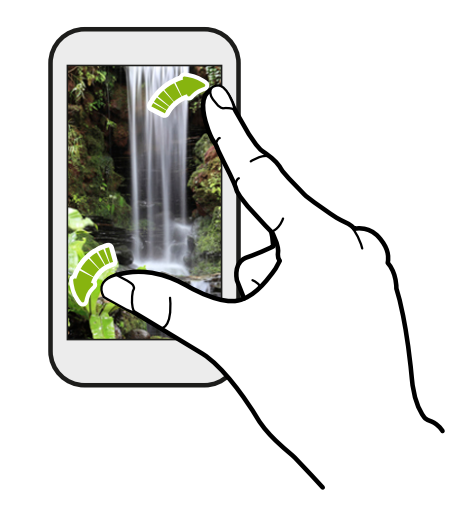

V niektorých aplikáciách, ako je napríklad Galéria, Správy, E-mail alebo webový prehľadávač, môžete roztiahnutím prstov od seba zväčšiť prezeraný obrázok alebo text.

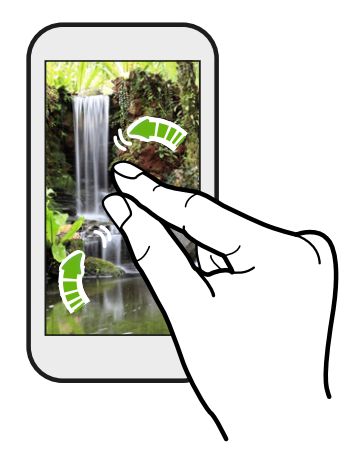

Potiahnutím prstov k sebe obrázok alebo text oddialite.

#### Posúvanie dvomi prstami

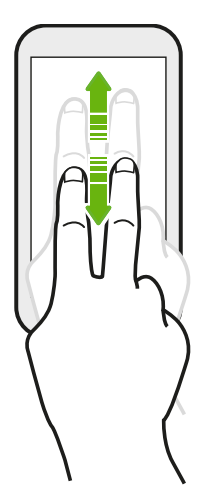

V niektorých aplikáciách, ktoré používajú zoradenie, ako napríklad E-mail alebo Ľudia, môžete posúvať obrazovku dvomi prstami. Na obrazovke sa zobrazuje poradie zoradenia a môžete ľahko nalistovať na požadované údaje.

#### Nemôžete v aplikáciách používať gestá viacerými prstami?

Je to preto, lebo funkcia HTC gestá je v predvolenom nastavení aktivovaná. Z toho dôvodu je gesto tromi prstami vyhradené na zdieľanie obsahu alebo na používanie v aplikáciách HTC. Gestá viacerými prstami (gestá, pri ktorých sa používajú tri prsty alebo viac) nie je možné používať na iné účely.

Ak chcete v herných alebo hudobných aplikáciách využívať gestá viacerými prstami, zrušte začiarknutie možnosti HTC gestá cez Nastavenie > Zobrazenie, gestá a tlačidlá (alebo Zobrazenie a tlačidlá).

#### Gestá pohybom

Pomocou gest pohybom stlmíte HTC Desire 300, zapnete hlasitý odposluch a podobne.

#### Prevrátenie pre stíšenie / Prevrátenie pre hlasitý odposluch

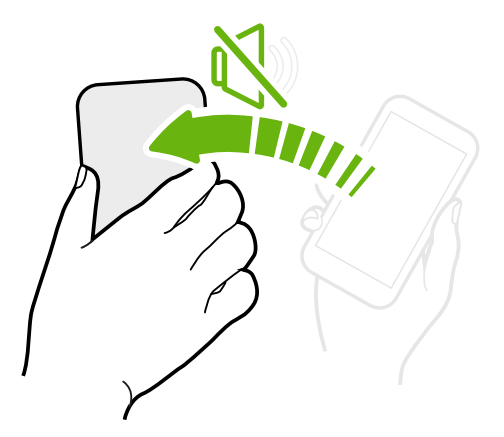

Keď máte prichádzajúci hovor, môžete ho stlmiť prevrátením telefónu HTC Desire 300.

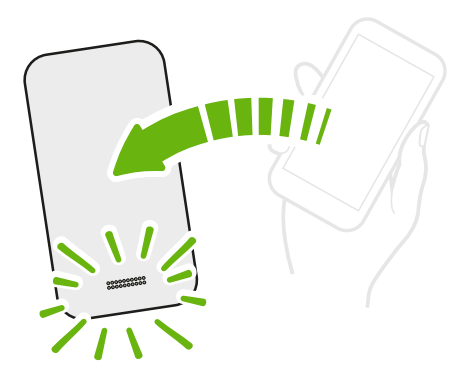

Počas hovoru môžete prevrátením telefónu HTC Desire 300 zapnúť hlasitý odposluch pre konverzáciu bez použitia rúk alebo pre konferenčný hovor.

#### Zodvihnutie pre zníženie hlasitosti

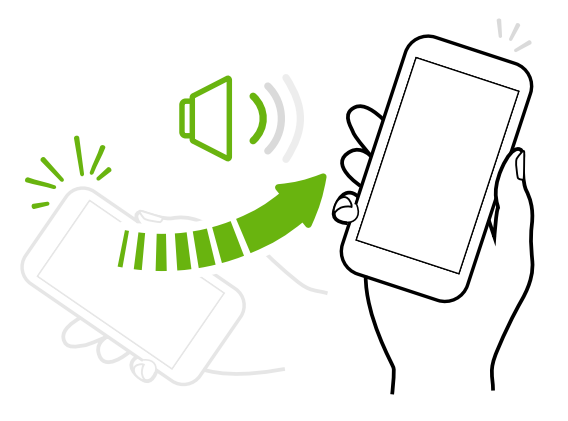

Na obchodnom stretnutí alebo v reštaurácii môžete pri prichádzajúcom hovore zodvihnúť telefón HTC Desire 300 zo stola a znížiť tak hlasitosť vyzváňacieho tónu.

#### Automatické zvýšenie hlasitosti telefónu vo vrecku alebo taške

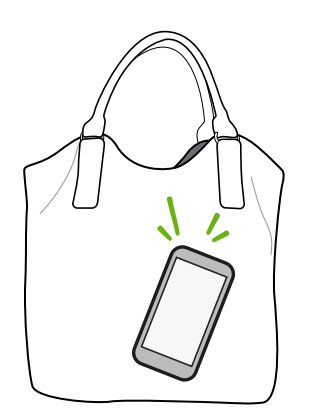

Ste na rušnej ulici a nepočujete vyzváňanie telefónu HTC Desire 300 v taške?

Môžete nastaviť, aby HTC Desire 300 rozpoznal, keď je v taške alebo vo vrecku a zvýšil hlasitosť tak, aby ste ho počuli aj v rušnom prostredí.

#### Otočenie telefónu HTC Desire 300 pre lepšie prezeranie

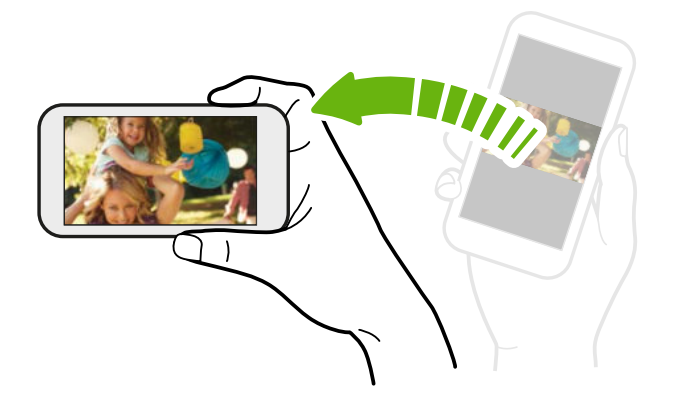

Pri mnohých obrazovkách môžete automaticky zmeniť orientáciu obrazovky zo zobrazenia na výšku na zobrazenie na šírku fyzickým otočením telefónu HTC Desire 300 nabok.

Pri zadávaní textu môžete HTC Desire 300 otočiť nabok, aby ste mali väčšiu klávesnicu.

#### Režim spánku

Režim spánku šetrí energiu batérie prepnutím telefónu HTC Desire 300 do stavu nízkej spotreby energie pri vypnutej obrazovke. Zabráni aj nechceným stlačeniam tlačidla, keď máte HTC Desire 300 v taške.

#### Prepnutie do Režimu spánku

Krátko stlačte tlačidlo ZAPNÚŤ/VYPNÚŤ, čím vypnete obrazovku a prepnete do Režimu spánku. HTC Desire 300 automaticky prejde do Režimu spánku aj vtedy, keď je po určitú dobu nečinný.

Časový limit, po uplynutí ktorého prejde HTC Desire 300 do režimu spánku, môžete zmeniť v nastaveniach Zobrazenie, gestá a tlačidlá (alebo Zobrazenie a tlačidlá).

#### Prebudenie z Režimu spánku

Ak chcete manuálne HTC Desire 300 prebudiť, stlačte tlačidlo ZAPNÚŤ/VYPNÚŤ. Ak je obrazovka chránená zámkom obrazovky, je potrebné ju odomknúť.

HTC Desire 300 sa prebudí automaticky, keď máte prichádzajúci hovor.

#### Odomknutie obrazovky

Môžete robiť nasledovné:

■ Potiahnuť ikonu zámku alebo hodiny nahor.

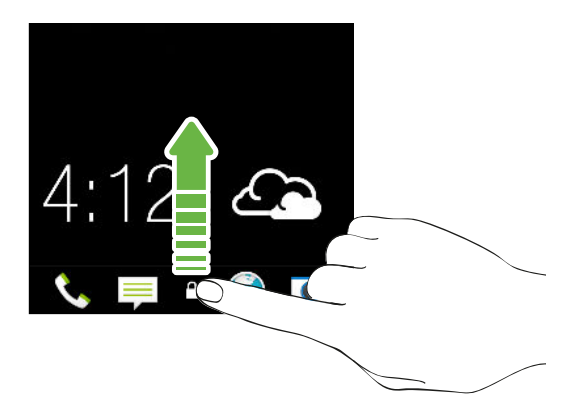

■ Potiahnuť nahor z prázdneho miesta na uzamknutej obrazovke.

Ak ste nastavili zámok obrazovky, objaví sa pred odomknutím HTC Desire 300 výzva, aby ste zadali prihlasovacie údaje.

Ak ste nastavili pripomenutie udalosti alebo budík, môžete odložiť alebo zamietnuť udalosť alebo budík priamo z uzamknutej obrazovky. Stačí potiahnuť  $\bigoplus$  alebo  $\otimes$ nahor.

#### Otvorenie aplikácie

- § Klepnite na aplikáciu na paneli spúšťania v spodnej časti obrazovky Domov.
- Ďalšie aplikácie zobrazíte klepnutím na ... Potom klepnite na aplikáciu, ktorú chcete použiť.

#### Otvorenie aplikácie alebo priečinka z uzamknutej obrazovky

§ Na uzamknutej obrazovke potiahnite ikonu aplikácie alebo priečinka nahor, čím odomknete obrazovku a priamo prejdete do aplikácie alebo priečinka.

Odkazy na uzamknutej obrazovke sú tie isté, ako na paneli spúšťania na obrazovke Domov. Ak chcete zmeniť odkazy na uzamknutej obrazovke, nahraďte aplikácie alebo priečinky na paneli spúšťania.

§ Keď je na uzamknutej obrazovke zobrazené upozornenie, napríklad zmeškaný hovor alebo nová správa, môžete ich potiahnuť nahor a priamo tak prejsť do danej aplikácie.

Ak ste nastavili zámok obrazovky, objaví sa pred otvorením aplikácie alebo priečinka na HTC Desire 300 výzva, aby ste zadali prihlasovacie údaje.

#### Prepínanie medzi naposledy otvorenými aplikáciami

Keď robíte viac úloh a používate rozličné aplikácie na zariadení HTC Desire 300, môžete ľahko prepínať medzi naposledy otvorenými aplikáciami.

Dvojitým klepnutím na  $\bigcap$  zobrazíte nedávno otvorené aplikácie.

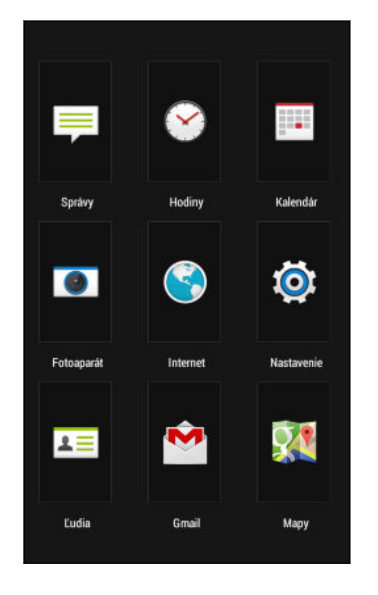

- § Ak chcete prepnúť späť na aplikáciu, stačí na ňu klepnúť.
- Ak chcete odstrániť nejakú aplikáciu zo zoznamu, potiahnite ju nahor.

#### Obnovenie obsahu

V niektorých aplikáciách môžete jednoduchým gestom prstom ľahko obnoviť obsah, ktorý bol synchronizovaný alebo prevzatý z webu.

- 1. Počas zobrazenia obsahu, ako sú napríklad počasie alebo priečinok doručených správ v aplikácii E-mail posuňte do vrchnej časti obrazovky.
- 2. Obnovíte tak, že potiahnete prstom nadol a pustíte.

#### <span id="page-31-0"></span>Nasnímanie obrazovky telefónu

Chcete ukázať svoje najvyššie skóre v hre, napísať na blog príspevok o funkciách HTC Desire 300 alebo pridať aktualizáciu statusu o skladbe, ktorú práve prehrávate? Je ľahké nasnímať obrazovku a zdieľať to cez aplikáciu Galéria.

Stlačte a podržte tlačidlo ZAPNÚŤ/VYPNÚŤ a potom stlačte  $\bigcap$ . Obrazovka sa uloží do albumu Snímky obrazovky v aplikácii Galéria.

### Kanály obrazovky Domov

#### Zmena kanálov na obrazovke Domov

Zostaňte v kontakte s priateľmi alebo získavajte najnovšie aktualizácie k svojim záujmom priamo na obrazovke Domov. Nastavte, ktoré spoločenské siete, zdroje správ a podobne sa objavia.

- § Klepnutím na dlaždicu zobrazíte ďalšie podrobnosti, prípadne môžete pridať príspevok alebo aktualizáciu statusu.
- § Nalistovaním na vrchnú časť obrazovky a potiahnutím obrazovky nadol ručne obnovte obsah. Zobrazujú sa tu tiež ikony pridávania príspevkov do spoločenských sietí, vyhľadávania a podobne.

V zobrazení Kanály môžete stlačením tlačidla  $\bigcap$  alebo tlačidla  $\bigtriangleup$ , prípadne klepnutím na stavový riadok nalistovať navrch.

■ Klepnite na ■ a vyberte, ktorý typ kanálov sa má zobrazovať. Ak chcete zobraziť podskupinu svojich kanálov, klepnite na položku Zaujímavé.

Môžete ručne nastaviť, ktoré kanály sa objavia ako zaujímavé – klepnite na vedľa položky Zaujímavé a vyberte svoje obľúbené zdroje správ, spoločenské siete a aplikácie.

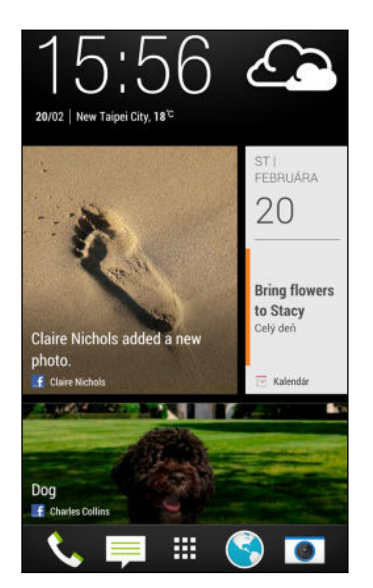

#### Vaše spoločenské siete

Keď sa prihlásite na svoje kontá spoločenských sietí a overíte prístup aplikácie HTC Sense, môžete robiť nasledovné:

- § Pridávajte aktualizácie statusu z obrazovky Domov v zobrazení Kanály.
- § Prezerajte svoje kontakty a ich zmeny statusu v aplikácii Ľudia.
- Prezerajte fotografie v aplikácii Galéria alebo na obrazovke Domov.
- § Sledujte aktualizácie statusu a príspevky priateľov na obrazovke Domov v zobrazení Kanály.
- Prezerajte udalosti a pripomenutia v aplikácii Kalendár.

#### Pridávanie aktualizácie do spoločenskej siete

Aktualizáciu statusu môžete pridať priamo z obrazovky Domov.

- 1. V zobrazení Kanály klepnite na  $\searrow$  a potom vyberte spoločenskú sieť.
- 2. Vytvorte aktualizáciu statusu a pridajte ju do svojej spoločenskej siete.

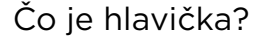

Hlavička obsahuje ikony pridávania príspevkov do spoločenských sietí, vyhľadávania kanálov a podobne.

#### Najzaujímavejšie - $\angle$  Q :

Ak sa ikony nezobrazujú, môžete urobiť jedno z tohto:

- § Počas prehľadávania prvej stránky kanálov stačí obrazovku potiahnuť nadol.
- § Počas prehľadávania nasledujúcich stránok potiahnite nadol a obrazovku podržte. Počkajte, kým sa objavia ikony a potom prst uvoľnite.

#### Výber kanálov

Majte prehľad o najdôležitejšom obsahu a príspevkoch potiahnutím prstom. Vyberte, ktoré kanály sa majú zobrazovať na obrazovke Domov. Môžete vybrať obľúbené kanály správ a webových stránok, prípadne vybrať kategóriu, ako je napríklad Zábava. Môžete tiež zobraziť príspevky priateľov v spoločenských sieťach alebo informácie z aplikácií, ako je napríklad Kalendár.

- 1. V zobrazení Kanály klepnite na  $\frac{1}{2}$  > Témy a služby.
- 2. Vyberte kanály z aplikácií, typy obsahu a spoločenské siete, ktoré sa budú zobrazovať na obrazovke Domov. Ďalšie voľby nájdete potiahnutím doľava alebo doprava.

Obsah kanálov, ktoré ste práve pridali, sa môže na obrazovke Domov objaviť až o niekoľko minút.

#### Môžem sa prihlásiť na odber iného zdroja správ alebo kanál?

Kanály so správami alebo z webových stránok zobrazené na obrazovke Domov sú nastavené podľa sprievodcu lokálnym obsahom. Ak chcete zobraziť iný zoznam zdrojov správ, zmeňte lokálny obsah.

- 1. V zobrazení kanálov klepnite na  $\frac{1}{2}$  > Nastavenie.
- 2. Klepnite na Lokálny obsah.
- 3. Vyberte lokálny obsah, ktorý chcete použiť, a klepnite na tlačidlo Ďalej.
- 4. Vyberte požadované zdroje správ a kategórie.

### <span id="page-34-0"></span>Upozornenia

#### Panel Upozornenia

Ikony upozornení vás informujú o nových správach, udalostiach kalendára, budíkoch a prebiehajúcich činnostiach, ako je napríklad preberanie súborov.

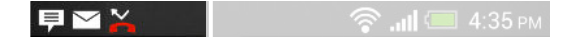

Keď uvidíte ikony upozornení, otvorte panel Upozornenia a pozrite si podrobnosti o upozorneniach, ktoré ste dostali. Cez panel Upozornenia máte tiež rýchly prístup k nastaveniam.

1. Panel Upozornenia otvoríte tak, že potiahnete smerom nadol vrchnú stranu obrazovky.

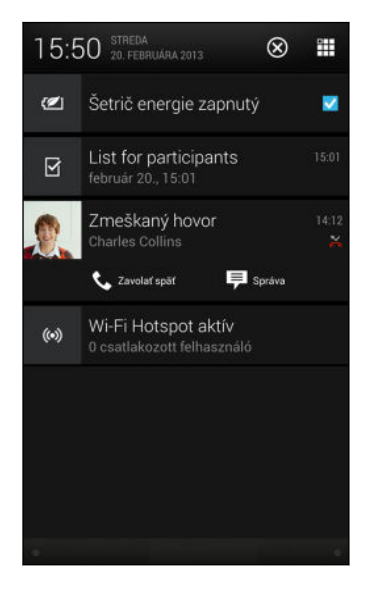

Ak máte niekoľko upozornení, môžete rolovať dolu po obrazovke, aby ste si ich zobrazili všetky.

- 2. Na paneli Upozornenia:
	- § Určité upozornenia sa dajú rozbaliť a zobraziť tak ďalšie informácie, napríklad ukážky e-mailov a udalosti kalendára. Potiahnutím prstov od seba upozornenie rozbalíte. Ak ho chcete zbaliť, potiahnite prsty k sebe.
	- § Vidíte ikony v niektorých upozorneniach, ktoré umožňujú okamžite vykonať akcie. Ak máte napríklad zmeškaný hovor, klepnutím na dostupné ikony sa vrátite k hovoru alebo odpoviete textovou správou.
	- § Klepnutím na ikonu upozornenia na ľavej strane otvoríte príslušnú aplikáciu.
	- § Ak chcete zamietnuť len jedno upozornenie v zozname, potiahnite ho doľava alebo doprava.
- 3. Panel Upozornenia zatvoríte tak, že potiahnete smerom nahor spodnú stranu panela, prípadne stlačíte  $\leq$ .

Klepnutím na  $\times$  tiež môžete zamietnuť všetky upozornenia a zavrieť panel Upozornenia.

### <span id="page-35-0"></span>Práca s textom

#### Výber, kopírovanie a vkladanie textu

V aplikáciách, ako sú napríklad webový prehľadávač a E-mail, môžete vybrať a skopírovať text a potom ho prilepiť alebo zdieľať.

- 1. Stlačte a podržte slovo.
- 2. Potiahnite značky začiatku a konca pre zvýraznenie okolitého textu, ktorý chcete vybrať.

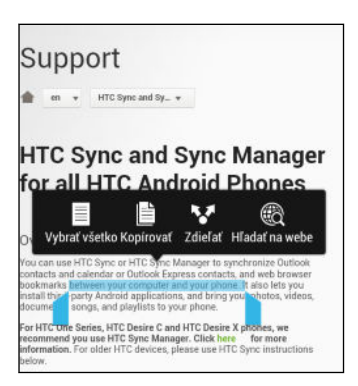

Počas výberu textu môžete použiť lupu a zväčšiť. Ak chcete zapnúť lupu, potiahnutím otvorte panel Upozornenia, klepnite na  $\mathbb{Q}$  > Zjednodušenie ovládania a potom vyberte možnosť Zobraziť lupu. Keď klepnete na jednu zo značiek výberu textu, uvidíte lupu.

3. Keď ste vybrali text, ktorý chcete kopírovať, klepnite na Kopírovať.

Vybraný text sa potom skopíruje do schránky systému.

- 4. V textovom poli (napríklad pri vytváraní e-mailu) stlačte a podržte miesto, kam chcete prilepiť text.
- 5. Klepnite na Prilepiť.

Ak chcete kopírovať adresu prepojenej webovej stránky, stlačte a podržte prepojenie, potom klepnite na Kopírovať URL prepojenia.

#### Zdieľanie textu

- 1. Keď ste vybrali text, ktorý chcete zdieľať, klepnite na Zdieľať.
- 2. Vyberte, kde chcete prilepiť a zdieľať vybraný text, napríklad v e-mailovej správe alebo aktualizácii statusu v spoločenskej sieti.
#### Klávesnica HTC Sense

Písanie je s klávesnicou HTC Sense rýchle a presné.

- § Zapnite klávesnicu Trace a môžete slová zadávať posúvaním prsta z jedného písmena na druhé. Pozrite časť [Používanie klávesnice Trace na strane 40](#page-39-0).
- § Slová môžete písať aj ich vyslovovaním. Pozrite časť [Zadávanie textu hovorením](#page-39-0) [na strane 40.](#page-39-0)
- § Návrhy na slová tiež šetria čas. Počas písania uvidíte návrhy na slová, spomedzi ktorých môžete vybrať. Môžete tiež pridávať slová, frázy a skratky do slovníka návrhov. Pozrite časť [Zadávanie textu s návrhmi na slová na strane 38](#page-37-0).
- Stačí potiahnuť doprava a otvoríte číselnú a symbolovú klávesnicu. Prípadne potiahnite doľava a prepínajte medzi jazykmi.
- § Klávesy obsahujú sekundárne čísla, interpunkčné znamienka alebo ďalšie znaky, ktoré môžete rýchlo zadať bez toho, aby ste prepínali na číselnú alebo symbolovú klávesnicu.

Stačí napríklad stlačiť a podržať kláves v prvom riadku a vložíte číslo.

- § Vyberte si spomedzi množstva emotikonov a vkladajte ich priamo z klávesnice.
- § Zobrazte alebo skryte navigačné tlačidlá so šípkou. Ak cez Nastavenie povolíte klávesy so šípkou, objavia sa len na klávesnici v režime Na výšku.

Pretože každý má svoj vlastný štýl písania, môžete prejsť na Nastavenie a nakalibrovať klávesnicu tak, že sa naučí, ako píšete.

### Zadávanie textu

Klávesnica na obrazovke sa objaví, keď klepnete na textové políčko v aplikácii. Zadávajte písmená a čísla, zmeňte rozloženie klávesnice a podobne.

Stačí klepať na klávesy na klávesnici na obrazovke, čím zadávate písmená a čísla, ako aj interpunkčné znamienka a symboly.

- Klepnutím na ↑ zadáte veľké písmeno. Dvojitým klepnutím aktivujete Caps Lock.
- § Stlačením a podržaním klávesov so sivými znakmi na vrchu zadáte čísla, symboly alebo písmená s mäkčeňom alebo dĺžňom. S niektorými klávesmi je spojených viacero znakov alebo interpunkčných znamienok.
- § Potiahnutím doprava zobrazíte klávesy s číslami a symbolmi. Ak sa chcete vrátiť na základnú klávesnicu, potiahnite doľava.
- Stlačením < zatvorte klávesnicu na obrazovke.

Ak chcete otvoriť nastavenie klávesnice, stlačte a podržte kláves s čiarkou. Prípadne potiahnutím otvorte panel Upozornenia a potom klepnite na  $\mathbb{Q}$  > Jazyk a klávesnica > HTC Sense Input.

#### <span id="page-37-0"></span>Výber rozloženia klávesnice

Zvoľte si rozloženie klávesnice, ktoré vyhovuje vášmu štýlu písania.

- 1. Prejdite na Nastavenie a potom klepnite na položku Jazyk a klávesnica.
- 2. Klepnite na HTC Sense Input > Výber klávesnice.
- 3. Klepnite na Typy klávesnice a potom si vyberte rozloženie, ktoré chcete používať.

### Výber jazyka klávesnice a prepínanie medzi nimi

Ak sú na HTC Desire 300 k dispozícii viaceré jazyky klávesnice, môžete vybrať, ktoré jazyky majú byť na klávesnici na obrazovke zapnuté.

- 1. Prejdite na Nastavenie a potom klepnite na položku Jazyk a klávesnica.
- 2. Klepnite na HTC Sense Input.
- 3. Klepnite na Výber klávesnice a potom vyberte požadované jazyky.

Ak chcete zmeniť jazyk klávesnice, urobte jedno z nasledujúceho:

- § Potiahnite doľava klávesnicu na obrazovke (nie je k dispozícii, ak používate klávesnicu Trace).
- Klepte na kláves jazyka (napríklad EN), kým neuvidíte jazyk, ktorý chcete použiť.
- § Stlačte a podržte kláves jazyka a potom potiahnite prstom na jazyk klávesnice, ktorý chcete použiť.

### Zadávanie textu s návrhmi na slová

Návrhy slov sú štandardne aktivované a počas písania sa zobrazujú návrhy na slová.

Brillian Brilliant Brilliantly v

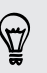

Klepnutím na **prepínate medzi prediktívnymi režimami Multitap a XT9 pri** používaní rozloženia klávesnice Telefón.

Ak chcete zadať slovo v prediktívnom režime, urobte jeden z nasledujúcich krokov:

- § Klepnutím na medzerník vložte slovo zvýraznené v zozname návrhov.
- § Klepnúť v zozname návrhov na slovo.
- § Klepnúť na šípku vedľa zoznamu návrhov a zobraziť tak ďalšie voľby.

### Nastavenie druhého jazyka pre návrhy slov

Návrhy na slová môžete tiež nastaviť tak, že budú dvojjazyčné. Počas písania budete dostávať návrhy na slová v jazykoch, ktoré ste vybrali.

- 1. Potiahnutím otvorte panel Upozornenia a potom klepnite na  $\mathbb{Q}$  > Jazyk a klávesnica.
- 2. Klepnite na HTC Sense Input > Výber klávesnice > Dvojjazyčné návrhy a potom vyberte požadovaný jazyk.

#### Pridávanie slov a fráz do slovníka návrhov

Pridajte si často používané mená, akronymy a tiež frázy do slovníka návrhov, kde ich ľahko v zozname návrhov nájdete.

Keď si vytvoríte textové skratky na slová a frázy, budete písať ešte rýchlejšie. Namiesto písania frázy "Porozprávame sa neskôr" stačí tlačidlami zadať skratku "psn ". V správe alebo e-mailoch stačí napísať "psn" a klepnutím na medzerník zadáte celú frázu.

- 1. Prejdite na Nastavenie a potom klepnite na položku Jazyk a klávesnica.
- 2. Klepnite na HTC Sense Input.
- 3. Klepnite na Osobný slovník >  $\pm$ .
- 4. Zadajte slovo alebo frázu a potom zadajte jej textovú skratku. Skratku si zapamätajte, nezabudnite ako ste napísali veľké a malé písmená.
- 5. Klepnite na OK.

Počas zadávania textu pomocou klávesnice so štandardným rozložením bude po klepnutí na navrhované slovo, ktoré sa nenachádza v slovníku (zvyčajne prvé slovo zobrazené v zozname návrhov), toto slovo automaticky uložené.

### Úprava alebo odstránenie slov a fráz v slovníku návrhov

- 1. Prejdite na Nastavenie a potom klepnite na položku Jazyk a klávesnica.
- 2. Klepnite na HTC Sense Input.
- 3. Klepnite na Osobný slovník.
	- § Ak chcete upraviť slovo, frázu alebo skratku, klepnite na položku v zozname.
	- Ak chcete odstrániť položky zo slovníka, klepnite na > Odstrániť. Vyberte slová, ktoré chcete odstrániť, a potom klepnite na Odstrániť.

### <span id="page-39-0"></span>Používanie klávesnice Trace

Namiesto klepania na klávesy na klávesnici na obrazovke môžete slová zadávať "stopou".

¤ Je potrebné aktivovať klávesnicu Trace cez Nastavenie > Jazyk a klávesnica > HTC Sense Input.

- 1. Posúvaním prstom z jedného písmena na ďalšie zadáte slovo.
- 2. Keď je slovo dokončené, zodvihnite prst. V zozname návrhov sa zobrazujú možné zhody.
- 3. Môžete robiť nasledovné:
	- § Klepnutím na medzerník vložiť zvýraznené slovo.
	- § Klepnúť v zozname návrhov na slovo.
	- § Klepnúť na šípku vedľa zoznamu návrhov a zobraziť tak ďalšie voľby.

### Zadávanie textu hovorením

Nemáte čas na písanie? Skúste zadávať slová tak, že ich hovoríte.

- 1. Klepnite na miesto, kam chcete zadať text.
- 2. Na klávesnici na obrazovke stlačte a podržte  $\mathbf{\Psi}$ .
- 3. Keď uvidíte obrázok mikrofónu, vyslovte slová, ktoré chcete napísať.

Ak chcete nastaviť jazyk zadávania hlasom, klepnite na panel jazykov pod obrázkom mikrofónu. Môžete vybrať jeden alebo viac jazykov. Dostupnosť jazykov závisí od jazykov hlasového zadávania podporovaných v Google.

- 4. Ak slovo nezodpovedá tomu, čo ste vyslovili, a je zvýraznené, klepnutím na podčiarknuté slovo ho odstráňte alebo zobrazte ďalšie voľby.
- 5. Interpunkčné znamienka zadávajte vyslovením názvu (povedzte napríklad "čiarka").

# <span id="page-40-0"></span>Batéria

### Kontrola využitia batérie

Pozrite si v zozname poradie aplikácií, ktoré využívali batériu. Môžete tiež vidieť, koľko a ako dlho bola batéria využívaná jednotlivými aplikáciami.

- 1. Potiahnutím otvorte panel Upozornenia a potom klepnite na  $\mathbf{\mathcal{Q}}$ .
- 2. Klepnite na Napájanie > Využitie.
- 3. Klepnutím na aplikáciu skontrolovať, ako využívala batériu. Uvidíte, koľko energie batérie pre aplikáciu využili zdroje, ako je napríklad procesor, a ďalšie podrobnosti o využití.

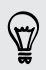

Ak počas prezerania podrobností o využití batérie aplikáciou uvidíte tlačidlá, môžete klepnutím na ne upraviť nastavenia týkajúce sa využitia batérie, zastaviť aplikáciu a podobne.

### Kontrola histórie batérie

Pozrite si, ako dlho ste používali HTC Desire 300 od posledného nabíjania. Môžete si tiež pozrieť graf, ktorý znázorňuje, ako dlho bola zapnutá obrazovka, a ako dlho ste používali pripojenia, ako je napríklad mobilná sieť alebo Wi‑Fi.

- 1. Potiahnutím otvorte panel Upozornenia a potom klepnite na  $\mathbf{\Omega}$ .
- 2. Klepnite na Napájanie > História.
- 3. Ak ste HTC Desire 300 používali od posledného nabíjania dlho, potiahnutím doľava alebo doprava zmeníte mierku grafu podrobností o využití batérie počas tohto obdobia.

Mierku grafu môžete zmeniť aj roztiahnutím prstami od seba alebo ich zoštipnutím.

### Optimalizácia výdrže batérie pomocou režimu šetriča energie

Po zapnutí režimu šetriča energie sa predĺži výdrž batérie. Zníži sa využívanie funkcií telefónu, ktoré vyčerpávajú batériu, ako je napríklad procesor a obrazovka.

1. Potiahnutím otvorte panel Upozornenia.

Ak chcete vybrať, pri ktorých funkciách telefónu sa má šetriť energia, pred zapnutím režimu šetriča energie klepnite najprv na upozornenie Šetrič energie.

Ak je vybraná položka Dátové pripojenie, HTC Desire 300 sa automaticky odpojí od **A** mobilnej siete po uplynutí 15 minút od vypnutia obrazovky a nečinnosti dátového pripojenia (žiadne preberanie, tok údajov ani využitie dát). V rámci úspory energie batérie sa pravidelne pri nečinnosti dátového pripojenia odpája a pripája.

2. Režim úspory energie zapnete alebo vypnete klepnutím na začiarkavacie políčko vedľa upozornenia Šetrič energie.

### Ako čo najviac predĺžiť výdrž batérie

Doba, po ktorú batéria vydrží, závisí od spôsobu používania telefónu HTC Desire 300. Správa napájania telefónu HTC Desire 300 vám pomôže predĺžiť výdrž batérie.

V prípadoch, kedy potrebujete viac predĺžiť výdrž batérie, skúste niektoré z týchto tipov:

### Skontrolujte využitie batérie

Monitorovanie využitia batérie vám pomôže identifikovať, čo spotrebuje najviac energie, takže môžete zvoliť, čo sa s tým dá urobiť. Podrobnosti nájdete v časti [Kontrola využitia batérie na strane 41.](#page-40-0)

### Spravujte svoje pripojenia

■ Vypnite bezdrôtové pripojenia, keď ich nepoužívate.

Ak chcete zapnúť alebo vypnúť pripojenia, napríklad mobilné dáta, Wi‑Fi alebo Bluetooth, prejdite na Nastavenie a klepnite na ich prepínače Zap./Vyp.

§ Systém GPS zapínajte len vtedy, keď potrebujete presnú polohu.

Ak chcete zabrániť určitým aplikáciám v používaní systému GPS na pozadí, nechajte vypnuté nastavenie Satelity GPS. Zapnite ho len vtedy, keď potrebujete presnú polohu – počas používania navigácie alebo aplikácií súvisiacich s polohou. Toto nastavenie môžete zapnúť a vypnúť tak, že prejdete na Nastavenie a klepnete na položku Umiestnenie.

### Spravujte zobrazenie

Keď znížite jas, necháte obrazovku uspať, keď sa nepoužíva, a necháte ju zjednodušenú, pomôže vám to ušetriť energiu batérie.

- § Použite automatický jas (predvolené), prípadne ručne znížte jas.
- § Nastavte kratší časový limit vypnutia obrazovky.
- § Nastavte webový prehľadávač na automatické stmievanie obrazovky počas načítavania webových stránok. Otvorte aplikáciu Internet a potom klepnite na > Nastavenie > Zjednodušenie ovládania > Stmaviť obrazovku počas načítavania.

Ďalšie podrobnosti nájdete v časti [Nastavenie a zabezpečenie na strane 151](#page-150-0) a [Prispôsobenie na strane 55](#page-54-0).

### Spravujte svoje aplikácie

- § Nainštalujte najnovšie aktualizácie softvéru a aplikácií. Aktualizácie niekedy obsahujú vylepšenia týkajúce sa výkonu batérie.
- Odinštalujte alebo zakážte aplikácie, ktoré nikdy nepoužívate.

Viaceré aplikácie spúšťajú procesy alebo synchronizujú údaje na pozadí aj vtedy, keď ich nepoužívate. Ak máte aplikácie, ktoré už nepotrebujete, odinštalujte ich.

Ak bola aplikácia vopred nainštalovaná a nedá sa odinštalovať, jej zakázaním môžete zabrániť, aby bola nepretržite spustená alebo synchronizovala údaje. V položke Nastavenie > Aplikácie nalistujte kartu Všetko, klepnite na aplikáciu a potom klepnite na Zakázať.

### Obmedzte dáta na pozadí a synchronizáciu

Dáta na pozadí a synchronizácia môžu spotrebovať množstvo energie batérie, ak na pozadí synchronizuje veľa aplikácií. Odporúča sa nenechať aplikácie príliš často synchronizovať údaje. Rozhodnite sa, ktoré aplikácie môžu synchronizovať v dlhších intervaloch, prípadne synchronizujte ručne.

- § Otvorte Nastavenie, klepnite na Kontá a synchronizácia a označte, ktoré druhy údajov budú synchronizované s online kontami. Keď začne byť batéria príliš vybitá, dočasne vypnite synchronizáciu niektorých údajov.
- § Ak máte veľa e-mailových kont, zvážte predĺženie intervalu synchronizácie niektorých kont.

V aplikácii E-mail vyberte konto, klepnite na  $\frac{1}{2}$  > Nastavenie > Synchronizovať, Odoslať a prijať a potom upravte nastavenia v časti Plán synchronizácie.

- Keď necestujete z jedného miesta na druhé, synchronizujte aktualizácie počasia len pre svoju aktuálnu polohu, nie pre všetky svoje vymenované mestá. Otvorte aplikáciu Počasie a potom klepnite na  $\frac{1}{2}$  > Upraviť a odstráňte nepotrebné mestá.
- Miniaplikácie vyberajte s rozumom.

Niektoré miniaplikácie nepretržite synchronizujú údaje. Zvážte odstránenie tých miniaplikácií z obrazovky Domov, ktoré nie sú dôležité.

■ V aplikácii Obchod Play klepnite na ■ > Nastavenie a potom zrušte začiarknutie možnosti Automaticky pridávať miniaplikácie, aby ste predišli automatickému pridávaniu miniaplikácií na obrazovku Domov, keď inštalujete nové aplikácie. Zrušte aj začiarknutie položky Automaticky aktualizovať aplikácie, ak pre vás nie je problém aktualizovať aplikácie z Obchod Play ručne.

### Ďalšie tipy

Ak potrebujete získať trochu viac energie batérie, skúste tieto tipy:

- 44 Váš prvý týždeň s novým telefónom
	- § Znížte hlasitosť vyzváňacieho tónu a médií.
	- § Minimalizujte používanie vibrovania alebo zvukovej odozvy. V časti Nastavenie klepnite na Zvuk a vyberte, ktoré nepotrebujete a môžete ich vypnúť.
	- § Skontrolujte nastavenia aplikácií, kde možno nájdete ďalšie možnosti optimalizácie batérie.

# Fotoaparát a Galéria

# Fotoaparát

### Základy fotoaparátu

Snímajte úžasné fotografie a videá pomocou fotoaparátu, a vytvorte z nich pamätnejšie momenty použitím množstva efektov a scén.

Fotoaparát je vždy pripravený na zachytenie výnimočnej chvíle. Počas čakania na nasnímanie ďalšej fotografie prejde HTC Desire 300 do režimu spánku. Keď budete pripravení na snímanie ďalších fotografií a videí, stačí opätovným stlačením tlačidla ZAPNÚŤ/VYPNÚŤ použiť fotoaparát.

Pomocou ovládacích prvkov na obrazovke Hľadáčik môžete pridať efekty, zväčšiť alebo zmenšiť a podobne.

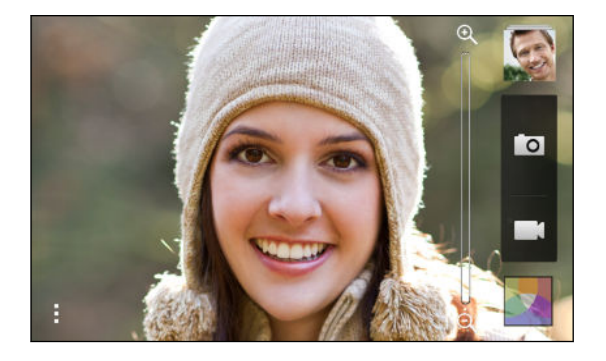

#### Lupa

- § Pred nasnímaním fotografie alebo videa môžete posúvaním prstom po lište priblíženia priblížiť alebo oddialiť.
- § Potiahnutím dvomi prstami od seba priblížite. Potiahnutím prstov k sebe oddialite.
- § Keď nahrávate video, lišta priblíženia je na obrazovke vždy zobrazená. Počas nahrávania môžete kedykoľvek priblížiť a oddialiť.

#### Prepínanie medzi predným a zadným fotoaparátom

Na obrazovke hľadáčika môžete robiť nasledovné:

- Potiahnite vrchný alebo spodný okraj v režime na šírku.
- Potiahnite ľavý alebo pravý okraj v režime na výšku.
- Klepnite na a potom klepnite na prepínač Predný/Hlavný.

Pri používaní predného fotoaparátu nie sú k dispozícii niektoré funkcie, ako je napríklad približovanie.

#### Výber efektu

Použite dostupné efekty fotoaparátu a vytvorte fotografie, ktoré ako keby boli nasnímané prostredníctvom špeciálnych objektívov alebo filtrov. Určité efekty je možné pridať aj do videí.

- 1. Klepnite na **A.**
- 2. Potom listuje dostupnými efektmi a klepnite na ten, ktorý sa vám páči.

Efekty označené značkou **O** sa dajú použiť len na fotografiách.

#### Nastavenie rozlíšenia videa

- 1. Na obrazovke Hľadáčika klepnite na .
- 2. V položke Nastavenie klepnite na Kvalita videa a potom vyberte rozlíšenie videa.

### Nasnímanie fotografie

- 1. Otvorte aplikáciu Fotoaparát.
- 2. Stačí nasmerovať fotoaparát na to, čo chcete nasnímať. Fotoaparát automaticky počas vášho pohybu upravuje zaostrenie.
- 3. Keď je všetko pripravené na nasnímanie fotografie, klepnite na 0.

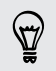

Fotografiu môžete nasnímať aj klepnutím kdekoľvek na obrazovku, ak je vybraná možnosť Stlačením nasnímajte v položke > Možnosti spúšte.

### Nahrávanie videa

- 1. Otvorte aplikáciu Fotoaparát.
- 2. Keď bude všetko pripravené na nahrávanie, klepnite na  $\blacksquare$ .
- 3. Ak chcete nahrávanie zastaviť, klepnite na  $\bullet$ .

#### Snímanie fotografie počas nahrávania videa (VideoPic)

F Ak chcete použiť túto funkciu, uistite sa, či je vybraná scéna Normálne.

Počas nahrávania videa pomocou hlavného fotoaparátu môžete klepnutím na **D** nasnímať fotografiu subjektu.

#### Scény fotoaparátu

Scéna je zbierka nastavení podľa potrieb osvetlenia a prostredia. Použite možnosť Normálne a nechajte fotoaparát, aby automaticky určil optimálne nastavenie, prípadne si pred začiatkom fotografovania vyberte spomedzi scén v nastaveniach fotoaparátu.

#### Vylepšenie portrétových snímok

Ak chcete, aby vaša rodina alebo priatelia vyzerali na vašich fotografiách čo najlepšie, nezabudnite použiť režim portrétu. Na snímkach dokonca vyhladí pokožku.

- 1. Na obrazovke Hľadáčika klepnite na .
- 2. V Režim snímania fotografií klepnite na ▼ vedľa položky Scéna a potom klepnite na Portrét.
- 3. Keď je všetko pripravené na nasnímanie fotografie, klepnite na **O**.

#### Nasnímanie autoportrétu

Nie je okolo vás nikto, kto by vás odfotografoval?

1. Prepnite na predný fotoaparát potiahnutím vrchného alebo spodného okraja obrazovky hľadáčika v režime na šírku.

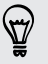

V režime na výšku môžete prepnúť na predný fotoaparát potiahnutím ľavého alebo pravého okraja.

2. Klepnutím kdekoľvek na obrazovku spustite časovač. Po odpočítaní času fotoaparát nasníma fotografiu.

### Galéria

#### Prezeranie fotografií a videí v aplikácii Galéria

Spomínajte na dobré časy. Aplikácia Galéria vám umožňuje prezerať všetky fotografie a videá na HTC Desire 300 alebo v albumoch online. Fotografie môžete prezerať podľa udalosti alebo umiestnenia, môžete strihať videá, pridávať fotorámčeky a špeciálne efekty a podobne.

1. Otvorte aplikáciu Galéria. Uvidíte dlaždice fotografií usporiadané podľa udalosti. Zobrazenie sa obnoví vždy, keď nasnímate nové fotografie alebo videá alebo pridáte nové obrázky.

Ak chcete prehľadávať fotografie podľa albumu alebo polohy, prípadne vidieť fotografie priateľov zo spoločenských sietí, klepnite na  $\blacktriangledown$  a vyberte, ako chcete fotografie zobraziť.

- 2. Vyhľadajte album alebo skupinu fotografií.
- 3. Klepnutím na fotografiu alebo video ich zobrazíte na celej obrazovke.

#### Prezeranie fotografií a videí podľa udalosti

Prezerajte fotografie a videá podľa toho, kde boli nasnímané.

- 1. Otvorte aplikáciu Galéria.
- 2. Klepnite na  $\blacktriangledown >$  Udalosti. Fotografie a videá, ktoré ste nasnímali pomocou HTC Desire 300 sú zoskupené podľa času a polohy.
- 3. Klepnutím na dlaždicu zobrazíte všetky fotografie a videá nasnímané počas konkrétnej udalosti.

#### Zobrazenie fotografií podľa polohy

Pomocou zobrazenia Mapa môžete prezerať fotografie podľa polohy.

 $\mathsf P$ Na mape sa ukazujú len fotografie s údajmi geoznačiek.

- 1. Otvorte aplikáciu Galéria.
- 2. Klepnite na  $\blacktriangledown$  > Locations.
- 3. Zmenšujte alebo posúvajte mapu, kým sa neobjaví číselný indikátor polohy. Číslo na indikátore polohy ukazuje, koľko fotografií bolo nasnímaných na danom mieste.
- 4. Klepnite na indikátor polohy. Zobrazia sa fotografie nasnímané v tej istej oblasti.

Chcete vedieť, kde ste nasnímali konkrétnu fotografiu? Počas prezerania fotografie na celej obrazovke klepnite kdekoľvek na obrazovku a potom klepnite na  $\frac{1}{2}$ Zobraziť na mape. (Zobraziť na mape je k dispozícii, ak ste povolili Geoznačky vo fotkách v aplikácii Fotoaparát.)

#### Sledovanie zostrihaného videa

 $\langle \! \! \! \! \! \! \! \! \! \! \! \! \! \! \! \; \gamma \rangle$ 

Počas pozerania videa môžete nasnímať obrázok, strihaním videa môžete odstrániť nežiaduce scény a podobne.

- 1. V aplikácii Galéria v zobrazení Album alebo Udalosti prejdite na video, ktoré chcete sledovať.
- 2. Klepnutím na ovládacie prvky na obrazovke môžete prehrať alebo pozastaviť prehrávanie, nastaviť hlasitosť a podobne.
- 3. Klepnutím na **O** nasnímajte a uložte statickú snímku.
- 4. Ak chcete strihať video, klepnite na  $\frac{1}{2}$  > Upraviť.
- 5. Potiahnite dva posúvače strihania na časť, kde chcete, aby sa video začínalo a končilo.
- 6. Klepnutím na  $\blacktriangleright$  zobrazíte ukážku zostrihaného videa.
- 7. Klepnite na Uložiť.

Zostrihané video sa uloží ako nový súbor. Pôvodné video ostane neupravené.

### Zobrazenie zvýraznených zaujímavých fotografií

Ľahko zobrazíte všetky svoje obľúbené fotografie na jednom mieste. Aplikácia Galéria automaticky zoskupí najprezeranejšie alebo najzdieľanejšie fotografie (vaše zvýraznené zaujímavé) do jedného albumu. Do priečinka môžete tiež fotografie pridať ručne.

- § Ak chcete zobraziť tieto obľúbené fotografie, prejdite do albumu Zvýrazniť.
- § Ak chcete ručne pridať zvýraznené zaujímavé, zobrazte fotografiu na celej obrazovke, klepnite na fotografiu a potom klepnite na  $\bigstar$ .

### Usporiadanie fotografií a videí

### Zobrazenie alebo skrytie albumov

Máte veľa albumov a aplikácia Galéria je neprehľadná? Môžete zvoliť zobrazenie alebo skrytie albumov.

- 1. Otvorte aplikáciu Galéria.
- 2. Klepnite na  $\blacktriangledown$  > Albumy.
- 3. Klepnite na  $\frac{1}{2}$  > Zobraziť/skryť albumy a vyberte, ktoré albumy chcete zobraziť alebo skryť.

### Kopírovanie alebo presunutie fotografie alebo videa do iného albumu

- 1. Otvorte aplikáciu Galéria.
- 2. Prejdite do albumu obsahujúceho fotografiu alebo video, ktoré chcete skopírovať alebo presunúť.
- 3. Stlačte a podržte fotografiu alebo video.
- 4. Vyberte, či chcete presunúť alebo skopírovať fotografiu alebo video, a potom vyberte cieľový album.

#### Premenovanie albumu

Ak ste vytvorili albumy, do ktorých usporiadavate fotografie, môžete tieto albumy premenovať.

- 1. V aplikácii Galéria v zobrazení Albumy stlačte a podržte album, ktorý chcete premenovať.
- 2. Klepnite na Premenovať.

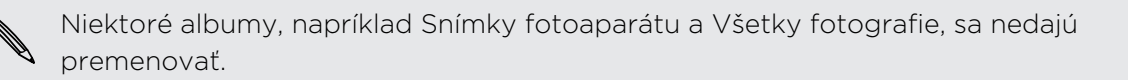

#### Práca s fotografiami udalosti

Fotografie a videá, ktoré ste nasnímali pomocou HTC Desire 300, sú zoskupené spolu do zobrazenia Udalosti v závislosti od času a polohy, kde boli nasnímané. Môžete skombinovať fotografie z dvoch udalostí. Môžete tiež presunúť fotografie z udalosti do novej alebo existujúcej udalosti.

- 1. V aplikácii Galéria v zobrazení Udalosti stlačte a podržte udalosť, ktorú chcete rozdeliť alebo skombinovať.
- 2. Môžete robiť nasledujúce:
	- Klepnite na Zlúčiť do a potom vyberte inú udalosť, s ktorou chcete dve udalosti skombinovať.
	- Klepnite na Rozdeliť do a potom vyberte obrázky alebo videá v udalosti, ktoré chcete rozdeliť do inej udalosti. Klepnite na Rozdeliť a potom klepnite na existujúcu udalosť ako cieľ, prípadne klepnite na  $\bigtriangledown$  a vytvorte novú udalosť ako cieľ.

### Prezeranie fotografií vo svojich spoločenských sieťach

Priamo v aplikácii Galéria môžete skontrolovať, čo ste vy a vaši priatelia odovzdali na svoje spoločenské siete alebo stránky na zdieľanie fotografií.

- ¤ Pred spustením prezerania fotografií online sa prihláste na svoje kontá a pridajte ich do aplikácie Galéria.
	- 1. Otvorte aplikáciu Galéria.
	- 2. Klepnite na  $\blacktriangledown$  > Priatelia.
	- 3. Klepnite na konto spoločenskej siete alebo stránku na zdieľanie fotografií.

Ak chcete v spoločenských sieťach komentovať fotografiu, stlačte a podržte miniatúru fotografie a potom klepnite na Pridať komentár.

### Pridanie online služby

- 1. V aplikácii Galéria klepnite na obrazovke Albumy na  $\frac{1}{2}$  > Pridať službu online.
- 2. Klepnite na spoločenskú sieť alebo službu zdieľania fotografií, ktoré chcete pridať.

Ak chcete odstrániť sieť alebo službu zdieľania fotografií, na obrazovke Pridať službu online klepnite na názov služby a potom klepnite na  $\frac{1}{2}$  > Odstrániť.

### Úprava fotografií

Urobte obrázky ešte lepšími. Aplikácia Galéria má množstvo nástrojov na úpravu, ktoré umožňujú orezávanie, otáčanie, používanie a vytváranie fotografických efektov a ďalších vecí, ktoré môžete s fotografiami robiť.

- 1. Otvorte aplikáciu Galéria.
- 2. Vyhľadajte fotografiu, ktorú chcete upraviť.
- 3. Klepnite na fotografiu a potom klepnite na Upraviť.
- 4. Spravte jedno z nasledujúceho:
	- Klepnutím na Efekty použite vo fotografii špeciálny efektový filter.
	- Klepnutím na Rámčeky pridajte do fotografie dekoratívny rámček.
	- § Klepnutím na Retušovať vytvorte ešte lepšiu portrétnu snímku s odstránením efektu červených očí, vyhladením pokožky a podobne.
	- § Klepnutím na Transformácia otočte, orežte, prevráťte alebo vyrovnajte fotografiu.
- 5. Klepnite na > Uložiť.

Upravené fotografie sú uložené ako kópie originálu, okrem prípadu použitia otočenia.

### Pridávanie vlastných efektov do fotografií

Nie sú existujúce efekty pre fotografie presne to, čo hľadáte? V aplikácii Galéria môžete vytvoriť svoje vlastné efekty pre fotografie.

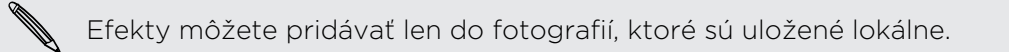

- 1. Otvorte aplikáciu Galéria.
- 2. Vyhľadajte fotografiu, ktorú chcete upraviť.
- 3. Klepnite na fotografiu a potom klepnite na Upraviť.
- 4. Klepnite na Efekty.
- 5. Stlačte a podržte efekt, ktorý chcete prispôsobiť, a potiahnite ho na položku Vlastné.

Môžete tiež stlačiť a podržať efekt a potom ho potiahnuť na nové miesto.

- 6. Na obrazovke Vlastné efekty môžete spraviť nasledovné:
	- § Urobte zmeny efektu nastavením filtrov, ako sú napríklad expozícia, nasýtenie, vyváženie bielej a podobne.
	- § Pomocou posúvačov na vybraných filtroch upravte intenzitu efektu.
	- § Upraviť efekt preusporiadaním filtrov. Stlačte a podržte efekt, ktorý chcete presunúť. Potom ho potiahnite na nové miesto.
	- § Odstrániť filtre. Stlačte a podržte efekt, ktorý chcete odstrániť. Potom ho potiahnite na položku Odstrániť.
	- Klepnutím na  $\biguparrow$  pridajte ďalšie filtre a vytvorte zložitejší efekt.
- 7. Klepnutím na Hotovo použijete efekty na fotografii.

Ak chcete uložiť svoje vlastné efekty a použiť ich v budúcnosti, klepnite na Uložiť predvoľbu.

### Posielanie fotografií a videí

Posielajte fotografie a videá do svojho počítača alebo iného zariadenia cez e-mail, správou MMS alebo pomocou Bluetooth.

- 1. Otvorte aplikáciu Galéria.
- 2. Prejdite do albumu alebo skupiny fotografií, ktoré chcete odoslať.
- 3. Klepnite na Zdieľať a potom vyberte, ako chcete zdieľať fotografie a videá.
- 4. Vyberte fotografie alebo videá, ktoré chcete odoslať, a potom klepnite na Ďalej.

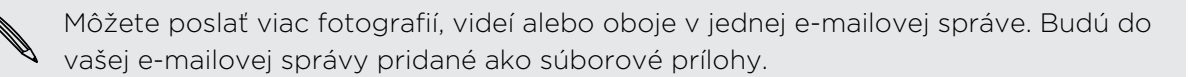

5. Podľa pokynov na obrazovke dokončite odosielanie svojich fotografií a videí.

### Zdieľanie fotografií v spoločenských sieťach

Pomocou aplikácie Galéria môžete zdieľať fotografie priamo vo svojich spoločenských sieťach.

- § Pred odovzdávaním fotografií alebo videí sa prihláste na svoje konto spoločenskej siete.
	- § Niektoré spoločenské siete umožňujú len odovzdávanie fotografií.
	- 1. Otvorte aplikáciu Galéria.

F

- 2. Prejdite do albumu alebo skupiny fotografií, ktoré chcete zdieľať.
- 3. Klepnite na Zdieľať a vyberte, na ktorú spoločenskú sieť chcete odovzdať.

#### 54 Fotoaparát a Galéria

- 4. Vyberte položky, ktoré chcete zdieľať, a potom klepnite na Ďalej.
- 5. Postupujte podľa pokynov na obrazovke a odovzdajte svoje fotografie a videá. Možno budete môcť zadať titulok, vybrať online album, do ktorého chcete odovzdať, vybrať možnosti súkromia a podobne.

# <span id="page-54-0"></span>Prispôsobenie

# Prispôsobenie zariadenia HTC Desire 300 na svoj obraz

Prispôsobte vzhľad a zvuk zariadenia HTC Desire 300 podľa svojich potrieb. Prispôsobte si ho odlišnou tapetou a vyzváňacím tónom a môžete tiež vybrať zvuky upozornení na udalosti, ako sú doručená textová správa, e-mail a pripomenutia kalendára.

# Zmena tapety

Vyberte svoju obľúbenú fotografiu ako tapetu obrazovky Domov. Zvoľte spomedzi dostupných tapiet, prípadne použite fotografiu, ktorú ste nasnímali fotoaparátom.

- 1. Prejdite na Nastavenie a potom klepnite na položku Personalizovať.
- 2. Klepnite na Tapeta.
- 3. Klepnite na jedno z nasledovného:

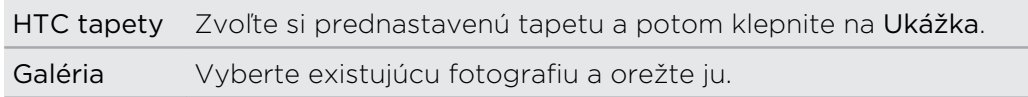

4. Klepnite na Hotovo alebo Použiť.

# Pridanie miniaplikácie na obrazovku Domov

Miniaplikácie vám prehľadne uchovávajú dôležité informácie a obsah ľahko dostupné. Vyberte si spomedzi množstva miniaplikácií a pridajte si tie najužitočnejšie na obrazovku Domov.

- 1. Prejdite na Nastavenie a potom klepnite na položku Personalizovať.
- 2. Klepnite na Prispôsobiť obrazovku Domov.
- 3. Klepnite na ▼ > Miniaplikácie. Môžete robiť nasledovné:
	- Poťahovaním prstom prehľadávajte miniaplikácie.
	- Klepnutím na Q vyhľadajte určité miniaplikácie.

Niektoré miniaplikácie sú k dispozícii v rozličných štýloch a veľkostiach.

4. Stlačte a podržte miniaplikáciu, potom ju potiahnite na miniatúru obrazovky Domov, na ktorú ju chcete pridať.

Môžete si tiež pridať miniaplikácie, ktoré vám umožnia rýchlo zapnúť alebo vypnúť určité nastavenia, ako napríklad Wi‑Fi a Bluetooth.

### Zmena nastavenia miniaplikácie

Základné nastavenie niektorých miniaplikácií (napr. miniaplikácia Ľudia) je možné upraviť na obrazovke Domov.

1. Stlačte a podržte miniaplikáciu na obrazovke Domov a potom ju potiahnite na <u>ତ</u>:

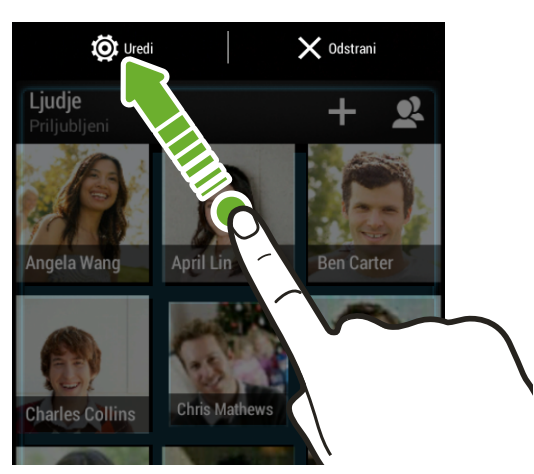

Potom sa otvorí príslušná obrazovka, na ktorej môžete zmeniť niektoré nastavenia tejto miniaplikácie.

2. Prispôsobte nastavenie miniaplikácie.

### Zmena veľkosti miniaplikácie

Veľkosť niektorých miniaplikácií sa dá zmeniť po pridaní na obrazovku Domov.

- 1. Stlačte a podržte miniaplikáciu na obrazovke Domov a potom uvoľnite prst. Ak sa objaví okraj, znamená to, že sa dá zmeniť veľkosť miniaplikácie.
- 2. Ťahaním okrajov zväčšíte alebo zmenšíte miniaplikáciu.

# Pridanie aplikácií a ďalších odkazov na obrazovku Domov

Často používané aplikácie umiestnite na obrazovku Domov. Môžete pridať aj odkazy na často používané nastavenia, webové stránky pridané medzi záložky a podobne.

- 1. Prejdite na Nastavenie a potom klepnite na položku Personalizovať.
- 2. Klepnite na Prispôsobiť obrazovku Domov.
- 3. Klepnite na > Aplikácie alebo Odkazy. Môžete robiť nasledovné:
	- Poťahovaním prstom prehľadávajte aplikácie a odkazy.
	- Klepnutím na Q vyhľadajte určité miniaplikácie alebo odkazy.
- 4. Stlačte a podržte aplikáciu alebo odkaz, potom ich potiahnite na miniatúru obrazovky Domov, na ktorú ich chcete pridať.

Ak chcete pridať aplikáciu zo zobrazenia Všetky aplikácie, stlačte a podržte aplikáciu, potom ju potiahnite na  $\Box$ . Pustite aplikáciu na prázdnom mieste na obrazovke Domov.

# Nové usporiadanie miniaplikácií a ikon na obrazovke Domov alebo ich odstránenie

### Presunutie miniaplikácie alebo ikony

Môžete ľahko presunúť miniaplikáciu alebo ikonu z jedného panela obrazovky Domov na druhý.

- 1. Stlačte a podržte miniaplikáciu alebo ikonu jedným prstom.
- 2. Druhým prstom rýchlo potiahnite doľava alebo doprava, čím pretočíte obrazovku na iný panel obrazovky Domov.

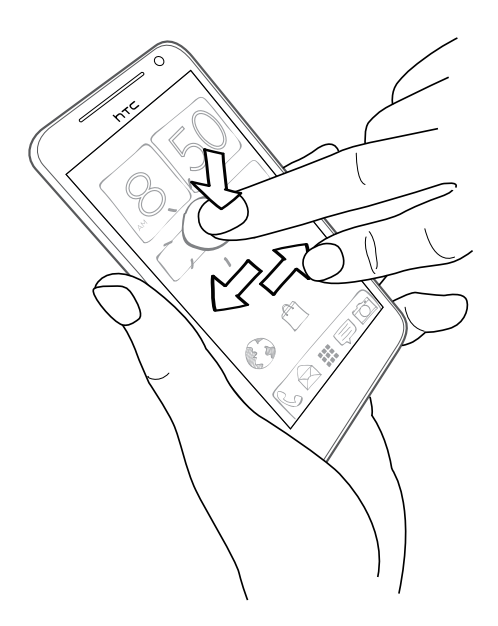

- 3. Pustite miniaplikáciu alebo ikonu.
- 4. Ak chcete presunúť miniaplikáciu alebo ikonu na iné miesto na paneli, stačí ich stlačiť a podržať a potom potiahnuť.

Odstránenie miniaplikácie alebo ikony

- 1. Stlačte a podržte miniaplikáciu alebo ikonu, ktorú chcete odstrániť, a potom ju potiahnite na  $\mathsf{X}.$
- 2. Keď sa miniaplikácia alebo ikona zmenia na červené, zodvihnite prst.

# Personalizácia panela spúšťania

Panel spúšťania vám umožňuje prístup k často používaným aplikáciám jedným stlačením. Aplikácie na paneli spúšťania môžete nahradiť inými aplikáciami, ktoré často používate.

1. Stlačte a podržte aplikáciu, ktorú chcete nahradiť, a potom ju potiahnite na  $\times$ .

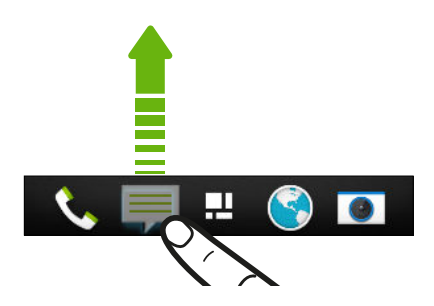

- 2. Stlačte a podržte aplikáciu a potom ju potiahnite na prázdne miesto na paneli spúšťania.
- § Aplikácie na paneli spúšťania tiež môžete zoskupiť do priečinka.
	- § Aplikácie alebo odkazy, ktoré vidíte na uzamknutej obrazovke, sú tie isté, ktoré sú na paneli spúšťania.

# Zoskupenie aplikácií do priečinka

Pomocou priečinkov môžete zoskupiť aplikácie na paneli spúšťania alebo obrazovke Domov, takže ušetríte miesto a môžete pridať ďalšie aplikácie.

1. Stlačte a podržte miniaplikáciu a potom jej potiahnutím na inú aplikáciu automaticky vytvorte priečinok.

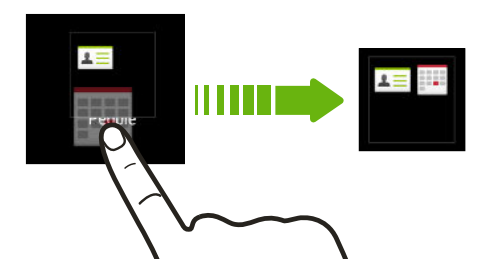

- 2. Klepnite na priečinok a otvorte ho.
- 3. Klepnite na  $\pm$ .
- 4. Vyberte jednu alebo viac aplikácií, ktoré chcete pridať do priečinka.
- 5. Klepnite na Hotovo.

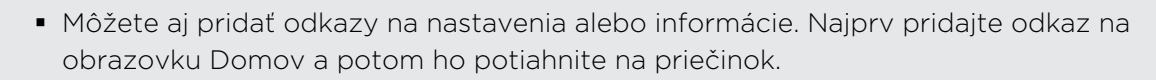

§ Aplikácie tiež môžete zoskupiť do priečinka v zobrazení Všetky aplikácie. Klepnite na  $\blacktriangledown$  > Vlastné. Stlačte a podržte aplikáciu a potiahnite ju na inú aplikáciu. To isté urobte s ostatnými aplikáciami, ktoré chcete zoskupiť do priečinka.

### Premenovanie priečinka

- 1. Klepnite na priečinok a otvorte ho.
- 2. Klepnite na záhlavie okna priečinka.
- 3. Zadajte nový názov priečinka.
- 4. Klepnite niekam mimo priečinka ho zatvoríte.

### Odstránenie položiek z priečinka

- 1. Klepnite na priečinok a otvorte ho.
- 2. Stlačte a podržte aplikáciu a potom ho odstráňte potiahnutím na  $\times$ .

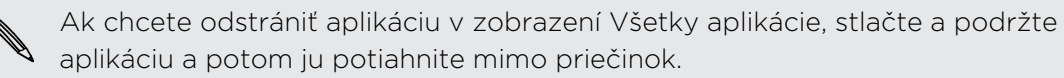

Ak je v priečinku už len jedna položka, priečinok zruší zoskupenie poslednej položky a sám sa automaticky odstráni.

# Zmena vyzváňacieho tónu, upozornení a zvukov

- 1. Prejdite na Nastavenie a potom klepnite na položku Personalizovať.
- 2. V časti Zvuk zmeníte vyzváňací tón, zvuk upozornenia a budíka.

Prejdite do aplikácie Správy, E-mail, Kalendár a Úlohy a vyberte zvuky pre nové správy, e-maily a pripomenutia kalendára.

Chcete hlasnejšie vyzváňanie budíka, ale tichšie upozornenia? V časti Nastavenie klepnite na Zvuk > Hlasitosti a nastavte úrovne hlasitosti pre jednotlivé typy zvuku.

# Preusporiadanie kariet aplikácie

V niektorých aplikáciách môžete preusporiadať karty tak, aby ste mali najdôležitejšie informácie na dosah.

- 1. Otvorte aplikáciu, ktorá obsahuje karty.
- 2. Stlačte a podržte kartu, kým sa neobjaví obrazovka preusporiadania kariet.
- 3. Môžete robiť nasledovné:
	- § Vybrať karty, ktoré chcete pridať.
	- Zmeniť poradie kariet. Stlačte a podržte  $\equiv$  vedľa karty a potom ju potiahnite na jej nové miesto.
- 4. Klepnite na Hotovo.

# Telefonické hovory

# Uskutočnenie hovoru pomocou funkcie Inteligentná voľba

Číslo môžete navoliť buď priamo alebo použite funkciu Inteligentná voľba, ak chcete zavolať rýchlo. Funkcia Inteligentná voľba vyhľadá a zavolá uloženému/ synchronizovanému kontaktu alebo na číslo z histórie hovorov.

1. Otvorte aplikáciu Telefón.

97

2. Zadajte telefónne číslo alebo prvých pár písmen mena kontaktu. Zobrazí sa zodpovedajúci kontakt.

Ak sa nájde viac výsledkov, uvidíte počet výsledkov. Napríklad klepnutím na "8 VÝSLEDKOV" zobrazíte všetkých 8 výsledkov.

- 3. Klepnite na kontakt, ktorému chcete zavolať.
- Ak si chcete pozrieť iné telefónne čísla priradené kontaktu, klepnite na **RE** vedľa mena kontaktu.
	- Ak má telefónne číslo klapku, klepnite na **pod** po spojení s hlavnou linkou a potom navoľte číslo klapky.
	- 4. Ak chcete zavesiť, klepnite na Ukončiť hovor.

### Zmena vzhľadu obrazovky Voľba čísla

Prepínajte medzi klávesnicou Inteligentná voľba, ak chcete nájsť kontakty niekoľkými klepnutiami, a klávesnicou na celú obrazovku, na ktorej je viac miesta na zadávanie telefónnych čísiel.

- 1. Otvorte aplikáciu Telefón.
- 2. Klepnite na  $\frac{1}{2}$  > Klávesnica na celej obrazovke alebo Klávesnica s intel. voľbou.

# Voľby čísla klapky

Ak chcete pri voľbe klapky preskočiť hlasové výzvy, urobte jedno z tohto:

- Po voľbe hlavného čísla stlačte a podržte \*. Písmeno p bude pridané do voleného čísla. Zadajte číslo kódu klapky a potom klepnite na Volať. Nadviaže sa spojenie s hlavnou linkou a potom s číslom klapky.
- Po voľbe hlavného čísla stlačte a podržte # a potom klepnite na Pridať "W". Písmeno w bude pridané do voleného čísla. Zadajte číslo kódu klapky a potom klepnite na Volať. Po spojení hlavnej linky klepnutím na Odoslať navolíte číslo klapky.

V aplikácii Ľudia môžete ukladať telefónne čísla s klapkou.

# Odpovedanie na zmeškaný hovor

Keď zmeškáte hovor, v stavovom riadku sa objaví ikona zmeškaného hovoru  $\blacktriangleright$ .

- 1. Otvorte potiahnutím panel Upozornenia a pozrite si, kto vám volal.
- 2. Ak sa chcete vrátiť k hovoru, rozbaľte upozornenie na zmeškaný hovor jeho roztiahnutím prstami od seba a potom klepnite na Volať späť.

Ak máte viac zmeškaných hovorov, klepnutím na upozornenia na zmeškané hovory otvorte kartu História hovorov.

## Používanie funkcie Rýchla voľba

Pomocou funkcie Rýchla voľba môžete volať telefónne číslo jediným klepnutím. Ak napríklad priradíte telefónne číslo kontaktu klávesu 2, stlačením a podržaním tohto klávesu zavoláte na dané číslo.

Číslo 1 je zvyčajne priradené vašej odkazovej schránke. Stlačením a podržaním tohto tlačidla zavoláte odkazovú schránku a získate odkazy v odkazovej schránke.

### Priradenie klávesu rýchlej voľby

- 1. Otvorte aplikáciu Telefón.
- 2. Klepnite na  $\frac{1}{2}$  > Rýchla voľba >  $\frac{1}{2}$ .

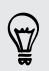

Môžete tiež stlačiť a podržať nepriradené tlačidlo na klávesnici voľby a potom klepnúť na Áno.

- 3. Vyberte kontakt zo zoznamu.
- 4. Na obrazovke Rýchla voľba vyberte telefónne číslo kontaktu, ktoré chcete použiť, a kláves rýchlej voľby pre priradenie.
- 5. Klepnite na Uložiť.

# Volanie na telefónne číslo v textovej správe

- 1. Klepnite v správe na telefónne číslo.
- 2. Klepnite na Volať.

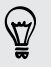

Ak chcete zavolať odosielateľovi správy, klepnite na prijatú správu a potom klepnite v ponuke možností na Volať.

# Volanie na telefónne číslo v e-mailovej správe

- 1. Klepnite na telefónne číslo v e-mailovej správe.
- 2. Klepnite na Volať.

# Zavolanie na telefónne číslo v udalosti aplikácie Kalendár

- 1. Otvorte udalosť v aplikácii Kalendár.
- 2. Na obrazovke Podrobnosti udalosti klepnite na telefónne číslo.
- 3. Klepnite na Volať.

## Uskutočnenie tiesňového volania

V niektorých oblastiach môžete zo zariadenia HTC Desire 300 uskutočňovať tiesňové hovory aj vtedy, keď nemáte vloženú kartu SIM alebo bola karta SIM zablokovaná.

Ak nemáte signál siete, nebudete môcť uskutočniť tiesňový hovor.

- 1. Otvorte aplikáciu Telefón.
- 2. Navoľte tiesňové číslo pre svoje miesto a klepnite na Volať.

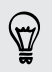

 $\mathsf P$ 

Ak je aktivované heslo zámku obrazovky alebo vzor zámku obrazovky, ale zabudli ste ich, môžete napriek tomu uskutočňovať tiesňové hovory klepnutím na Tiesňové volanie na obrazovke.

# Prijímanie hovorov

Keď prijímate telefonický hovor od kontaktu, objaví sa obrazovka Prichádzajúci hovor.

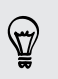

Ak použijete funkciu zdvorilého vyzváňania a režim vo vrecku, HTC Desire 300 automaticky upraví hlasitosť vyzváňacieho tónu.

### Prijatie alebo odmietnutie hovoru

Spravte jednu z týchto možností:

- § Ak máte prichádzajúci hovor a obrazovka je zapnutá, klepnite na Odpovedať alebo Odmietnuť.
- Ak máte prichádzajúci hovor a obrazovka je zamknutá, potiahnite  $\bullet$  alebo  $\bullet$ nahor.

Po odmietnutí hovoru môžete volajúcemu poslať textovú správu alebo vytvoriť úlohu s pripomenutím na návrat k hovoru.

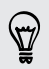

Hovor môžete odmietnuť aj dvojitým stlačením tlačidla ZAPNÚŤ/VYPNÚŤ.

### Stlmenie vyzváňania bez odmietnutia hovoru

Spravte jednu z týchto možností:

- Stlačte tlačidlo ZNÍŽIŤ HLASITOSŤ alebo ZVÝŠIŤ HLASITOSŤ.
- § Stlačte tlačidlo ZAPNÚŤ/VYPNÚŤ.
- Položte HTC Desire 300 lícom nadol na rovný podklad.

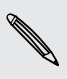

Ak je už HTC Desire 300 prednou stranou dolu, bude znova zvoniť, ak budú ďalšie prichádzajúce hovory.

### Kto vám volá

Zakaždým, keď uskutočníte hovor alebo vám priateľ zavolá, uvidíte poslednú aktualizáciu statusu priateľa v spoločenskej sieti priamo na obrazovke hovoru. Ak bude mať priateľ v najbližších dňoch narodeniny, uvidíte tiež pripomenutie narodenín (uložené v telefóne alebo na konte online).

### Zobrazenie pripomenutia úlohy počas hovoru

Sľúbili ste, že tento víkend postrážite priateľovi dieťa? Ak priradíte úlohu s termínom dokončenia ku kontaktu, uvidíte pripomenutie úlohy na obrazovke hovoru, keď budete telefonovať s daným priateľom.

Ak mal kontakt nedávno aktualizáciu statusu, nebudete vidieť pripomenutie úlohy.

# Čo môžem robiť počas hovoru?

Počas prebiehajúceho hovoru môžete zapnúť hlasitý odposluch, podržať hovor a podobne.

#### Podržanie hovoru

Klepnutím na > Podržať hovor podržíte. V stavovom riadku sa potom zobrazí ikona podržaného hovoru

Ak chcete pokračovať v hovore, klepnite na  $\frac{1}{2}$  > Uvoľniť.

#### Prepínanie medzi hovormi

Ak už prebieha hovor a prijmete ďalší hovor, môžete prepínať medzi dvomi hovormi.

- 1. Keď máte iný prichádzajúci hovor, klepnutím na Odpovedať prijmete druhý hovor a podržíte prvý hovor.
- 2. Ak chcete prepnúť medzi hovormi, klepnite na obrazovke na osobu, s ktorou chcete hovoriť.

### Zapnutie alebo vypnutie hlasitého odposluchu počas hovoru

V rámci zníženia rizika možného poškodenia sluchu nedržte HTC Desire 300 pri zapnutom hlasitom odposluchu pri uchu.

- Na obrazovke hovoru klepnite na  $\blacklozenge$  Ikona hlasitého telefónu  $\blacklozenge$  sa objaví v záhlaví.
- Ak chcete vypnúť hlasitý odposluch, klepnite na  $\ket{\psi}$ .

### Stlmenie mikrofónu počas hovoru

Na obrazovke hovoru klepnutím na  $\psi$  prepínajte medzi zapnutím a vypnutím mikrofónu. Keď je mikrofón vypnutý, v stavovom riadku sa objaví ikona stlmenia  $\mathbf{V}$ .

### Ukončenie hovoru

Ukončiť hovor môžete jedným z týchto spôsobov:

- Na obrazovke hovoru klepnite na Ukončiť hovor.
- **•** Posunutím otvorte panel upozornení, potom klepnite na  $\bigcap$ .

Ak telefónne číslo osoby, ktorá vám volala, nie je v zozname kontaktov, po ukončení hovoru môžete číslo uložiť do zoznamu kontaktov.

# Nastavenie konferenčného hovoru

Konferenčný hovor s priateľmi, rodinou či kolegami je jednoduchý. Uskutočnite prvý hovor (alebo prijmite hovor), a jednoducho vytočením ďalších hovorov ich pridávajte ku konferencii.

 $\overline{p}$ Uistite sa, že máte na karte SIM povolenú službu konferenčného hovoru. Podrobnosti získate od svojho mobilného operátora.

- 1. Zavolajte prvému účastníkovi konferencie.
- 2. Po pripojení klepnite na  $\frac{1}{2}$  > Pridať hovor a následne navoľte číslo druhého účastníka. Hovor s prvým účastníkom bude podržaný.
- 3. Po nadviazaní spojenia s druhým účastníkom klepnite na  $\uparrow$ .
- 4. Ak chcete pridať ďalšieho účastníka, klepnite na  $\mathbf{t}^+$  a potom vytočte číslo kontaktu.
- 5. Po nadviazaní spojenia klepnutím na  $\hat{\lambda}$  pridáte účastníka do konferenčného hovoru.
- 6. Ak chcete hovoriť s niektorým účastníkom konferenčného hovoru súkromne, klepnite na ··· a potom vyberte možnosť Súkromný hovor.

Ak chcete ukončiť hovor s účastníkom, klepnite na ··· a potom klepnite na Dokončiť tento hovor.

Ak chcete ukončiť konferenčný hovor, klepnite na Ukončiť hovor.

# Kontrola hovorov v časti História hovorov

Používajte funkciu História hovorov na kontrolu zmeškaných hovorov, volených čísel a prijatých hovorov.

- 1. Otvorte aplikáciu Telefón.
- 2. Posuňte sa na kartu História hovorov.
- 3. Spravte jednu z týchto možností:
	- § Klepnutím na meno alebo číslo zo zoznamu zavoláte dotyčnej osobe.
	- § Stlačením a podržaním mena alebo čísla zobrazíte ponuku možností.
	- Klepnutím na ▼ zobrazíte iba určitý typ hovorov, napríklad zmeškané hovory alebo odchádzajúce hovory.

### Pridanie nového telefónneho čísla medzi kontakty z funkcie História hovorov

- 1. Na karte História hovorov klepnite na  $\biguparrow$ .
- 2. Vyberte, či chcete vytvoriť nový kontakt alebo uložiť číslo do existujúceho kontaktu.

### Vymazanie zoznamu História hovorov

Na karte História hovorov môžete spraviť nasledovné:

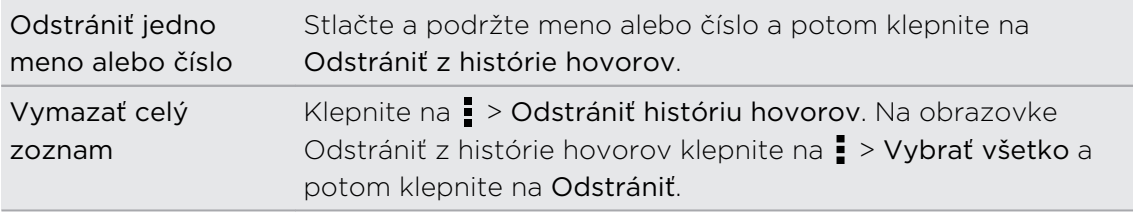

### Blokovanie volajúceho

Keď zablokujete telefónne číslo alebo kontakt, všetky hovory z daného telefónneho čísla alebo od tohto kontaktu budú automaticky odmietnuté.

Na karte História hovorov stlačte a podržte kontakt alebo telefónne číslo, ktoré chcete zablokovať, a potom klepnite na Blokovať kontakt.

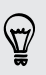

Volajúceho môžete zo zoznamu blokovaných kedykoľvek odstrániť. Na karte História hovorov klepnite na  $\frac{1}{2}$  > Blokované kontakty. Stlačte a podržte kontakt a potom klepnite na Odblokovať kontakty.

# Zmena nastavenia vyzváňacieho tónu

### Prepínanie medzi tichým režimom, vibrovaním a normálnym režimom

Spravte jednu z týchto možností:

- Ak chcete prepnúť z tichého režimu do normálneho, stlačte tlačidlo ZVÝŠIŤ HLASITOSŤ.
- Ak chcete prepnúť z režimu vibrovania do normálneho, stlačte dvakrát tlačidlo ZVÝŠIŤ HLASITOSŤ.
- Potiahnutím otvorte panel Upozornenia a potom klepnite na  $\overline{\mathbf{Q}}$  > Zvuk > Profil zvuku.

### Automatické zníženie hlasitosti vyzváňania

HTC Desire 300 je vybavený funkciou tichého vyzváňania, pri ktorej sa automaticky zníži hlasitosť vyzváňania, keď pohnete telefónom.

- 1. Potiahnutím otvorte panel Upozornenia a potom klepnite na  $\mathbf{\mathcal{Q}}$ .
- 2. Klepnite na Zvuk.
- 3. Vyberte možnosť Stíšiť zvonenie pri zodvihnutí.

### Zvýšenie hlasitosti vyzváňania telefónu HTC Desire 300 vo vrecku alebo v taške

Aby ste predišli zmeškaniu prichádzajúcich hovorov, keď máte HTC Desire 300 vo vrecku alebo v taške, vreckový režim postupne zvyšuje hlasitosť vyzváňania a vibruje, keď máte prichádzajúci hovor.

- 1. Potiahnutím otvorte panel Upozornenia a potom klepnite na  $\mathcal{Q}$ .
- 2. Klepnite na Zvuk.
- 3. Vyberte možnosť Režim vo vrecku.

## Vytáčanie v dom. sieti

Keď ste na cestách v zahraničí, je ľahké navoliť číslo priateľa a rodiny, ktorí sú doma.

Keď ste v roamingu, kód domovskej krajiny sa pri volaní vašim kontaktom automaticky pridá. Keď však ručne zadávate telefónne číslo, na ktoré chcete volať, je potrebné pred číslo zadať znak plus (+) a kód krajiny.

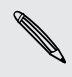

Používanie roamingových služieb môže byť osobitne spoplatnené. Pred používaním **S** roamingových služieb si overte ceny u operátora.

### Zmena predvoleného kódu krajiny pre Voľbu domovskej siete

- 1. Prejdite na Nastavenie a potom klepnite na položku Volať.
- 2. Klepnite na Nastavenie domovskej krajiny.
- 3. Vyberte krajinu a potom klepnite na OK.

### Vypnutie voľby domov

Ak ste v roamingu a uprednostňujete ručné zadanie celého telefónneho čísla, môžete vypnúť voľbu domov.

- 1. Prejdite na Nastavenie a potom klepnite na položku Volať.
- 2. V časti Ďalšie nastavenie zrušte začiarknutie možnosti Vytáčanie v dom. sieti.

# Správy

# Odoslanie textovej správy (SMS)

- 1. Otvorte aplikáciu Správy.
- 2. Klepnite na  $\pm$ .
- 3. Do políčka Komu zadajte meno kontaktu alebo číslo na mobil.
- 4. Klepnite do okna s nápisom Pridať text a potom zadajte svoju správu.

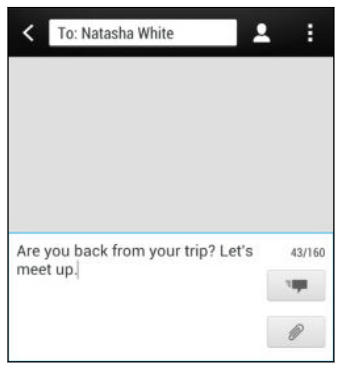

- 5. Klepnite na  $\overline{z}$ , prípadne stlačte  $\leq$ , ak chcete správu uložiť ako koncept.
- § V jednej textovej správe je obmedzený maximálny počet znakov (je zobrazený nad ). Ak prekročíte limit, vaša textová správa bude doručená ako jedna, ale bude zaúčtovaná ako viac správ.
- § Z textovej správy sa automaticky stane multimediálna správa, keď zadáte emailovú adresu ako príjemcu, zadáte predmet správy, priložíte položku alebo vytvoríte veľmi dlhú správu.

# Odoslanie multimediálnej správy (MMS)

- 1. Otvorte aplikáciu Správy.
- 2. Klepnite na  $\pm$ .
- 3. Do políčka Komu zadajte meno kontaktu, číslo na mobil alebo e-mailovú adresu.
- 4. Ak chcete pridať riadok s predmetom, klepnite na  $\frac{1}{2}$  > Pridať predmet.
- 5. Klepnite do okna s nápisom Pridať text a potom zadajte svoju správu.
- 6. Klepnite na  $\mathcal{D}$  a potom vyberte typ prílohy.
- 7. Vyberte alebo prehľadávajte a nájdite položku, ktorú chcete priložiť.
- 8. Po pridaní prílohy klepnutím na ··· zobrazíte možnosti nahradenia, zobrazenia alebo odstránenia prílohy.
- 9. Klepnite na  $\frac{1}{2}$ , prípadne stlačte  $\lt$ , ak chcete správu uložiť ako koncept.

V závislosti od rozlíšenia fotografickej prílohy alebo videa sa tieto objekty môžu v multimediálnej správe objaviť ako orezané miniatúry.

### Vytvorenie prezentácie

- 1. Po pridaní fotografie, videa alebo zvuku do vytváranej multimediálnej správy klepnite na  $\mathscr{D}$  > Snímka.
- 2. Vyberte, kam chcete vložiť ďalšiu snímku.
- 3. Hneď po pridaní snímky urobte nasledovné:
	- Externite na  $\mathcal{D}$  a potom vyberte pridanie fotografie alebo videa.
	- Klepnutím na  $\mathcal{D}$  > Zvuk pridáte do snímky hudbu alebo hlasovú nahrávku.
	- Klepnite na Pridať text a potom zadajte svoj popis.
	- Klepnutím na ••• zobrazíte ďalšie možnosti pre nahradenie, zobrazenie alebo odstránenie prílohy.
- 4. Klepnite na  $\frac{1}{3}$  > Ukážka. Jedným klepnutím na obrazovku s ukážkou zobrazíte ovládacie prvky prehrávania.
- 5. Po dokončení klepnite na  $\overline{z}$  alebo stlačte  $\leq$  pre uloženie správy ako konceptu.

### Nemôžete nájsť e-mailové adresy kontaktov v aplikácii Správy?

- 1. Ak sa pri zadávaní mena kontaktu zobrazujú len telefónne čísla, klepnite  $na$   $\Omega$ .
- 2. Klepnite na  $\frac{1}{2}$  > Zobraziť e-mail.

Ak chcete vždy zobrazovať e-mailové adresy, v nastaveniach aplikácie Správy klepnite na položky Všeobecné > Zobraziť e-mailovú adresu.

 $\mathsf P$ 

# Odoslanie skupinovej správy

Skupinové správy uľahčujú odoslanie správy viacerým kontaktom súčasne. Môžete si vybrať možnosť odoslania skupinovej správy SMS alebo MMS.

Za skupinové správy MMS sa môžu účtovať ďalšie poplatky za dáta.

- 1. Otvorte aplikáciu Správy.
- 2. Klepnite na  $\pm$ .
- 3. Klepnite na  $\triangle$  a potom vyberte viacerých príjemcov.
- 4. Ak chcete odoslať skupinovú správu SMS, uistite sa, či je vybraná možnosť Odoslať ako samostatné správy. Zrušte označenie tejto možnosti, ak chcete poslať skupinovú správu MMS.

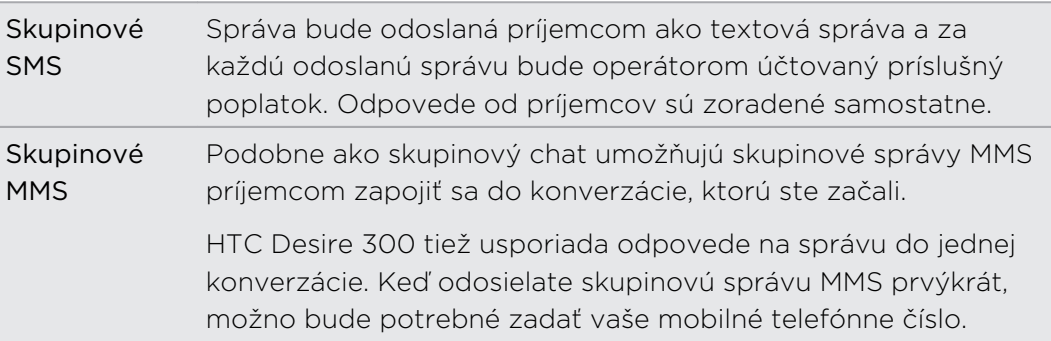

- 5. Klepnite do okna s nápisom Pridať text a potom zadajte svoju správu.
- 6. Klepnite na  $\overline{F}$ .

Najčastejšie otázky k skupinovým správam MMS

### Prečo príjemcovia nevidia skupinové správy MMS ani sa nepridajú k odoslanej konverzácii?

Overte, či majú príjemcovia na svojich mobilných zariadeniach povolené skupinové správy. Niektoré zariadenia alebo mobilní operátori nemusia túto funkciu podporovať.

### Ako prijmem alebo zablokujem skupinové správy MMS?

V nastaveniach aplikácie Správy klepnite na Multimediálne správy (MMS) a potom zapnite alebo vypnite Skupinové správy.
# Pokračovanie konceptu správy

Otvorte koncept správy priamo z obrazovky Správy, upravte správu a potom klepnite  $na \equiv$  .

Ak chcete zobraziť všetky koncepty správ na jednom mieste, klepnite na on na obrazovke Správy a potom klepnite na Koncepty.

# Odpovedanie na správu

- 1. Na obrazovke Správy klepnite na kontakt (alebo telefónne číslo) pre zobrazenie výmeny správ s daným kontaktom.
- 2. Klepnite do okna s nápisom Pridať text a potom zadajte svoju správu.
- 3. Klepnite na  $\overline{z}$ ,

### Odpovedanie na iné telefónne číslo kontaktu

Keď je pri kontakte uloženom v HTC Desire 300 viac telefónnych čísiel, môžete vybrať, na ktoré číslo odpovedať.

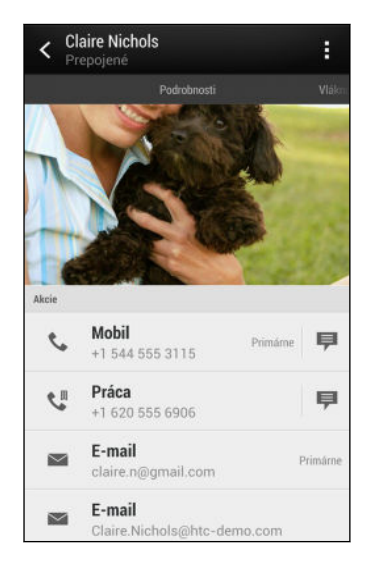

Majte na pamäti, že odpoveď bude odoslaná na telefónne číslo z poslednej správy prijatej od tohto kontaktu.

- 1. Na obrazovke Správy klepnite na kontakt (alebo telefónne číslo) pre zobrazenie výmeny správ s daným kontaktom.
- 2. Klepnite na  $\blacktriangledown$  > Otvoriť kontakt.
- 3. Na karte Podrobnosti klepnite na  $\blacksquare$  vedľa telefónneho čísla, na ktoré chcete odpovedať.
- 4. Klepnite do okna s nápisom Pridať text a potom zadajte svoju odpoveď.
- 5. Klepnite na  $\overline{z}$ ,

# Uloženie textovej správy v aplikácii Úlohy

Uložte textovú správu vo svojom zozname Úlohy, takže vám môže pripomenúť, keď treba odpovedať.

- 1. Na obrazovke Správy klepnite na kontakt (alebo telefónne číslo) pre zobrazenie výmeny správ s daným kontaktom.
- 2. Klepnite na správu, ktorú chcete uložiť, a potom klepnite na Uložiť ako úlohu.
- 3. Zadajte ďalšie podrobnosti alebo zmeňte názov úlohy.
- 4. Klepnite na Uložiť.

# Poslanie správy ďalej

- 1. Na obrazovke Správy klepnite na kontakt (alebo telefónne číslo) pre zobrazenie výmeny správ s daným kontaktom.
- 2. Klepnite na správu a potom klepnite na Poslať ďalej.
- 3. Do políčka Komu doplňte jedného alebo viacerých príjemcov.
- 4. Klepnite na  $\overline{z}$ .

# Zobrazenie a uloženie prílohy z multimediálnej správy

- § Ak je v prijatej správe multimediálna príloha, ako je napríklad fotografia alebo video, najprv si kliknutím na správu pozrite jej obsah.
- § Ak chcete uložiť prílohu, klepnite na multimediálnu správu a potom vyberte z ponuky možností uloženie.
- § Ak je prílohou kontakt (vCard), klepnutím na neho zobrazíte informácie o kontakte, potom klepnite na Uložiť, čím kontakt pridáte do svojich kontaktov.
- § Ak je prílohou plánovaná činnosť alebo udalosť (vCalendar), klepnutím na ňu vyberte kalendár, do ktorého ju chcete uložiť, a potom klepnite na Importovať.

Ak si nie ste istí veľkosťou preberaných dát, môžete si skontrolovať veľkosť multimediálnej správy a jej predmet ešte pred jej prevzatím. Na obrazovke Správy klepnite na  $\frac{1}{2}$  > Nastavenie > Multimediálne správy (MMS). Zrušte začiarknutie možnosti Automatické načítanie.

# Presunutie správ do zabezpečenej schránky

Súkromné správy môžete presunúť do zabezpečenej schránky. Pred čítaním týchto správ bude potrebné zadať heslo.

- $\mathsf{F}$ § Zabezpečená schránka nešifruje správy.
	- § Správy uložené na karte SIM nie je možné presunúť do zabezpečeného priečinka.
	- 1. Na obrazovke Správy klepnite na kontakt (alebo telefónne číslo) pre zobrazenie výmeny správ s daným kontaktom.
	- 2. Klepnite na  $\frac{1}{2}$  > Presunúť do zabezpečenej schránky.
	- 3. Vyberte správy a potom klepnite na Presunúť.

Ak chcete presunúť všetky správy od daného kontaktu, na obrazovke Správy stlačte a podržte kontakt a klepnite na Presunúť do zabezpečenej schránky.

- § Ak chcete čítať správy v zabezpečenej schránke, na obrazovke Správy klepnite na  $\blacktriangledown$  > Zabezpečené. Ak prvýkrát používate zabezpečenú schránku, nastavte heslo.
- Ak chcete odstrániť správy alebo kontakty zo zabezpečenej schránky, stlačte a podržte kontakt (alebo telefónne číslo) a klepnite na Presunúť do všeobecnej schránky.

# Blokovanie nežiaducich správ

Poupratujte si obrazovku Správy presunutím nevyžiadaných správ od kontaktov do schránky blokovaných. Ak ste zablokovali kontakt, správy od daného kontaktu budú tiež v schránke blokovaných.

- § Na obrazovke Správy stlačte a podržte kontakt (alebo telefónne číslo) a klepnite na Blokovať kontakt.
- Ak chcete zablokovať viac kontaktov, klepnite na > Blokovať kontakty, vyberte kontakty a klepnite na Presunúť.

Keď vám kontakt pošle správu, neuvidíte ju na obrazovke Správy ani nedostanete upozornenie a neobjavia sa hovory.

Ak chcete čítať správy v schránke blokovaných, na obrazovke Správy klepnite na  $\blacktriangledown$  > Blokované.

 $\bigcirc$ 

- § Ak chcete odstrániť správy alebo kontakty zo schránky blokovaných, stlačte a podržte kontakt (alebo telefónne číslo) a klepnite na Odblokovať.
	- § Ak chcete úplne zahodiť budúce správy od blokovaných kontaktov, zrušte začiarknutie možnosti Uložiť blokovanú správu v nastaveniach aplikácie Správy.

# Správy WAP push

Správy WAP push obsahujú webové prepojenie. Často je to prepojenie, z ktorého môžete od svojho poskytovateľa služieb prevziať súbor. Otvárajte len prepojenia zo zdrojov, ktorým dôverujete.

Keď dostanete správu WAP push, zobrazí sa ikona upozornenia v v stavovom riadku.

Otvorenie a čítanie novej správy WAP push

- 1. Otvorte panel Upozornenia a potom klepnite na upozornenie na správu typu push.
- 2. Klepnite na Navštíviť webovú stránku.

### Zobrazenie všetkých správ WAP push

- 1. Otvorte aplikáciu Správy.
- 2. Klepnite na **P** > Správy Push.

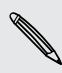

Túto možnosť vidíte len v prípade, že ste už predtým prijali nejaké správy typu Push WAP.

# Kopírovanie správy SMS na kartu SIM

- 1. Na obrazovke Správy klepnite na kontakt (alebo telefónne číslo) pre zobrazenie výmeny správ s daným kontaktom.
- 2. Klepnite na správu a potom klepnite na Kopírovať na kartu SIM. Zobrazí sa ikona karty SIM  $\Box$ .

# Odstránenie správ a konverzácií

Na obrazovke Správy môžete robiť nasledovné:

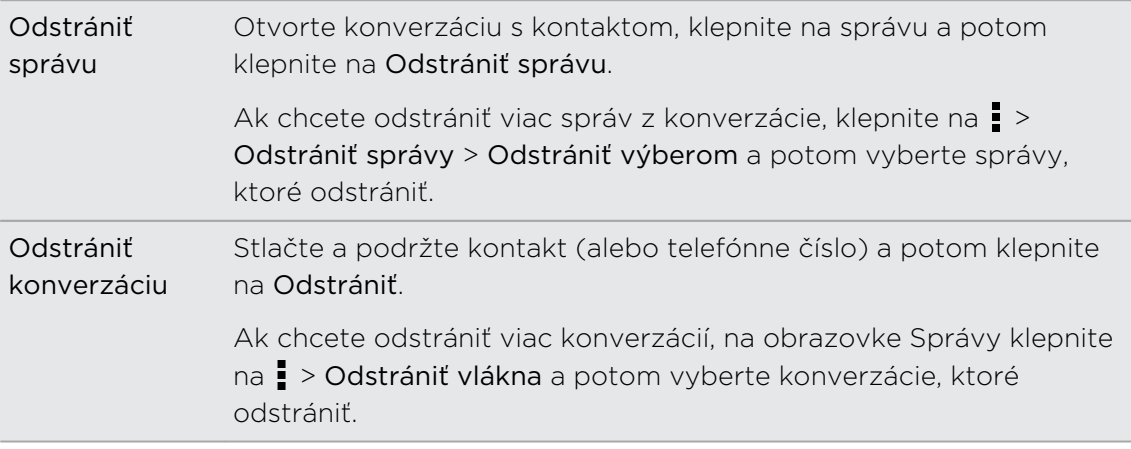

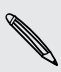

Ak chcete automaticky odstrániť staré správy, v nastaveniach aplikácie Správy klepnite na Všeobecné > Odstrániť staré správy.

## Ako zabezpečiť správu proti odstráneniu?

Môžete správu uzamknúť, aby sa odstránila dokonca ani vtedy, keď odstránite ostatné správy v danej konverzácii.

- 1. Na obrazovke Správy klepnite na kontakt (alebo telefónne číslo) pre zobrazenie výmeny správ s daným kontaktom.
- 2. Klepnite na správu, ktorú chcete uzamknúť.
- 3. Klepnite v ponuke možností na Uzamknúť správu. Zobrazí sa ikona zámku **A**.

87

# Vyhľadávanie a webový prehľadávač

# Vyhľadávanie v telefóne HTC Desire 300 a na webe

Môžete vyhľadávať informácie na HTC Desire 300 a na webe. Začnite hľadať zadaním kľúčového slova alebo pomocou Google Voice Search™.

Niektoré aplikácie, ako napríklad Ľudia alebo E-mail, majú svoju vlastnú funkciu vyhľadávania, ktorú môžete využiť na vyhľadávanie len v rámci týchto aplikácií.

Vyhľadávanie na webe a v zariadení HTC Desire 300

1. Otvorte aplikáciu Google. Alebo potiahnite nahor z tlačidla  $\bigcap$ .

Ak ste už nastavili konto Google na HTC Desire 300, budete mať možnosť prihlásiť sa na Google Now™. Pozrite [Získavanie okamžitých informácií so službou Google](#page-78-0) [Now na strane 79](#page-78-0).

2. V okne vyhľadávania zadajte to, čo chcete hľadať. Počas písania sa zobrazujú zhodujúce sa položky v HTC Desire 300 a návrhy z webového vyhľadávača Google.

Ak chcete vyhľadávať len v informáciách v HTC Desire 300, potiahnite prstom po obrazovke smerom nahor a potom klepnite na Hľadať v telefóne.

3. Ak to, čo hľadáte, sa nachádza v zozname návrhov, klepnite na položku v zozname, čím ju otvoríte v kompatibilnej aplikácii.

### Vyhľadávanie na webe hlasom

Pomocou služby Google Voice Search vyhľadávajte informácie na webe tak, že jednoducho hovoríte do telefónu HTC Desire 300.

1. Otvorte aplikáciu Google. Alebo potiahnite nahor z tlačidla  $\bigcap$ .

- 2. Klepnite na v a potom vyslovte, čo hľadáte. Po vyslovení sa zobrazia zodpovedajúce položky z webového vyhľadávača Google.
- 3. Ak to, čo hľadáte, sa nachádza v zozname, klepnite na položku v zozname, čím ju otvoríte v kompatibilnej aplikácii. V opačnom prípade klepnite na v a hľadajte ešte raz.

### <span id="page-78-0"></span>Nastavenie možností vyhľadávania

- 1. Otvorte aplikáciu Google. Alebo potiahnite nahor z tlačidla  $\bigcap$ .
- 2. Spravte jednu z týchto možností:
	- $\bullet$  Stlačením  $\leq$  skryjete klávesnicu na obrazovke.
	- Prejsť na spodok.
- 3. Klepnutím na  $\frac{1}{2}$  > Nastavenie môžete nastaviť tieto možnosti:
	- **Hlas.** Nastavte jazyk pre Google Voice Search, hlasový výstup a podobne.
	- § Vyhľadať v telefóne. Vyberte aplikácie na HTC Desire 300, ktoré majú byť zahrnuté do vyhľadávania.
	- Súkromie a kontá. Spravujte históriu umiestnenia, povoľte zobrazovanie nedávnych výsledkov vyhľadávania alebo vymažte históriu vyhľadávania.

K nastavenia máte prístup aj pri prezeraní výsledkov vyhľadávania. Potiahnutím obrazovky nadol zobrazte skryté tlačidlo ponuky a potom klepnite na  $\frac{1}{2}$  > Nastavenie.

# Získavanie okamžitých informácií so službou Google Now

Chcete pred začiatkom dňa vedieť, aké bude počasie, alebo ranná cesta do práce? Služba Google Now vám poskytne rýchle a aktuálne informácie, ktoré vás zaujímajú – to všetko bez hľadania.

V závislosti od vašej polohy, časti dňa a predchádzajúcich vyhľadávaní cez Google zobrazí služba Google Now tieto informačné karty:

- Počasie v danom dni a predpoveď počasia na nasledujúce dni.
- § Dopravnú situáciu na vašej ceste do práce alebo pri návrate späť domov.
- § Trasy a časy cesty na vašu ďalšiu plánovanú činnosť.
- § Nasledujúci vlak alebo autobus prichádzajúce na vašu stanicu alebo autobusovú zastávku.
- § Skóre vášho obľúbeného tímu a ovácie počas toho, ako si vychutnávate hru.

#### Nastavenie služby Google Now

Pred nastavením služby Google Now: F

- Uistite sa, či ste prihlásení na svoje konto Google.
- § Zapnite služby určovania polohy a uistite sa, či máte pripojenie na Internet.
- 1. Otvorte aplikáciu Google. Alebo potiahnite nahor z tlačidla  $\bigcap$ .
- 2. Na nasledujúcich obrazovkách budú znázornené ukážky informačných kariet služby Google Now. Klepte na Ďalej, kým neprídete na obrazovku Získať Google Now!
- 3. Klepnite na Áno, som tu. Informačné karty služby Google Now sa začnú objavovať na obrazovke vyhľadávania cez Google.
- 4. Ak chcete zobraziť všetky dostupné informačné karty, klepnite na Zobraziť ďalšie karty.

Ďalšie informačné karty sa objavia na obrazovke vyhľadávania cez Google, keď použijete HTC Desire 300 na vyhľadávanie na webe, vytváranie plánovaných činností a podobne.

### Zmena nastavení karty

Ľahko môžete prispôsobiť nastavenia kariet služby Google Now tak, aby vyhovovali vašim potrebám. Môžete napríklad zmeniť jednotky počasia na karte Počasie alebo režim prepravy na karte Doprava. Môžete tiež špecifikovať podrobnosti na určitých kartách alebo zrušiť zobrazovanie karty na obrazovke vyhľadávania cez Google.

- 1. Otvorte aplikáciu Google. Alebo potiahnite nahor z tlačidla  $\bigcap$ .
- 2. Ak sa karta zobrazuje, stlačte  $\Box$  a potom naspodku karty klepnite na nastavenia, ktoré chcete zmeniť.

pri určitých kartách, ktoré vyžadujú konkrétne podrobnosti, ako sú napríklad adresa pracoviska alebo športové tímy a sledované akcie, nalistujte naspodok obrazovky a potom klepnite na **:** > Nastavenie > Moje veci.

#### Zrušenie a skrytie kariet

- 1. Otvorte aplikáciu Google. Alebo potiahnite nahor z tlačidla  $\bigcap$ .
- 2. Spravte jednu z týchto možností:
	- Ak chcete kartu zrušiť, potiahnite ju doľava alebo doprava.
	- § Ak nechcete, aby sa karta objavovala na obrazovke vyhľadávania cez Google, nalistujte na spodok obrazovky a potom klepnite na  $\frac{1}{2}$  > Nastavenie > Google Now. Klepnite na prepínač Zap./Vyp. vedľa karty, ktorú chcete skryť.

### Obnovenie služby Google Now

Obnovte si službu Google Now, aby zobrazovala príslušné karty s informáciami, ktoré ste práve pridali do telefónu HTC Desire 300, ako je napríklad nadchádzajúca plánovaná činnosť v aplikácii Kalendár.

- 1. Otvorte aplikáciu Google. Alebo potiahnite nahor z tlačidla  $\bigcap$ .
- 2. Posuňte na spodok obrazovky a potom klepnite na  $\frac{1}{2}$  > Obnoviť.

### Vypnutie služby Google Now

- 1. Otvorte aplikáciu Google. Alebo potiahnite nahor z tlačidla  $\bigcap$ .
- 2. Nalistujte na spodok obrazovky a potom klepnite na  $\rightarrow$  Nastavenie.
- 3. Klepnite na prepínač Zap./Vyp. vedľa Google Now a potom klepnite na Vypnúť.

## Prehľadávanie webu

- 1. Otvorte aplikáciu Internet.
- 2. Klepnite na políčko s URL adresou navrchu obrazovky.

Ak je webová stránka v režime na celú obrazovku, rýchlym potiahnutím obrazovky nadol zobrazíte políčko s URL adresou a ďalšie možnosti.

- 3. Zadajte adresu webovej stránky alebo hľadané kľúčové slová.
- 4. Na webovej stránke môžete:
	- § Klepnutím na prepojenie ho otvoríte, alebo stlačte a podržte prepojenie, ak potrebujete zobraziť ďalšie možnosti.
	- § Klepnutím na e-mailovú adresu odoslať e-správu na danú e-mailovú adresu.
	- § Stlačením a podržaním obrázka uložiť, kopírovať alebo nastaviť ako tapetu.
- 5. Ak sa chcete vrátiť na predtým prezeranú webovú stránku, klepnite na a potom klepnite na  $\langle$  alebo  $\rangle$ .

### Prepnutie do režimu Čítanie

Chcete si prečítať článok na webe rozptyľovania? V režime Čítanie sa z webovej stránky odstránia ponuky, banery a pozadia.

Režim čítania nemusí byť na niektorých webových stránkach k dispozícii.

Počas prezerania webovej stránky klepnite na  $\frac{1}{\sqrt{2}}$  pred URL adresou. Prehľadávač ostane v režime čítania, aj keď prejdete na ďalšie stránky na tej istej webovej stránke.

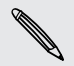

Režim Čítanie vypnete klepnutím na 23.

### Maximalizovanie miesta na prehľadávanie

- Ak chcete pri prehľadávaní skryť stavový riadok, klepnite na > Nastavenie > Všeobecné a potom vyberte možnosť Celá obrazovka.
- Počas prezerania webovej stránky klepnutím na > Zobraziť úplnú stránku zobrazte plnú verziu webovej stránky.

### Používanie kariet prehľadávača

Otvorte viac kariet prehľadávača a rýchlo prechádzajte z jednej webovej stránky na druhú.

Otvorte aplikáciu Internet.

- Ak chcete pridať kartu prehľadávača, klepnite na  $\overline{\mathbb{D}}$  >  $\overline{\mathbb{L}}$ . Opakujte to isté, ak chcete otvoriť nové karty prehľadávača.
- Ak chcete prechádzať medzi kartami prehľadávača, klepnite na **potiahnite** na webovú stránku, ktorú chcete zobraziť. Klepnutím na kartu prehľadávača zobrazíte webovú stránku na celej obrazovke.

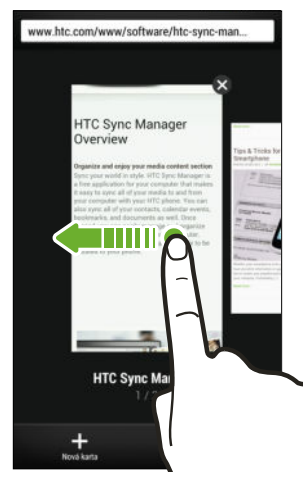

■ Kartu prehľadávača zatvoríte tak, že klepnete na  $\overline{B}$  a potom klepnete na  $\bm{\mathsf{X}}$ .

#### Uloženie obsahu z webu na neskôr

Uložte si webové stránky a čítajte ich neskôr, aj bez pripojenia na Internet. Niektoré videoklipy na webových stránkach tiež môžete uložiť do zoznamu Sledovať, kde ich môžete kedykoľvek rýchlo nájsť a pozerať.

 $\mathsf{R}$ HTC Desire 300 ukladá len text a obrázky z webových stránok. Na otvorenie prepojených stránok a prehrávanie videoklipov je potrebné pripojenie na internet.

- 1. Počas prezerania webovej stránky klepnite na  $\frac{1}{2}$  >  $\frac{1}{2}$ .
- 2. Klepnite na zoznam Čítanie alebo zoznam Sledovať.

Keď na webovej stránke pridávanej do zoznamu Sledovať je jeden alebo viac videoklipov, objaví sa výzvy, ktoré videá chcete pridať.

Ak chcete zobraziť uloženú webovú stránku alebo videoklip, klepnite na  $\frac{1}{2}$  > Uložené. Potiahnite na zoznam Čítanie alebo zoznam Sledovať a potom klepnite na webovú stránku alebo video, ktoré chcete zobraziť.

#### Nastavenie možností prehľadávača

Prispôsobte si webový prehľadávač, aby zodpovedal vášmu štýlu prehľadávania. Nastavte možnosti zobrazenia, ochrany súkromia a bezpečnosti počas používania webového prehľadávača.

Na obrazovke prehľadávača klepnite na  $\overline{\phantom{a}}$  > Nastavenie.

## Pridanie webovej stránky medzi záložky

Pridajte svoje obľúbené webové stránky medzi záložky a budete ich môcť otvárať rýchlo.

Webovú stránku pridávajte medzi záložky na bežnej obrazovke prehľadávača (nie vtedy, ak používate režim inkognito).

- 1. Počas prezerania webovej stránky klepnite na  $\frac{1}{2}$  >  $\frac{1}{2}$  > Záložky.
- 2. Na obrazovke Pridať túto stránku medzi záložky môžete upraviť názov záložky, synchronizovať záložku s kontom online alebo uložiť záložku do nového priečinka kategórie.
- 3. Klepnite na Hotovo.

Ak chcete zobraziť a otvoriť záložku, klepnite na  $\frac{1}{2}$  > Záložky. Prejdite na záložku, ktorú chcete otvoriť, a potom na ňu klepnite.

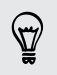

Záložku môžete tiež pridať priamo na obrazovku Domov. Počas prezerania webovej stránky klepnite na  $\frac{1}{2}$  >  $\frac{1}{2}$  > Obrazovka Domov.

### Nevidíte svoju záložku?

Na obrazovke Záložky klepnite na v a vyberte Všetky záložky. HTC Desire 300 zobrazí všetky vaše záložky vrátane tých, ktoré sú synchronizované s kontom online.

### Synchronizácia záložiek s Google Chrome

Vytvorte si záložky v prehľadávači Google Chrome™ na počítači a synchronizujte ich do telefónu HTC Desire 300. Ďalšie informácie o Google Chrome nájdete cez [http://](http://support.google.com/chrome) [support.google.com/chrome](http://support.google.com/chrome).

- $\mathsf P$ § Pomocou prehľadávača Google Chrome na počítači je potrebné sa prihlásiť na konto Google a nastaviť synchronizáciu Google Chrome.
	- § Nezabudnite byť prihlásení na konto Google pri každom ukladaní záložiek Google Chrome v počítači.
	- 1. Prejdite na Nastavenie a potom klepnite na položku Kontá a synchronizácia.
	- 2. Klepnite na Google.
	- 3. Klepnite na konto Google.
	- 4. Vyberte možnosť Internet.

# Používanie histórie prehľadávania

HTC Desire 300 uchováva záznam o navštívených webových stránkach.

Ak nechcete, aby HTC Desire 300 uchovával históriu prehľadávania, prehľadávajte pomocou karty inkognito. Viď časť [Súkromné prehľadávanie na strane 85](#page-84-0).

- 1. Počas prezerania webovej stránky klepnite na  $\frac{1}{2}$  > História.
- 2. Potiahnite na kartu História alebo Najviac navštevované.
- 3. Prejdite na webovú stránku, ktorú chcete zobraziť, a potom na ňu klepnite.

# <span id="page-84-0"></span>Vymazanie histórie prehľadávania

- 1. Počas prezerania webovej stránky klepnite na  $\frac{1}{2}$  > Nastavenie > Súkromie a bezpečnosť > Vymazať históriu.
- 2. Klepnite na OK.

(۳)

Všetky položky webových stránok na kartách História a Najviac navštevované sú odstránené.

Ak chcete odstrániť jednu položku webovej stránky, prejdite na kartu História alebo Najviac navštevované, stlačte a podržte položku webovej stránky a potom klepnite na Odstrániť z histórie alebo Odstrániť z najviac navštevovaných.

### Súkromné prehľadávanie

Viac súkromia budete mať, ak na prehľadávanie webu použijete inkognito karty. Súbory cookie v prehľadávači nie sú po zatvorení všetkých inkognito kariet zdieľané a sú odstránené. Stránky, ktoré ste prezerali inkognito, sa ani neobjavia v histórii prehľadávača, s výnimkou prevzatých súborov.

Na obrazovke prehľadávača klepnite na  $\overline{\mathbb{R}}$  >  $\blacktriangleright\blacktriangleright\blacktriangleright$ .

# Hudba

# Počúvanie hudby

Vychutnajte si svoje obľúbené skladby na HTC Desire 300 pomocou aplikácie Hudba.

 $\overline{P}$ Keď prvýkrát otvoríte aplikáciu Hudba, objaví sa výzva, či chcete do HTC Desire 300 automaticky preberať súvisiaci obsah, ako sú napríklad obaly albumov a fotografie interpretov.

- 1. Otvorte aplikáciu Hudba.
- 2. Klepnite na  $\blacktriangledown$  a potom vyberte, či chcete prehľadávať podľa interpretov, albumu alebo iných kategórií.
- 3. Klepnutím na skladbu prehrajte.
- 4. Klepnutím na ikony na obrazovke môžete ovládať prehrávanie hudby, opakovanie skladieb a podobne.

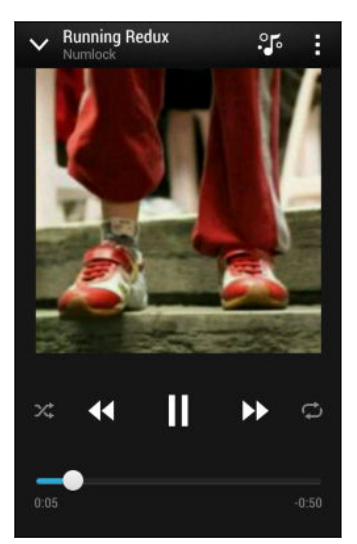

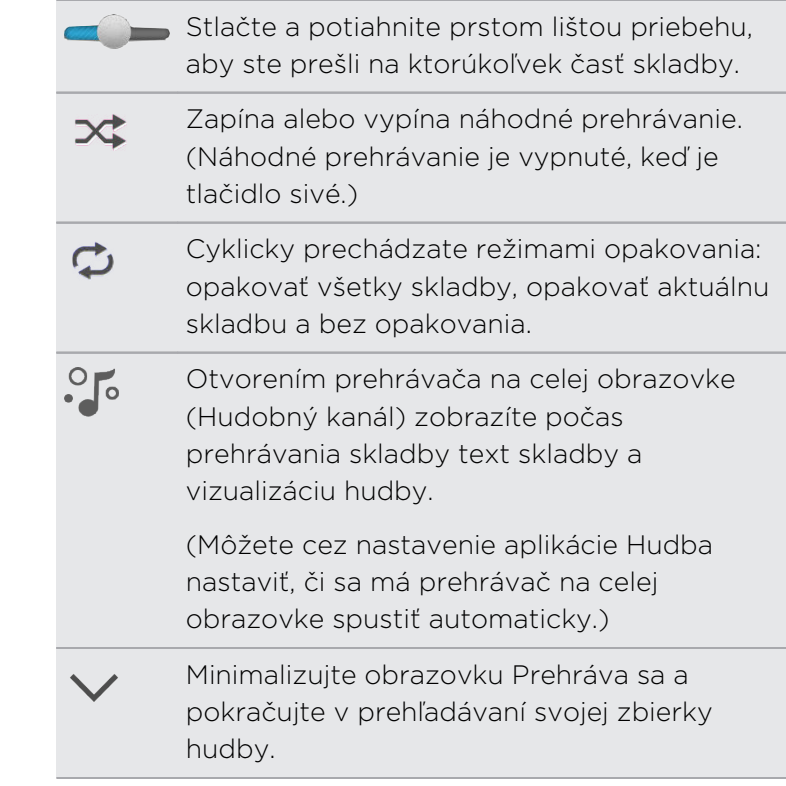

Keď počúvate hudbu a obrazovka sa vypne, stlačením tlačidla ZAPNÚŤ/VYPNÚŤ znova obrazovku zapnete a môžete ovládať prehrávanie hudby priamo na zamknutej obrazovke.

# Vytváranie a práca so zoznamami skladieb

Prispôsobte si zážitok z hudby vytvorením vlastného zoznamu hudobných skladieb. Vytvorte si zoznam skladieb obsahujúci len vaše obľúbené piesne, alebo si vytvorte zoznam skladieb šitý na vašu aktuálnu náladu. Môžete si vytvoriť toľko zoznamov skladieb, koľko len chcete.

- 1. Otvorte aplikáciu Hudba.
- 2. Klepnite na  $\blacktriangledown$  a potom vyberte Zoznamy skladieb.
- 3. Klepnite na  $\bigstar$  a potom zadajte názov zoznamu skladieb.
- 4. Ak chcete pridať skladby, klepnite na  $\pm$  vedľa textového políčka s názvom, prehľadajte svoju zbierku hudby a potom klepnite na skladbu, ktorú chcete pridať.

Ak chcete pridať ďalšie skladby, opakujte tento krok.

#### 88 Hudba

5. Môžete takisto:

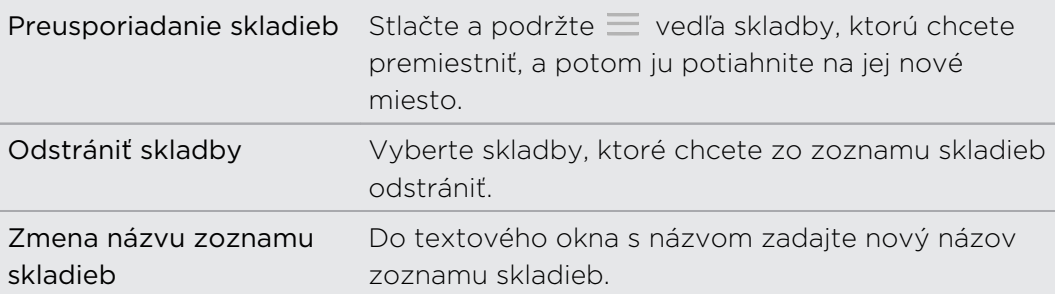

6. Klepnite na Uložiť.

Ak chcete upraviť vytvorený zoznam skladieb, klepnite na  $\blacktriangledown$  na hlavnej obrazovke aplikácie Hudba a potom vyberte položku Zoznamy skladieb. Otvorte zoznam skladieb a potom klepnite na  $\frac{1}{2}$  > Upravit zoznam skladieb.

Prehrávanie skladieb v zozname skladieb

- 1. Otvorte aplikáciu Hudba.
- 2. Klepnite na  $\blacktriangledown$  > Zoznamy skladieb.
- 3. Klepnite na zoznam skladieb a potom klepnite na skladbu, ktorú chcete prehrať ako prvú.

Keď klepnete na skladbu, obrazovka sa aktualizuje skladbami z vášho zoznamu skladieb.

#### Odstraňovanie zoznamov skladieb

- 1. Otvorte aplikáciu Hudba.
- 2. Klepnite na  $\blacktriangledown$  > Zoznamy skladieb.
- 3. Môžete robiť nasledovné:
	- § Stlačiť a podržať zoznam skladieb, ktorý chcete odstrániť, a potom klepnúť na Odstrániť zoznam skladieb.
	- § Klepnúť na > Odstrániť zoznamy skladieb a odstrániť viaceré zoznamy skladieb.

# Pridanie skladby do frontu

Počas prehrávania skladby môžete tiež vyhľadať ďalšie skladby uložené v HTC Desire 300. Pridajte skladbu alebo album do frontu, takže sa prehrajú, keď sa skončí prehrávanie aktuálneho zoznamu skladieb.

- 1. Počas prehrávania skladby vyhľadajte ďalšie skladby.
- 2. Spravte jedno z nasledujúceho:
	- Keď nájdete album alebo priečinok, ktoré sa vám páčia, stlačte a podržte ich a potom klepnite na Pridať do frontu.
	- Vyhľadajte zoznam skladieb alebo interpreta a potom klepnite na > Pridať do frontu.
	- **•** Ak chcete pridať jednu skladbu, vyhľadajte ju a potom klepnite na  $\cdot\cdot\cdot$  > Pridať do frontu.

# Aktualizácia obalov albumov a fotografií interpretov

- Ak chcete ušetriť spotrebu dát, môžete pri aktualizácii obalov albumov a fotografií interpretov pripojiť k sieti Wi‑Fi. V nastavení aplikácie Hudba vyberte možnosť Len Wi-Fi.
	- 1. Otvorte aplikáciu Hudba.
	- 2. Klepnite na  $\blacktriangledown$  a potom vyberte Interpreti alebo Albumy.
	- 3. Klepnite na  $\frac{1}{2}$  > Aktualizovať fotografie interpretov alebo Aktualizovať obal albumu.

Ak chcete, aby HTC Desire 300 automaticky kontroloval a aktualizoval zbierku hudby, klepnite na  $\frac{1}{2}$  na hlavnej obrazovke aplikácie Hudba a potom klepnite na Nastavenie. Vyberte Obal albumu a Fotografie interpretov.

# Nastavenie skladby ako vyzváňacieho tónu

Vyberte skladbu v knižnici aplikácie Hudba a nastavte ju ako svoj vyzváňací tón alebo ako vyzváňací tón obľúbeného kontaktu.

- 1. Otvorte aplikáciu Hudba.
- 2. Prehrajte skladbu, ktorú chcete nastaviť ako vyzváňací tón.
- 3. Klepnite na > Nastaviť ako vyzváňací tón.
- 4. Klepnite na Vyzváňací tón telefónu alebo Vyzváňací tón kontaktu. Ak vyberiete Vyzváňací tón kontaktu, vyberte kontakty, ktorým chcete priradiť vyzváňací tón.

### Orezanie vyzváňacieho tónu MP3

Ak chcete ako vyzváňací tón použiť len časť skladby, použite funkciu orezávania vyzváňacieho tónu v aplikácii Hudba.

- 1. Keď nájdete požadovanú skladbu, klepnite na  $\frac{1}{2}$  > Nastaviť ako vyzváňací tón > Orezať vyzváňací tón.
- 2. Potiahnite posúvače orezávania na miesto, kde chcete, aby sa vyzváňací tón začínal a končil.

Ak potrebujete orezať presnejšie, klepnite na tlačidlá so šípkou doľava alebo doprava. Časové značky signalizujú, kde v skladbe práve ste.

- 3. Po dokončení orezávania klepnite na Nastaviť ako.
- 4. Potom vyberte, či sa má orezaná skladba nastaviť ako Vyzváňací tón telefónu alebo Vyzváňací tón kontaktu.

Svoj nový vyzváňací tón telefónu uvidíte aj v nastaveniach telefónu. Potiahnutím otvorte panel Upozornenia a potom klepnite na  $\overline{\mathbb{Q}}$  > Zvuk > Vyzváňací tón.

# Vyhľadávanie textov skladieb, hudobných videí a podobne

### Zobrazenie textu skladby

Máte tak radi nejakú skladbu, že si ju pri prehrávaní spievate? HTC Desire 300 dodáva vašej hudbe extra zážitok vďaka textu skladby a výborným vizualizáciám hudby.

- Ak chcete ušetriť spotrebu dát, pri preberaní textov skladieb môžete pripojiť k sieti Wi‑Fi. V nastavení aplikácie Hudba vyberte možnosť Len Wi-Fi.
	- 1. Otvorte aplikáciu Hudba.
	- 2. Klepnite na v, vyberte kategóriu a potom klepnite na skladbu, ktorú prehrať.
	- 3. Klepnutím na <sup>2</sup> zobrazíte text skladby na celej obrazovke. Ak bol obsah úspešne prevzatý, na obrazovke sa objaví text skladby.
	- 4. Listovať textami skladieb môžete klepnutím na  $\pm 1$ .
	- 5. Ak sa chcete vrátiť na obrazovku Prehráva sa, stlačte  $\leq$ .

Vyhľadávanie hudobných videí na YouTube

Pri počúvaní skladby môžete ľahko vyhľadávať hudobné videá na YouTube®.

Na obrazovke Prehráva sa klepnite na  $\frac{1}{2}$  > Hľadať > YouTube.

# Pamäť

# Pamäť telefónu

### Kde sú uložené aplikácie, údaje a súbory

HTC Desire 300 používa tieto typy pamäte:

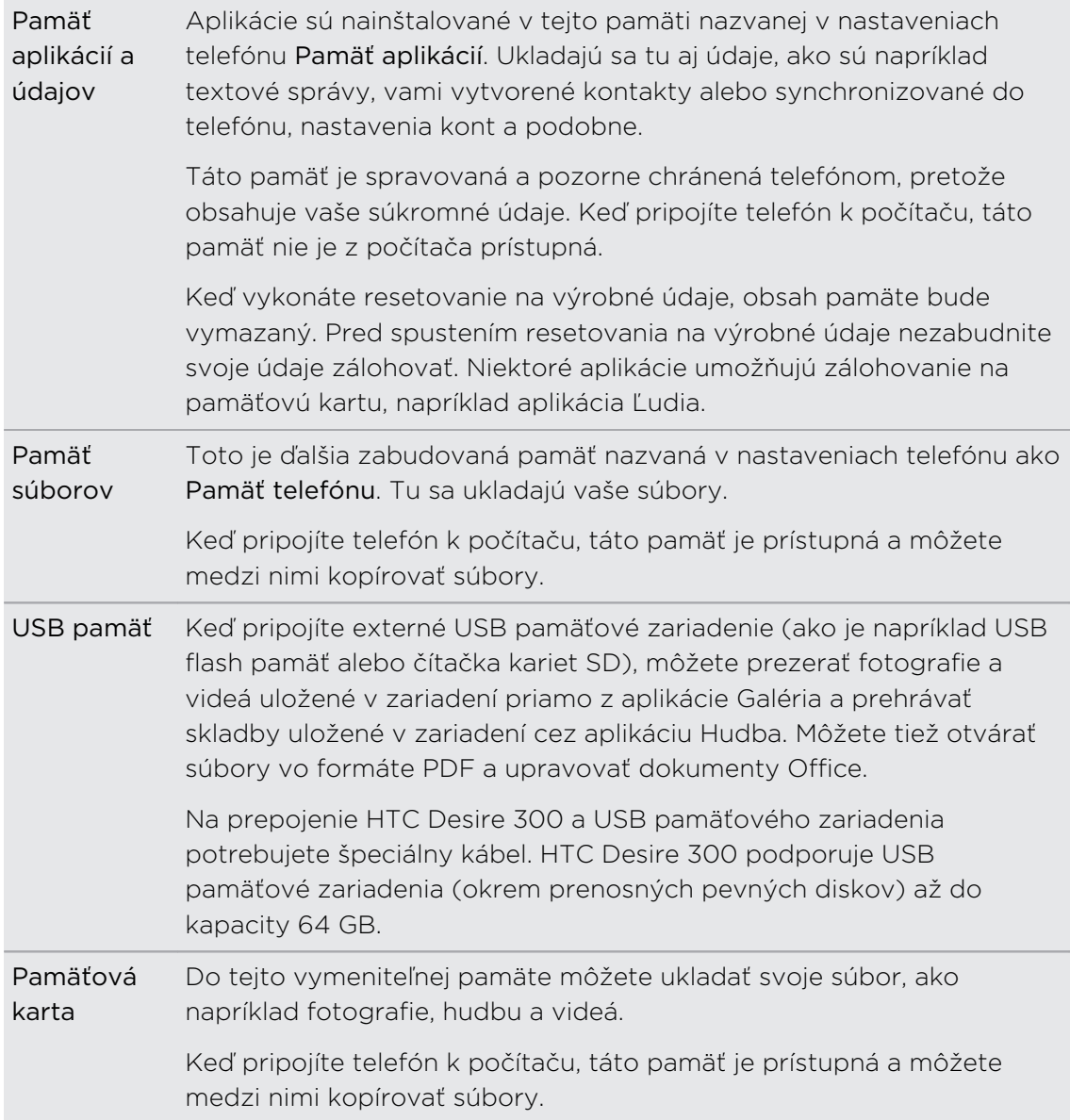

Predvolené miesto ukladania súborov sa v jednotlivých aplikáciách líši. Niektoré aplikácie vám umožňujú nastaviť predvolenú pamäť.

### Kopírovanie súborov do HTC Desire 300 alebo z neho

Môžete kopírovať hudbu, fotografie a iné súbory do HTC Desire 300.

Þ. Pred kopírovaním súborov z počítača do HTC Desire 300 alebo naopak ich uložte a zatvorte.

- 1. Pripojte HTC Desire 300 k počítaču pomocou priloženého USB kábla. Na obrazovke počítača uvidíte možnosti zobrazenia alebo importovania súborov.
- 2. Vyberte, či chcete zobraziť súbory.
- 3. Skopírujte súbory z počítača do HTC Desire 300 alebo naopak.
- 4. Po skopírovaní súborov odpojte HTC Desire 300 od počítača.

### Uvoľnenie miesta na ukladanie

Počas používania HTC Desire 300 sa nahromadia údaje a časom sa kapacita jeho pamäte zaplní. Pozrite niekoľko tipov na zväčšenie miesta na ukladanie.

### Spustite sprievodcu pamäťou

Ľahko môžete uvoľniť miesto v pamäti telefónu vyčistením vyrovnávacej pamäte aplikácií, odinštalovaním aplikácií a zmenou nastavenia tak, aby boli uchovávané len najnovšie údaje. V položke Nastavenie klepnite na Pamäť > Uvoľniť viac miesta.

### Ukladajte súbory na konte Dropbox

Fotografie, e-mailové prílohy a ďalšie dokumenty sa dajú ukladať na konte Dropbox a máte k nim prístup kdekoľvek. Môžete nastaviť aplikáciu Fotoaparát na automatické odovzdávanie fotografií na Dropbox.

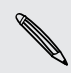

Dropbox je externá aplikácia a neposkytuje ju spoločnosť HTC Corporation ani s ňou nie je spojená.

### Spravujte fotografie a videá

- Nastavte aplikáciu Fotoaparát tak, aby sa automaticky odovzdávalo na stránku so zdieľaním fotografií alebo do online ukladacieho priestoru. Keď dosiahnete limit ukladania, stačí odstrániť všetky fotografie. Môžete ich v prípade potreby znova získať zo stránky na zdieľanie fotografií alebo online ukladacieho priestoru.
- § Po úprave fotografie alebo zostrihaní videa sa pôvodný súbor uchováva. Pôvodné súbory môžete odstrániť alebo ich presunúť do online ukladacieho priestoru alebo počítača.
- § Ak len posielate videá cez správy MMS, použite nižšie rozlíšenie. Videá s vysokým rozlíšením zaberajú viac miesta. V nastavení aplikácie Fotoaparát klepnite na Kvalita videa a zmeňte rozlíšenie.

 $\mathsf{F}$ 

## Zálohujte údaje aplikácií

V telefóne HTC Desire 300 uchovávajte len najnovšie údaje z aplikácií. Môžete zálohovať kalendáre, kontakty a záložky, prípadne exportovať textové správy a osobné slovníky.

### Zakážte nejaké aplikácie

Aplikácie, ktoré ani nemusia byť často používané, môžu byť spustené na pozadí a preberať údaje do pamäte telefónu. Ak sa aplikácia nedá odstrániť, môžete ju zakázať. V časti Nastavenie klepnite na Aplikácie > Všetko a vyberte aplikáciu, ktorú chcete zakázať. Klepnite na Zakázať.

### Sifrovanie údajov na zariadení HTC Desire 300

Môžete šifrovať údaje, ako sú napríklad kontá online, nastavenie, hudobné súbory a ďalšie médiá. Po zašifrovaní sa pri zapnutí telefónu a prístupe k údajom vyžaduje zadanie kódu PIN pre zámok obrazovky alebo hesla.

- § Pred šifrovaním údajov nastavte kód PIN pre uzamknutú obrazovku alebo heslo.
	- § Počas šifrovania doplna nabite batériu a nechajte zariadenie HTC Desire 300 pripojené k napájaciemu adaptéru. Proces šifrovania trvá asi hodinu.
	- § Šifrovanie sa nedá vrátiť späť. Ak sa chcete vrátiť k nešifrovanému telefónu, je potrebné vykonať resetovanie na stav z výroby.
	- 1. Prejdite na Nastavenie a potom klepnite na položku Pamäť.
	- 2. Klepnite na Šifrovanie pamäte.
	- 3. Klepnite na OK.
	- 4. Zadajte kód PIN alebo heslo zámku obrazovky a klepnite na Ďalej.
	- 5. Klepnite na OK.

Spustí sa šifrovanie a zobrazuje sa priebeh. Telefón sa môže viackrát reštartovať.

Keď sa proces šifrovania skončí, zadajte svoj kód PIN alebo heslo.

# Integrácia služby Dropbox

### Používanie služby Dropbox na telefóne HTC Desire 300

Keď použijete aplikáciu Dropbox, bude mať kedykoľvek prístup k svojim fotografiám, videám a dokumentom – na telefóne HTC Desire 300, počítači a na iných mobilných zariadeniach, na ktorých máte k dispozícii aplikáciu Dropbox.

Na telefóne HTC Desire 300 sa prihláste na svoje konto služby Dropbox a môžete:

- 94 Pamäť
	- § Po dobu dvoch rokov využívať bezplatne dodatočných 23 GB miesta na Dropbox.
	- Mať prístup k fotografiám a videám uloženým na Dropbox priamo z aplikácie Galéria.
	- § Už žiadne veľké prílohy pri zdieľaní e-mailom. Stačí poslať prepojenie na súbory na Dropbox.
	- § Prezerať a upravovať dokumenty Office, ktoré sú uložené na Dropbox.
	- § Prezerať súbory vo formáte PDF, ktoré sú uložené na Dropbox.
	- § Ukladať dokumenty, napríklad z e-mailových príloh, priamo na Dropbox.
	- Kontrolovať kedykoľvek zostávajúce miesto na Dropbox.

Ak nie je aplikácia Dropbox vopred nainštalovaná, môžete si ju prevziať a nainštalovať zo služby Google Play.

#### Informácie o špeciálnej ponuke bezplatného miesta na Dropbox

Špeciálna ponuka 23 GB miesta na službe Dropbox je k dispozícii na telefónoch HTC so systémom Android a aplikáciou HTC Sense® 4.0 alebo novšou, na ktorých je aplikácia Dropbox predinštalovaná. Táto ponuka je k dispozícii novým aj súčasným používateľom Dropbox.

- $\overline{P}$ § Po skončení dvojročnej skúšobnej doby môžu platiť ďalšie podmienky a požiadavky (vrátane poplatku za predplatenie).
	- § Na telefónoch HTC, na ktorých nie predinštalovaná aplikácia Dropbox, si ju môžete prevziať zo služby Google Play a taktiež využiť integráciu služby Dropbox s aplikáciami, ako sú napríklad Galéria a E-mail.
		- § Ak chcete získať dodatočných 23 GB miesta na Dropbox zadarmo po dobu dvoch rokov, prihláste sa na svoje konto Dropbox z telefónu HTC Desire 300 (a nie z počítača ani iného zariadenia, ktorého výrobcom nie je HTC) a prejdite úvodným procesom na webovej stránke Dropbox [\(www.dropbox.com/gs](http://www.dropbox.com/gs)).
		- § Ak zatiaľ nemáte konto Dropbox, môžete si vytvoriť nové konto z telefónu HTC Desire 300, prípadne z počítača na adrese [www.dropbox.com.](http://www.dropbox.com)
		- § Toto dodatočné bezplatné miesto je len jednorazová ponuka. Môžete ju využiť len na jednom novom zariadení HTC.

Navštívte webovú stránku Dropbox ([http://www.dropbox.com/help/249](https://www.dropbox.com/help/249)), kde nájdete plné znenie zmluvných podmienok.

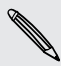

Dropbox je externá aplikácia a neposkytuje ju spoločnosť HTC Corporation ani s ňou nie je spojená.

### Nastavenie konta Dropbox

Ak chcete zadarmo získať ďalších 23 GB miesta na Dropbox po dobu dvoch rokov, nastavte svoje konto Dropbox z HTC Desire 300 a prejdite sprievodcom Get Started na webovej stránke Dropbox.

- 1. Prejdite na Nastavenie a potom klepnite na položku Kontá a synchronizácia.
- 2. Klepnite na  $\bigstar$  > Dropbox.
- 3. Postupujte podľa pokynov na obrazovke a vytvorte si konto, prípadne sa prihláste.
- 4. Pomocou webového prehľadávača na počítači prejdite na webovú stránku Dropbox [\(www.dropbox.com\)](http://www.dropbox.com), prihláste sa na konto a prejdite úvodným procesom.

W Môžete tiež otvoriť aplikáciu Dropbox a nastaviť svoje konto.

### Zdieľanie fotografií a videí na Dropbox

Pomocou aplikácie Galéria odovzdajte fotografie a videá na Dropbox. Potom môžete zdieľať prepojenie na Dropbox, takže môžu priatelia vidieť vaše fotografie a videá.

#### Odovzdávanie fotografií a videí na Dropbox z aplikácie Galéria

1. Otvorte aplikáciu Galéria.

\۳

- 2. Klepnite na album, v ktorom sa nachádzajú fotografie alebo videá, ktoré chcete zdieľať.
- 3. Klepnite na Zdieľať > Dropbox.
- 4. Vyberte fotografie alebo videá, ktoré chcete odovzdať, a potom klepnite na Ďalej.
- 5. Vytvorte alebo vyberte priečinok v Dropbox a potom klepnite na Odovzdať.

Ak chcete zobraziť odovzdané súbory priamo z aplikácie Galéria, vložte ich do priečinka Fotografie na Dropbox. Prípadne v priečinku Fotografie vytvorte priečinok a odovzdajte do tohto priečinka.

#### Automatické odovzdávanie snímok fotoaparátu

Nové snímky z fotoaparátu budú odovzdávané automaticky, ak zapnete funkciu Odovzdávanie z fotoaparátu, keď nastavíte konto Dropbox na telefóne HTC Desire 300. Ak ste funkciu neaktivovali predtým, môžete ju povoliť v nastaveniach služby Dropbox.

- 1. Otvorte aplikáciu Dropbox.
- 2. Klepnite na  $\frac{1}{2}$  > Nastavenie > Zapnúť odovzdávanie z fotoaparátu.
- 3. Vyberte typ internetového pripojenia, ktoré bude používané na odovzdávanie nasnímaných fotografií a videí na službu Dropbox.

\\\*\*/

#### Zobrazenie odovzdaných fotografií a videí z aplikácie Galéria

Priečinok Súbory odovzdané z fotoaparátu podpriečinky v priečinku Fotografie na vašom Dropbox môžete otvárať z aplikácie Galéria. Objavia sa ako albumy.

- 1. Otvorte aplikáciu Galéria.
- 2. Klepnite na  $\blacktriangledown$  > Albumy > Dropbox.
- 3. Keď uvidíte hlásenie, že HTC Sense požaduje prístup k Dropbox, nezabudnite klepnúť na Povoliť.
- 4. Klepnutím na album zobrazíte fotografie a videá, ktoré v ňom sú.

#### Zdieľanie prepojenia na váš Dropbox

Zdieľajte prepojenie na celý album fotografií a videí na svojom Dropbox, takže ho môžu ostatní ľudia otvoriť.

- 1. V aplikácii Galéria na obrazovke Albumy klepnite na Dropbox.
- 2. Spravte jednu z týchto možností:
	- § Klepnite na album, ktorý chcete zdieľať, a potom klepnite na Zdieľať.
	- § Ak chcete zdieľať jednu fotografiu, klepnutím na ňu ju zobrazte, potom na ňu klepnite znova a klepnite na Zdieľať.
- 3. Vyberte, ako chcete zdieľať prepojenie na tento album alebo fotografiu, napríklad odoslať ho e-mailom alebo pridať na spoločenské siete.

Môžete tiež použiť aplikáciu Dropbox. Klepnite na vedľa albumu alebo súboru a potom klepnite na Zdieľať.

### Posielanie prepojení na súbory v Dropbox e-mailom

Už žiadne prikladanie súborov k e-mailu. Pomocou aplikácie E-mail môžete ľahko vložiť prepojenia na svoje súbory v Dropbox a poslať ich v e-mailovej správe.

- 1. Otvorte aplikáciu E-mail.
- 2. Ak máte viac e-mailových kont, prepnite na konto, ktoré chcete použiť.
- 3. Vytvorte novú e-mailovú správu a vyplňte príjemcov, prípadne odpovedzte na e-mail.
- 4. Môžete robiť nasledovné:
	- Klepnite na  $\mathcal{D}$  > Dokument a potom vyberte typ dokumentu.
	- Klepnite na  $\mathcal{D}$  > Súbor, ak chcete vybrať akýkoľvek typ súboru.
- 5. Stlačte  $\leq$  a potom klepnite na Dropbox.
- 6. Otvorte priečinok obsahujúci požadované súbory a potom vyberte súbory, ktoré chcete zdieľať.
- 97 Pamäť
	- 7. Klepnite na  $\blacktriangledown$ .

Do e-mailovej správy sa pridajú prepojenia na vybrané súbory.

8. Klepnite na  $\equiv \blacktriangledown$ .

#### Uloženie dokumentov v Dropbox

#### Uloženie dokumentu Office v Dropbox

Na telefóne HTC Desire 300 môžete otvoriť dokument Office a uložiť ho na svoje konto Dropbox.

1. Otvorte dokument Office, napríklad priložený k emailu.

Ak máte nainštalovaných viac aplikácií Office, vyberte aplikáciu Polaris Office.

- 2. Klepnite na  $\frac{1}{2}$  > Uložiť ako.
- 3. Zadajte názov nového súboru.
- 4. Klepnite na  $\blacktriangledown$  > Dropbox.
- 5. Klepnite na Uložiť.

Dokument bude uložený v priečinku Polaris Office v hlavnom priečinku na Dropbox.

Ak chcete uložiť dokument do iného priečinka konta Dropbox, klepnite na  $\frac{1}{2}$  > Zdieľať > Pridať do Dropbox. Vytvorte alebo vyberte priečinok a potom klepnite na Pridať.

#### Úprava dokumentu Office v Dropbox

Môžete upravovať dokumenty, ktoré sú uložené na vašom konte Dropbox, a ukladať zmeny.

- 1. Otvorte aplikáciu Dropbox.
- 2. Otvorte priečinok, v ktorom sa nachádza požadovaný dokument.
- 3. Klepnutím na dokument ho otvorte.

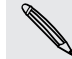

Ak máte nainštalovaných viac aplikácií Office, vyberte aplikáciu Polaris Office.

- 4. Ak chcete urobiť zmeny, klepnite na  $\mathbb{Z}$ .
- 5. Po úprave dokumentu klepnite na **al**alebo klepnite na **i** > Uložiť ako.

#### Kontrola miesta na Dropbox

Môžete skontrolovať, koľko miesta ešte máte na Dropbox pred tým, ako odovzdáte ďalší obsah.

Pred tým, než sa informácie o mieste na Dropbox objavia v časti Nastavenie, je ロ potrebné Dropbox otvoriť z nejakej aplikácie (napríklad Galéria) a povoliť pre HTC Sense prístup na váš Dropbox.

Prejdite na Nastavenie a potom klepnite na položku Pamäť.

V položke Online pamäť uvidíte, koľko miesta máte na Dropbox k dispozícii.

Zrušenie prepojenia telefónu HTC Desire 300 a Dropbox

Ak stratíte zariadenie, môžete na diaľku zrušiť prepojenie telefónu HTC Desire 300 a Dropbox.

1. Vo webovom prehľadávači na počítači sa prihláste na webovej stránke Dropbox ([www.dropbox.com](http://www.dropbox.com)).

- 2. V pravom hornom rohu ktorejkoľvek stránky kliknite na Konto. (Prípadne kliknite na názov konta a potom kliknite na Nastavenie.)
- 3. Kliknite na kartu Zabezpečenie.

- 4. V časti Moje zariadenia kliknite na Zrušiť prepojenie napravo od svojho zariadenia Android.
- 5. Kliknite na Zrušiť prepojenie s telefónom.

# Synchronizácia, zálohovanie a resetovanie

# Online synchronizácia

### Pridávanie spoločenských sietí, e-mailových kont a podobne

Na HTC Desire 300 môžete synchronizovať kontakty, kalendáre a ďalšie údaje zo spoločenských sietí, e-mailových kont a online služieb. V závislosti od typu konta je možné po prihlásení na online kontá synchronizovať aktualizácie medzi HTC Desire 300 a webom.

- 1. Prejdite na Nastavenie a potom klepnite na položku Kontá a synchronizácia.
- 2. Klepnite na  $\pm$ .
- 3. Klepnite na typ konta, ktoré chcete pridať.
- 4. Ak chcete zadať údaje o svojom konte, postupujte podľa pokynov na obrazovke.

V časti Nastavenie > Kontá a synchronizácia klepnutím na prepínač Automatická synchronizácia Zap./Vyp. zapnite automatickú synchronizáciu všetkých svojich kont.

### Pridanie jedného alebo viacerých kont Google

Prihláste sa na svoje konto Google, ak chcete vidieť svoju poštu zo služby Gmail, kontakty a kalendáre, a používať aplikácie Google na HTC Desire 300. Ak pridáte viac ako jedno konto Google môžete prepínať medzi kontami v aplikáciách, ako je napríklad Gmail, a vybrať, na ktoré konto sa budú zálohovať vaše nastavenia.

- 1. Prejdite na Nastavenie a potom klepnite na položku Kontá a synchronizácia.
- 2. Klepnite na  $\pm$ .
- 3. Klepnite na Google.
- 4. Postupujte podľa pokynov na obrazovke a prihláste sa na konto alebo vytvorte nové konto.

### Zabudli ste heslo konta Google?

Ak ste zabudli svoje heslo konta Google, môžete sa pokúsiť získať ho cez webovú stránku Google.

- 1. Na telefóne HTC Desire 300 alebo na počítači otvorte webový prehľadávač.
- 2. Prejdite na [www.google.com/accounts/recovery.](http://www.google.com/accounts/recovery)
- 3. Zvoľte možnosť získania hesla a následne zadajte e-mailovú adresu alebo prihlasovacie meno, ktoré používate na prihlásenie sa k svojmu kontu Google.
- 4. Kliknite na Pokračovať.
- 5. Postupujte podľa pokynov na obrazovke a vynulujte svoje heslo.

### Synchronizácia kont

- 1. Prejdite na Nastavenie a potom klepnite na položku Kontá a synchronizácia.
- 2. Môžete robiť nasledovné:
	- Klepnutím na prepínač Automatická synchronizácia Zap./Vyp. môžete zapnúť alebo vypnúť automatickú synchronizáciu všetkých svojich kont.
	- § Môžete ručne synchronizovať jednotlivé kontá. Klepnite na typ konta (napríklad Exchange ActiveSync) a potom klepnite na konto, ktoré chcete synchronizovať. Na obrazovke Nastavenie konta klepnite na  $\frac{1}{2}$  > Synchronizovať teraz.

Na obrazovke Nastavenie konta tiež môžete zmeniť nastavenie synchronizácie konta.

#### Odstránenie konta

Ak chcete odstrániť všetky údaje spojené s kontom, môžete odstrániť konto zo zariadenia HTC Desire 300. Odstránenie konta nevymaže informácie zo samotnej online služby.

- 1. Prejdite na Nastavenie a potom klepnite na položku Kontá a synchronizácia.
- 2. Klepnite na typ konta. Ak sú podporované viaceré kontá (napríklad Exchange ActiveSync), klepnite na konto, ktoré chcete odstrániť.
- 3. Klepnite na : > Odstrániť.
- Po odstránení konta zo zariadenia HTC Desire 300 môžu v aplikácii tretej strany P ostať uchované určité osobné údaje.

# Zálohovanie

### Spôsoby zálohovania súborov, údajov a nastavení

Máte obavy, že môžete prísť o dôležité veci na telefóne HTC Desire 300? Pred vymazaním pamäte, vykonaním resetu na výrobné údaje alebo inováciou na nový telefón zálohujte HTC Desire 300.

## HTC Sync Manager

Pomocou aplikácie HTC Sync Manager importujte hudbu, fotografie a videá do počítača. Môžete tiež do počítača synchronizovať lokálne uložené kontakty, udalosti kalendára, záložky, dokumenty a zoznamy skladieb. Podrobnosti nájdete v časti [Informácie o programe HTC Sync Manager na strane 104.](#page-103-0)

## Ďalšie možnosti zálohovania

Osobitne zálohujte ostatné údaje a typy súborov, ktoré nie sú v aplikácii HTC Sync Manager podporované.

V niektorých aplikáciách môžete údaje zálohovať do pamäte v telefóne, takže ich budete môcť po resete na výrobné údaje obnoviť.

Ak zálohujete údaje do pamäte, pri resete na výrobné údaje nevyberajte možnosť F vymazania pamäte.

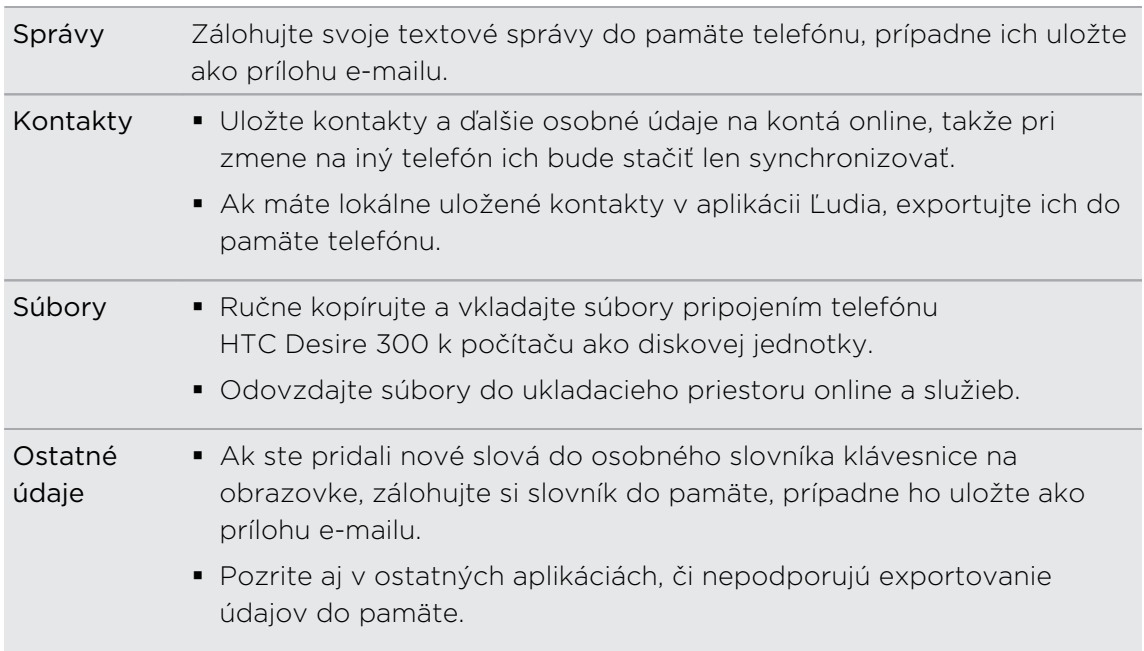

### Zálohovanie textových správ

Uchovajte si dôležité textové správy ich zálohovaním do pamäte telefónu alebo na pamäťovú kartu. Zálohované textové správy môžete po ich odstránení zo zoznamu správ ľahko obnoviť.

- § Keď je vložená pamäťová karta, HTC Desire 300 zálohuje a obnovuje textové správy len z pamäťovej karty.
	- § Pamäťovú kartu vytiahnite, ak ju nechcete využívať na zálohovanie alebo obnovovanie textových správ.
	- 1. Otvorte aplikáciu Správy.
	- 2. Klepnite na > Zálohovať/Obnoviť SMS > Zálohovať > Zálohovať SMS.
	- 3. Zadajte názov súboru so zálohou a potom klepnite na OK.

#### Obnovenie textových správ

 $\mathsf P$ 

Obnoviť môžete len tie textové správy, ktoré boli exportované pomocou funkcie Zálohovať SMS.

- 1. Otvorte aplikáciu Správy.
- 2. Klepnite na  $\frac{1}{2}$  > Zálohovať/Obnoviť SMS > Obnoviť.
- 3. Vyberte, ako chcete obnoviť správy, a klepnite na Ďalej.
- 4. Klepnite na súbor so zálohou, ktorý chcete importovať.
- 5. Klepnite na OK.

Zálohovanie textových správ cez e-mail

F Najskôr musíte nastaviť svoje e-mailové konto v aplikácii E-mail.

- 1. Na obrazovke Správy klepnite na  $\frac{1}{2}$  > Zálohovať/Obnoviť SMS.
- 2. Klepnite na Zálohovať > Zálohovať SMS cez e-mail.

Súbor so zálohou je priložený k e-mailu.

- 3. Zadajte svoju e-mailovú adresu.
- 4. Vytvorte svoju e-mailovú správu a potom ju odošlite.

Ak chcete na telefóne HTC Desire 300 obnoviť svoje textové správy, otvorte emailovú správu s priloženým súborom zálohy z aplikácie E-mail. Klepnutím na prílohu ju najprv prevezmite a potom na ňu klepnite znova, čím otvoríte súbor zálohy, z ktorého importovať.

#### Zálohovanie kontaktov

- 1. Na karte Ľudia klepnite na  $\frac{1}{2}$  > Spravovať kontakty > Importovať/Exportovať kontakty.
- 2. Vyberte, či sa majú kontakty exportovať na pamäťovú kartu alebo do pamäte telefónu.
- 3. Vyberte konto alebo typ kontaktov, ktoré exportovať, potom klepnite na OK.

#### Obnovenie kontaktov

Obnoviť môžete len kontakty, ktoré boli zálohované pomocou možnosti exportovania v aplikácii Ľudia.

- 1. Na karte Ľudia klepnite na  $\frac{1}{2}$  > Spravovať kontakty > Importovať/Exportovať kontakty.
- 2. Vyberte, či sa majú kontakty importovať z pamäťovej karty alebo z pamäte telefónu.
- 3. Ak máte nastavených viac kont, klepnite na typ importovaných kontaktov.

### Zálohovanie osobného slovníka

K dispozícii máte možnosť zálohovania nových slov, ktoré ste pridali do slovníka prediktívneho textu.

- 1. Prejdite na Nastavenie a potom klepnite na položku Jazyk a klávesnica.
- 2. Klepnite na HTC Sense Input.
- 3. Klepnite na Osobný slovník >  $\frac{1}{2}$  > Zálohovať do pamäte alebo Zálohovať do emailu.

Pri možnosti Zálohovať do pamäte sa zálohuje len na pamäťovú kartu.

4. Keď sa objaví výzva, klepnite na OK.

#### Import osobného slovníka

- 1. Prejdite na Nastavenie a potom klepnite na položku Jazyk a klávesnica.
- 2. Klepnite na HTC Sense Input.
- 3. Klepnite na Osobný slovník >  $\frac{1}{2}$  > Obnoviť z pamäte.
- 4. Keď sa objaví výzva, klepnite na OK.

#### <span id="page-103-0"></span>Zálohovanie alebo obnovenie úloh

Na zálohovanie alebo obnovenie úloh je potrebné použiť pamäťovú kartu.

1. Otvorte aplikáciu Úlohy.

F

- 2. Prejdite do zoznamu obsahujúceho úlohy, ktoré chcete zálohovať.
- 3. Klepnite na > Importovať/Exportovať.
- 4. Klepnutím na Exportovať na kartu SD zálohujte svoje úlohy, prípadne klepnite na Importovať z karty SD, ak chcete obnoviť úlohy do telefónu.

# HTC Sync Manager

#### Informácie o programe HTC Sync Manager

HTC Sync Manager je podporovaný na počítači s operačným systémom Windows alebo Mac.

Pomocou programu HTC Sync Manager môžete robiť nasledovné.

#### Prezeranie a spravovanie médií na počítači

- § Prezerajte hudbu, fotografie a videá z počítača a spravujte ich v programe HTC Sync Manager.
- Importujte zoznamy skladieb z programov iTunes a Windows Media® Player z počítača do programu HTC Sync Manager.
- § Prehrávajte hudbu, videá a zoznamy skladieb pomocou zabudovaného prehrávača.
- § Prehľadávajte a spravujte súbory na telefóne (len na počítači Mac).

#### Prenos obsahu

- § Ľahko prenášajte fotografie iPhone, textové správy, kontakty a podobne do telefónu HTC.
- § Importujte všetku hudbu, fotografie a videá z telefónu HTC do počítača.
- § Kopírujte vybranú hudbu, fotografie alebo videá z počítača do telefónu.
- Importujte dokumenty z počítača do telefónu.

#### Zálohovanie a obnovenie

Zálohujte si telefón HTC do počítača, takže budete môcť ľahko obnoviť zálohu do toho istého telefónu alebo do iného telefónu.

 $\overline{P}$ 

### Synchronizácia zoznamov skladieb a údajov

Synchronizujte hudobné zoznamy skladieb a údaje, ako sú kontakty, kalendár a webové záložky, medzi telefónom a počítačom.

Inštalácia programu HTC Sync Manager do počítača

- § Keď inštalujete aplikáciu HTC Sync Manager na počítači so systémom Windows Vista® alebo staršou verziou, sú potrebné práva administrátora.
	- § Ak máte problém počas inštalácie HTC Sync Manager zatvorte všetky spustené programy a preinštalujte. Ak problém pretrváva, dočasne vypnite antivírus a skúste nainštalovať znova.
	- 1. Prevezmite si inštalátor programu HTC Sync Manager zo stránky podpory spoločnosti HTC ([htc.com/hsm/](http://htc.com/hsm/)).
	- 2. Spustite inštalátor a postupujte podľa pokynov na obrazovke.
	- 3. Pripojte svoj telefón k počítaču pomocou priloženého USB kábla. Otvorí sa program HTC Sync Manager.

Ak ste vypli antivírusový program, po inštalácii programu HTC Sync Manager ho nezabudnite znova zapnúť.

#### Prenášanie obsahu iPhone do telefónu HTC

S programom HTC Sync Manager ľahko do telefónu HTC prenesiete obsah iPhone, ako sú napríklad kontakty, správy, tapeta, snímky fotoaparátu a podobne.

Najprv je potrebné zálohovať obsah iPhone do počítača. Na to je potrebný program iTunes 9.0 alebo novší.

- 1. Pripojte iPhone a telefón HTC k počítaču.
- 2. V programe HTC Sync Manager kliknite na Domov > PRENOS A ZÁLOHOVANIE.
- 3. Kliknite na tlačidlo Na úvod.
- 4. Ak ste nepoužili program iTunes na zálohovanie obsahu iPhone do počítača, pred pokračovaním tak urobte.
- 5. Kliknite na Ďalej.
- 6. Vyberte svoj súbor so zálohou iPhone a potom kliknite na tlačidlo OK.

7. Vyberte typy obsahu, ktorý chcete preniesť do telefónu HTC.

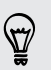

Môžete vybrať, či chcete nahradiť obsah v telefóne HTC obsahom iPhone.

8. Kliknite na tlačidlo Spustiť.

#### Pomoc

Ak potrebujete ďalšie informácie o používaní programu HTC Sync Manager, prevezmite si používateľskú príručku vo formáte PDF zo stránky podpory spoločnosti HTC [\(htc.com/hsm/\)](http://htc.com/hsm/). Prípadne otvorte Pomocníka, ktorý sa dodáva spolu so softvérom.

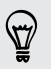

V systéme Windows kliknite na  $\equiv$  v programe HTC Sync Manager a potom kliknite na Pomocník.

## Resetovanie

Reštartovanie telefónu HTC Desire 300 (mäkký reset)

Ak sa zdá, že HTC Desire 300 funguje pomalšie ako zvyčajne, nereaguje, prípadne je tu nejaká aplikácia, ktorá nefunguje správne, skúste reštartovať, či to pomôže vyriešiť problém.

- 1. Ak je displej vypnutý, stlačením tlačidla ZAPNÚŤ/VYPNÚŤ displej znova zapnete.
- 2. Odomknite displej.
- 3. Stlačte a podržte tlačidlo ZAPNÚŤ/VYPNÚŤ, potom klepnite na Reštartovať.
- 4. Pri žiadosti o potvrdenie klepnite na Reštartovať.

Ak tieto kroky nefungujú, môžete vytiahnuť a znova vložiť batériu, potom HTC Desire 300 znova zapnúť, čím ho reštartujete.

#### Resetovanie HTC Desire 300 (tvrdý reset)

Ak je na telefóne HTC Desire 300 trvalý problém, ktorý sa nedá vyriešiť, môžete vykonať resetovanie na stav od výroby (nazýva sa tiež tvrdý reset alebo hlavný reset). Resetovanie do stavu od výroby vráti telefón do prvotného stavu – do stavu, v ktorom bol telefón pred prvým zapnutím.

Pri resetovaní do stavu od výroby bude z telefónu odstránené toto:

- § Vaše konto Google
- § Všetky kontá, ktoré ste pridali v položke Nastavenie > Kontá a synchronizácia a údaje priradené týmto kontám
- § Osobné údaje, ktoré ste vytvorili alebo synchronizovali do telefónu, ako napríklad profil, kontakty, správy, e-maily, udalosti kalendára a podobne

107 Synchronizácia, zálohovanie a resetovanie

- Údaje a nastavenia systému a aplikácií
- § Prevzaté aplikácie

Súbor, ako sú napríklad hudba, fotografie, videá a dokumenty budú odstránené tiež, ak vyberiete možnosť Vymazať všetky údaje.

Pred vykonaním resetovania na stav z výroby sa uistite, že ste si zálohovali údaje a súbory, ktoré si chcete nechať.

Pri resetovaní do stavu z výroby nemusia byť natrvalo odstránené všetky údaje vrátane osobných údajov.

#### Vykonanie resetovania na stav z výroby cez nastavenia

- 1. Potiahnutím otvorte panel Upozornenia a potom klepnite na  $\mathbf{\Phi}$ .
- 2. Klepnite na Zálohovať a resetovať.
- 3. Klepnite na Resetovať telefón.
- 4. Ak chcete tiež natrvalo odstrániť médiá a ďalšie údaje z HTC Desire 300, vyberte možnosť Vymazať všetky údaje.
- 5. Klepnite na OK.

#### Vykonanie resetovania na stav z výroby pomocou hardvérových tlačidiel

Ak sa nedá HTC Desire 300 zapnúť, prípadne nemáte možnosť otvoriť nastavenia, môžete napriek tomu vykonať resetovanie na stav z výroby pomocou hardvérových tlačidiel telefónu HTC Desire 300.

- 1. Vytiahnite batériu, počkajte niekoľko sekúnd, potom batériu znova vložte.
- 2. Stlačte a podržte tlačidlo ZNÍŽIŤ HLASITOSŤ a potom stlačte a podržte tlačidlo ZAPNÚŤ/VYPNÚŤ.
- 3. Počkajte, kým sa na obrazovke objavia tri obrázky Android a pustite tlačidlá ZAPNÚŤ/VYPNÚŤ a ZNÍŽIŤ HLASITOSŤ.
- 4. Stlačením tlačidla ZNÍŽIŤ HLASITOSŤ vyberte OBNOVENIE NASTAVENÍ a potom stlačte tlačidlo ZAPNÚŤ/VYPNÚŤ.

# Ľudia

# Váš zoznam kontaktov

V aplikácii Ľudia sú uvedené všetky kontakty uložené v HTC Desire 300 a na kontách online, na ktoré ste prihlásení. Pomocou aplikácie Ľudia ľahko spravujte komunikáciu s ľuďmi, na ktorých vám záleží.

1. Otvorte aplikáciu Ľudia.

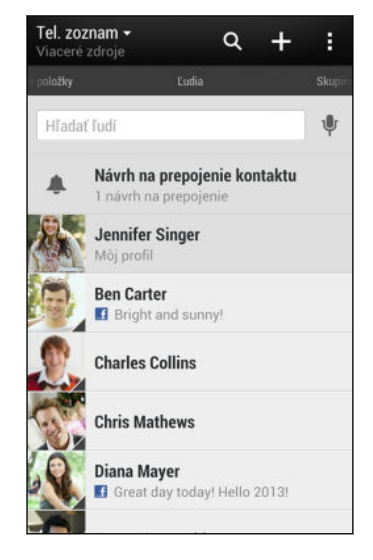

- 2. V zozname kontaktov môže robiť nasledujúce:
	- § Zobraziť svoj profil a upraviť svoje kontaktné informácie.
	- § Vytvoriť, upraviť, hľadať alebo odoslať kontakty.
	- § Vidieť aktualizácie statusu.
	- § Klepnutím na fotografiu kontaktu nájdete spôsoby, ako sa s kontaktom rýchlo spojiť.
	- § Keď vám kontakt pošle nové správy, uvidíte ikonu upozornenia.

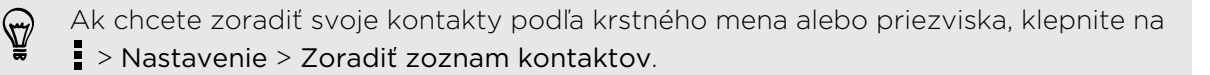
#### Filtrovanie zoznamu kontaktov

Keď už máte zoznam kontaktov dlhý, môžete vybrať, ktoré kontá kontaktov sa majú zobrazovať.

- 1. Na karte Ľudia klepnite na  $\blacktriangledown$ .
- 2. Vyberte kontá obsahujúce kontakty, ktoré chcete zobraziť.
- 3. Stlačte  $\leq$ .

#### Vyhľadávanie ľudí

Hľadajte v kontaktoch uložených v HTC Desire 300, v Adresári spoločnosti, ak máte konto Exchange ActiveSync, alebo v spoločenských sieťach, ku ktorým ste prihlásení.

- 1. Otvorte aplikáciu Ľudia.
- 2. Na karte Ľudia môžete robiť nasledovné:
	- § Vyhľadávať kontakty v zozname kontaktov. Klepnite na políčko Hľadať ľudí a potom zadajte prvých pár písmen mena kontaktu.
	- § Hľadajte ľudí v Adresári spoločnosti. Klepnite na políčko Hľadať ľudí, zadajte prvých pár písmen mena kontaktu a potom klepnite na Hľadať kontakty v Adresári spoločnosti.
	- **•** Hľadajte ľudí, ktorých poznáte zo spoločenských sietí. Klepnite na  $\frac{1}{2}$  > Nastavenie > Nájdite ľudí, ktorých poznáte a potom vyberte spoločenské siete, na ktoré ste prihlásení. Aplikácia Ľudia potom odovzdá vaše kontakty do vybraných spoločenských sietí, vďaka čomu môžete vyhľadať priateľov.

Okrem vyhľadávania kontaktu podľa mena môžete hľadať pomocou e-mailovej adresy kontaktu alebo názvu spoločnosti. Na karte Ľudia klepnite na  $\frac{1}{3}$  > Nastavenie > Hľadať kontakty podľa a potom vybrať kritériá vyhľadávania.

# Nastavenie profilu

Uložte svoje osobné kontaktné údaje a budete ich môcť ľahko posielať iným ľuďom.

- 1. Na karte Ľudia klepnite na Môj profil.
- 2. Klepnite na Upraviť moju kartu kontaktu.
- 3. Zadajte alebo upravte svoje meno a podrobnosti kontaktu.
- 4. Klepnutím na  $\overline{O}$  (alebo na aktuálnu fotografiu) zmeňte fotografiu kontaktu.
- 5. Klepnite na Uložiť.

Okrem podrobností o kontakte sa vo vašom profile zobrazujú tiež aktualizácie, ktoré ste pridali na spoločenské siete a do svojich albumov fotografií online.

87)

# Pridanie nového kontaktu

- 1. Na karte Ľudia klepnite na  $\pm$ .
- 2. Klepnite na políčko Meno a potom zadajte meno kontaktu.

Klepnite na  $\mathbb Z$ , ak chcete osobitne zadať krstné meno, stredné meno a priezvisko. V závislosti od typu kontaktu budete môcť tiež pridať ďalšie informácie, ako je titul pred menom (napr. "PhDr.").

3. Vyberte Typ kontaktu. Týmto určíte, s ktorým kontom sa kontakt synchronizuje.

Pri pridávaní kontaktov na kartu SIM nemusia byť niektoré políčka k dispozícii.

- 4. Do daných polí zadajte kontaktné informácie.
- 5. Klepnite na Uložiť.

Keď klepnete na pridaný kontakt v zozname kontaktov, uvidíte informácie o kontakte a vaše správy a hovory s daným kontaktom. V závislosti od informácií, ktoré ste pridali ku kontaktu (napríklad e-mailová adresa), budete môcť vidieť aktualizácie kontaktu zo spoločenských sietí, udalosti a fotografie.

# Ako k číslu kontaktu pridať číslo klapky?

Počas vytvárania nového kontaktu v aplikácii Ľudia môžete k číslu pridať číslo klapky, takže pri volaní môžete preskočiť hlasové pokyny.

- 1. Po zadaní čísla do hlavného riadka urobte jedno z tohto:
	- § Klepnutím na P(,) vložte pauzu pred číslo klapky, ktoré je vytáčané automaticky. Ak má byť pauza dlhšia, znova klepnite na P(,).
	- Klepnutím na W(;) nastavíte, aby sa zobrazovala výzva na potvrdenie čísla klapky.
- 2. Zadajte číslo klapky.

# Upravovanie informácií kontaktu

F Kontakty zo spoločenských sietí nie je možné upravovať.

- 1. Na karte Ľudia stlačte a podržte kontakt, a potom klepnite na Upraviť kontakt.
- 2. Zadajte nové údaje.
- 3. Klepnite na Uložiť.

# Zostaňte v styku s kontaktom

- 1. Otvorte aplikáciu Ľudia.
- 2. Klepnite na fotografiu kontaktu (nie na meno) a potom vyberte, ako chcete byť v styku s daným kontaktom.

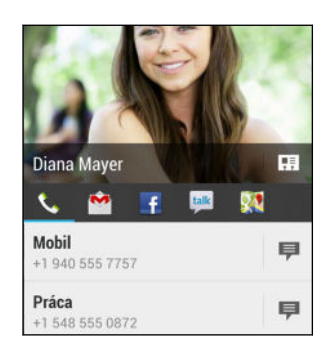

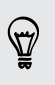

Ďalšie spôsoby, ako byť v styku s kontaktom, nájdete po klepnutí na ikonu pod fotografiou kontaktu.

# Importovanie alebo kopírovanie kontaktov

# Importovanie kontaktov z karty micro SIM

- 1. Na karte Ľudia klepnite na  $\frac{1}{2}$  > Spravovať kontakty.
- 2. Klepnite na Importovať/Exportovať kontakty > Importovať z karty SIM.
- 3. Ak máte konto Google alebo Exchange ActiveSync, klepnite na typ importovaných kontaktov.
- 4. Vyberte kontakty, ktoré chcete importovať.
- 5. Klepnite na Uložiť.

## Importovanie kontaktu z konta Exchange ActiveSync

- 1. Na karte Ľudia zadajte do okna vyhľadávania meno kontaktu alebo e-mailovú adresu.
- 2. Klepnite na Hľadať kontakty v Adresári spoločnosti.
- 3. Klepnite na meno kontaktu, ktorý chcete skopírovať do HTC Desire 300.
- 4. Klepnutím na  $\biguparrow$  naimportujte kontakt.

## Kopírovanie kontaktov z jedného konta na druhé

- 1. Na karte Ľudia klepnite na  $\frac{1}{2}$  > Spravovať kontakty.
- 2. Klepnite na Kopírovať kontakty a potom vyberte typ kontaktov alebo online konto, z ktorého kopírovať.

Kontakty z kont spoločenských sietí nie je možné kopírovať.

3. Vyberte typ kontaktu alebo konto, na ktoré uložiť.

# Zlúčenie kontaktných informácií

Predchádzajte duplicitným položkám – zlúčte do jedného kontaktu údaje o kontakte z rozličných zdrojov, napríklad z kont spoločenských sietí.

# Ručné zlúčenie kontaktných informácií

- 1. Na karte Ľudia klepnite na meno kontaktu (nie ikonu ani fotografiu), ktorý chcete prepojiť.
- 2. Klepnite na  $\frac{1}{2}$  > Prepojit.
- 3. Môžete robiť nasledovné:
	- V časti Navrhnúť prepojenia klepnutím na  $\mathbb{C} \mathscr{D}$  prepojte kontakt s kontom.
	- Pod možnosťou Pridať kontakt klepnúť na jednu z možností pre prepojenie s iným kontaktom.

#### Zrušenie prepojenia

- 1. Na karte Ľudia klepnite na meno kontaktu (nie ikonu ani fotografiu), ktorého prepojenie chcete zrušiť.
- 2. Klepnite na  $\blacktriangleright$  Prepojit.
- 3. V časti Prepojené kontakty klepnite na  $\mathbf{G}$  vedľa konta, čím zrušíte prepojenie.

# Odosielanie informácií o kontakte

1. Na karte Ľudia použite jednu z nasledujúcich možností:

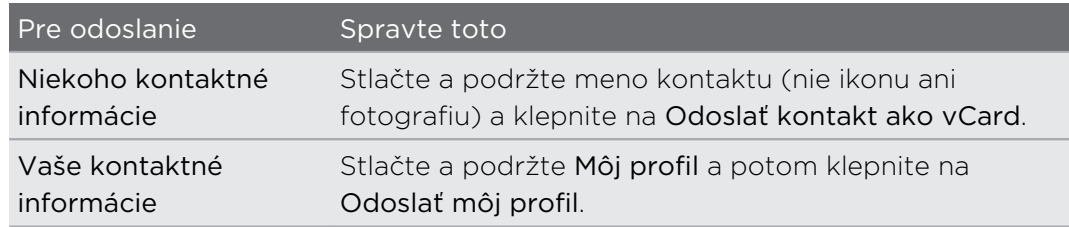

2. Vyberte, ako chcete odoslať súbor vCard.

- 3. Vyberte druh údajov, ktoré chcete odoslať.
- 4. Klepnite na Odoslať.

# Odoslanie viacerých kariet kontaktu

- 1. Na karte Ľudia klepnite na  $\frac{1}{2}$  > Odoslať kontakty.
- 2. Vyberte kontakty, ktorých kontaktné údaje chcete zdieľať.
- 3. Klepnite na Odoslať.
- 4. Vyberte, ako chcete odoslať karty kontaktov.

# Skupiny kontaktov

Organizujte svojich priateľov, rodinu a spolupracovníkov do skupín, aby ste mohli rýchlo poslať správu alebo e-mail každému v skupine. Vytvorili sme tiež skupinu Časté, do ktorej sú automaticky pridané kontakty, s ktorými voláte najčastejšie.

HTC Desire 300 tiež synchronizuje so skupinami, ktoré ste vytvorili na konte Google.

# Vytvorenie skupiny

- 1. Na karte Skupiny klepnite na  $\pm$ .
- 2. Zadajte pre skupinu názov a potom klepnite na  $\frac{1}{2}$  > Pridať kontakt do skupiny.
- 3. Vyberte kontakty, ktoré chcete pridať, a potom klepnite na Uložiť.
- 4. Keď je skupina dokončená, klepnite na Uložiť.

# Odoslanie správy alebo e-mailu skupine

Poplatok sa platí za každú odoslanú textovú správu. Ak napríklad pošlete správu skupine piatich ľudí, bude vám naúčtované za päť správ.

- 1. Na karte Skupiny klepnite na skupinu, ktorej chcete poslať správu alebo e-mail.
- 2. Prejdite na kartu Akcia skupiny.
- 3. Vyberte, či chcete odoslať textovú správu alebo e-mail.

#### Úprava skupiny

- 1. Na karte Skupiny stlačte a podržte skupinu, a potom klepnite na Upraviť skupinu.
- 2. Môžete robiť nasledovné:
	- § Zmeniť názov skupiny. Môžete zmeniť len názvy tých skupín, ktoré ste vytvorili vy.
	- Pridať do skupiny ďalšie kontakty. Klepnite na > Pridať kontakt do skupiny.
	- Znova usporiadať členov skupiny. Stlačte a podržte  $\equiv$  na konci mena kontaktu, potom ho potiahnite na nové miesto.
	- § Vyberte kontakty, ktoré chcete zo skupiny odstrániť.
- 3. Klepnite na Uložiť.

Spravovanie skupín kontaktov

- 1. Na karte Skupiny klepnite na  $\frac{1}{2}$  > Upravit skupiny.
- 2. Môžete robiť nasledovné:
	- Znova usporiadať skupiny kontaktov. Stlačte a podržte  $\equiv$  na konci názvu skupiny, potom ju potiahnite na nové miesto.

- § Vyberte skupiny kontaktov, ktoré chcete odstrániť.
- 3. Klepnite na Uložiť.

# E-mail

# Gmail

# Zobrazenie priečinka Doručená pošta Gmail

Všetky prichádzajúce e-mailové správy sa ukladajú v priečinku Doručená pošta.

- 1. Otvorte aplikáciu Gmail.
- 2. V priečinku Doručená pošta môžete robiť nasledujúce.
	- § Klepnutím na e-mailovú správu (nie na obrázok odosielateľa ani na dlaždicu listu) si môžete správu prečítať, poslať ju ďalej alebo odpovedať na ňu.
	- Klepnutím na položku Primárne (alebo Doručená pošta) na paneli navrchu prepnete na iné konto Gmail alebo zobrazíte koncepty, odoslané správy alebo iné menovky e-mailov.
	- § Klepnutím na obrázok odosielateľa alebo dlaždicu listu vyberiete jednu alebo viaceré správy alebo konverzácie. Potom môžete klepnutím na tlačidlá na obrazovke na paneli navrchu archivovať, odstraňovať alebo označovať vybrané správy alebo konverzácie.

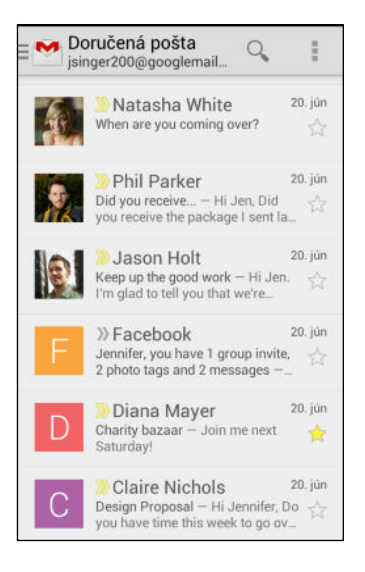

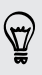

Získať pomoc s používaním služby Gmail klepnutím na  $\frac{1}{2}$  > Pomoc.

 $\langle 7\rangle$ 

# Odoslanie e-mailovej správy cez Gmail

- 1. V priečinku doručených správ konta Gmail, ktoré chcete použiť, klepnite na  $\mathbb{Z}_+$ (alebo klepnite na > Vytvoriť).
- 2. Zadajte jedného alebo viac príjemcov.

Chcete pridať ďalších príjemcov e-mailovej správy do položky Kópia (Cc) alebo skrytá kópia (Bcc)? Klepnite na **: > Pridať Kópiu/Skrytú kópiu**.

- 3. Zadajte predmet e-mailu a vytvorte správu.
- 4. Ak chcete priložiť fotografiu alebo video, klepnite na a potom klepnite na typ prílohy.
- 5. Klepnutím na  $\rightarrow$  odošlite.

Odpovedanie alebo posielanie e-mailových správ ďalej cez Gmail

- 1. V priečinku Doručená pošta služby Gmail klepnite na e-mailovú správu alebo konverzáciu.
- 2. Ak chcete odpovedať odosielateľovi, klepnite na  $\bullet$ . Prípadne klepnite na  $\bullet$  a vyberte, či chcete Odpovedať všetkým alebo Poslať ďalej.
- 3. Môžete robiť nasledujúce:
	- **Ak odpovedáte odosielateľovi, prípadne ste vybrali možnosť Odpovedať** všetkým, zadajte svoju odpoveď.
	- Ak ste vybrali na Poslať ďalej, zadajte príjemcov správy.

Klepnite na Odpovedať priamo, ak chcete prepojiť svoju novú správu a prijatým emailom. Tým však odstránite všetky prílohy alebo formátovanie v pôvodnej emailovej správe.

4. Klepnutím na  $\rightarrow$  odošlite.

# E-mail

# Kontrola e-mailov

Aplikácia E-mail je miesto, kde čítate, odosielate a organizujete e-mailové správy z jedného alebo viacerých e-mailových kont, ktoré ste nastavili na zariadení HTC Desire 300.

- 1. Otvorte aplikáciu E-mail. Objaví sa priečinok doručených správ jedného z vašich e-mailových kont.
- 2. Spravte jedno z nasledujúceho:
	- § Klepnutím na e-mailovú správu si ju môžete prečítať.
	- § Ak chcete prepnúť medzi e-mailovými kontami, klepnite na panel ukazujúci aktuálne e-mailové konto a potom klepnite na iné konto.
	- § Ak chcete zobraziť e-mailové správy v inom poštovom priečinku, klepnite na  $\frac{1}{2}$  > Priečinok a potom klepnite na priečinok, ktorý chcete zobraziť.
	- § Ak chcete zobraziť e-mailové správy zo všetkých svojich kont, klepnite na panel ukazujúci aktuálne e-mailové konto a potom klepnite na Všetky kontá.

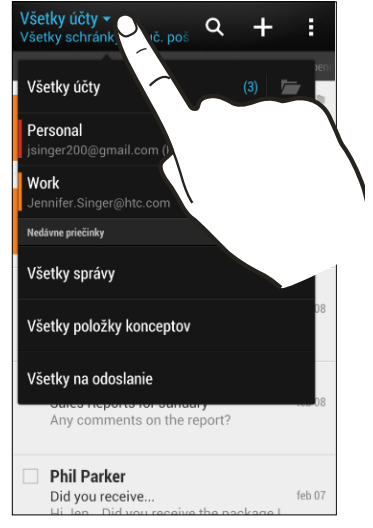

§ Ak chcete zmeniť nastavenie e-mailového konta, vyberte konto a potom klepnite na > Nastavenie.

## Organizovanie priečinka doručených správ

Máte v priečinku doručených správ veľké množstvo e-mailových správ? Usporiadajte si e-mailové správy do kariet a rýchlo nájdete požadovanú e-mailovú správu.

- 1. Prepnite na e-mailové konto, ktoré chcete použiť.
- 2. V priečinku doručených správ klepnite na  $\frac{1}{2}$  > Filtre.
- 3. Vyberte karty, ktoré chcete pridať do priečinka doručených správ, a potom klepnite na Hotovo.
- 4. Potiahnutím na pridanú kartu skontrolujete svoje e-mailové správy.

#### Odoslanie e-mailovej správy

- 1. Otvorte aplikáciu E-mail.
- 2. Prepnite na e-mailové konto, ktoré chcete použiť.
- 3. Klepnite na  $\pm$ .
- 4. Zadajte jedného alebo viac príjemcov.

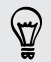

87

Chcete pridať ďalších príjemcov e-mailovej správy do položky Kópia (Cc) alebo skrytá kópia (Bcc)? Klepnite na  $\frac{1}{2}$  > Zobraziť kópiu/Skrytú kópiu.

- 5. Zadajte predmet a vytvorte správu.
- 6. Spravte jedno z nasledujúceho:
	- **•** Pridajte prílohu. Klepnite na  $\mathcal{D}$  a potom vyberte, čo chcete priložiť.
	- Nastavte prioritu pre dôležitú správu. Klepnite na > Nastaviť prioritu.
- 7. Klepnite na  $\mathbb{F}\sum$ .

Ak chcete e-mail uložiť ako koncept a odoslať ho neskôr, klepnite na  $\frac{1}{2}$  > Uložiť. Prípadne stlačte tlačidlo  $\leq$ 

#### Pokračovanie konceptu e-mailovej správy

- 1. V priečinku doručených správ e-mailového konta klepnite na  $\frac{1}{2}$  > Priečinok > Všetky položky konceptov.
- 2. Klepnite na správu.
- 3. Keď skončíte s úpravou správy, klepnite na  $\mathbb{F} \setminus \mathbb{R}$

## Čítanie a odpovedanie na e-mailovú správu

- 1. Otvorte aplikáciu E-mail.
- 2. Prepnite na e-mailové konto, ktoré chcete použiť.
- 3. V priečinku doručenej pošty e-mailového konta klepnite na e-mailovú správu alebo konverzáciu, ktorú si chcete prečítať.

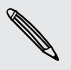

Ak si chcete prečítať určitú e-mailovú správu v konverzácii, klepnutím na  $\blacktriangledown$ rozbaľte konverzáciu a potom klepnite na e-mailovú správu.

4. Klepnite na Odpovedať alebo Odpovedať všetkým.

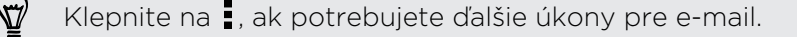

#### Uloženie e-mailovej správy v aplikácii Úlohy

Uložte e-mailovú správu vo svojom zozname Úlohy, takže vám môže pripomenúť, keď treba odpovedať.

- 1. V priečinku doručených správ e-mailového konta stlačte a podržte e-mailovú správu a potom klepnite na Uložiť ako úlohu.
- 2. Zadajte podrobnosti o úlohe a potom klepnite na Uložiť.

# Spravovanie e-mailových správ

Aplikácia E-mail poskytuje ľahký spôsob usporiadania, presunutia alebo odstránenia emailových správ.

#### Zoradenie e-mailových správ

Prispôsobte si zoradenie svojich e-mailových správ.

V priečinku doručených správ e-mailového konta klepnite na  $\frac{1}{2}$  > Zoradiť a vyberte spomedzi možností zoradenia.

Ak chcete rýchlo listovať zoznamom správ na základe vybranej možnosti zoradenia, stlačte a podržte dvomi prstami niektorú e-mailovú správu a potom ťahajte nahor alebo nadol.

#### Presunutie e-mailových správ do iného priečinka

- 1. Prepnite na e-mailové konto, ktoré chcete použiť.
- 2. Vyberte e-mailové správy, ktoré chcete presunúť.

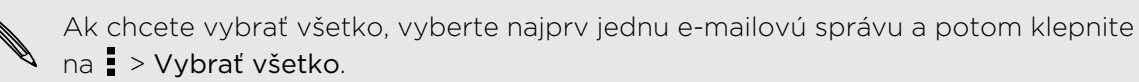

3. Klepnite na Presunúť do a potom vyberte priečinok.

#### Odstránenie e-mailových správ

- 1. Prepnite na e-mailové konto, ktoré chcete použiť.
- 2. Vyberte e-mailové správy, ktoré chcete odstrániť.

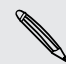

Ak chcete vybrať všetko, vyberte najprv jednu e-mailovú správu a potom klepnite na **:** > Vybrať všetko.

#### 3. Klepnite na Odstrániť.

## Vyhľadávanie e-mailových správ

- 1. Klepnite na  $\mathbb{Q}$ .
- 2. Ak chcete spresniť alebo filtrovať vyhľadávanie, klepnite na  $\mathbb{Q}$ , začiarknite možnosti vyhľadávania a potom klepnite na OK. Môžete napríklad zamerať vyhľadávanie na časť e-mailu alebo filtrovať e-mailové správy obsahujúce prílohu alebo označené vysokou prioritou.
- 3. Do okna vyhľadávania zadajte slová, čo chcete hľadať.
- 4. Klepnutím na výsledok otvoríte e-mailovú správu.

#### Vyhľadávanie e-mailov od kontaktu

Pamätáte si odosielateľa, ale nemôžete nájsť konkrétny e-mail od danej osoby?

- 1. Prepnite na e-mailové konto, ktoré chcete použiť.
- 2. Stlačte a podržte e-mailovú správu od kontaktu.
- 3. Klepnite na Hľadať e-mail od odosielateľa. Objaví sa zoznam e-mailových správ od daného kontaktu.

#### Práca s e-mailom Exchange ActiveSync

Využite výkonné funkcie e-mailu Microsoft Exchange ActiveSync priamo na zariadení HTC Desire 300. Označujte dôležité e-mailové správy príznakom, nastavte si odpoveď Mimo kanceláriu, prípadne aj z cesty pošlite pozvánky na nasledujúce stretnutie svojho tímu.

#### Označenie e-mailu príznakom

- 1. Prepnite na svoje konto Exchange ActiveSync.
- 2. Počas prezerania priečinka doručených správ klepnite na ikonu s vlajkou, ktorá sa objaví vedľa e-mailovej správy alebo konverzácie.

#### Nastavenie stavu Mimo kancelárie

- 1. Prepnite na svoje konto Exchange ActiveSync.
- 2. Klepnite na > Mimo kancelárie.
- 3. Klepnite na svoj súčasný stav prítomnosti a potom vyberte možnosť Mimo kancelárie.
- 4. Nastavte dátumy a časy.
- 5. Zadajte správu automatickej odpovede.
- 6. Ak chcete rozličné automatické odpovede pre príjemcov mimo svojej organizácie, klepnite na možnosť Odoslať odpovede externým odosielateľom potom zadajte do okna automatickú odpoveď.
- 7. Klepnite na Uložiť.

#### Poslanie požiadavky na stretnutie

- 1. Prepnite na svoje konto Exchange ActiveSync.
- 2. Klepnite na  $\frac{1}{2}$  > Nová pozvánka na schôdzu.
- 3. Zadajte podrobnosti stretnutia.
- 4. Klepnite na Uložiť. Prípadne klepnite na Odoslať, ak ste na stretnutie pozvali ľudí.

## Pridanie e-mailového konta

Nastavte si ďalšie e-mailové kontá, ako napríklad ďalšie konto Microsoft Exchange ActiveSync alebo konto z webovej e-mailovej služby alebo od poskytovateľa e-mailu.

口 Ak pridávate konto Microsoft Exchange ActiveSync alebo e-mailové konto POP3/ IMAP, požiadajte administrátora siete alebo poskytovateľa e-mailových služieb o ďalšie nastavenia e-mailu, ktoré možno budú potrebné.

- 1. Otvorte aplikáciu E-mail.
- 2. Klepnite na  $\Rightarrow$  Pridat konto.
- 3. Vyberte typ e-mailového konta zo zoznamu poskytovateľov e-mailu. Inak klepnite na položku Iné (POP3/IMAP).
- 4. Zadajte e-mailovú adresu a heslo pre svoje e-mailové konto a potom klepnite na Ďalej.

Niektoré e-mailové kontá umožňujú nastaviť plán synchronizácie. V predvolenom nastavení používa HTC Desire 300 funkciu Inteligentná synchronizácias a šetrí energiu batérie. Pozrite časť Čo je Inteligentná synchronizácia? na strane 121.

5. Zadajte názov svojho e-mailového konta a potom klepnite na Dokončiť nastavenie.

# Čo je Inteligentná synchronizácia?

Funkcia Inteligentná synchronizácia automaticky predĺži čas synchronizácie podľa nečinnosti aplikácie E-mail. Nastavte svoje e-mailové konto na funkciu Inteligentná synchronizácia, ak nepotrebujete nové e-mailové správy kontrolovať často. Funkcia Inteligentná synchronizácia pomáha šetriť energiu batérie.

Ak chcete prijímať e-mailové správy hneď po ich príchode, vyberte v nastavení emailového konta Synchronizácia, odosielanie a prijímanie iný plán synchronizácie v čase špičky a mimo špičky.

# Cestovanie a mapy

# Nastavenie určovania polohy

# Zapnutie alebo vypnutie služieb umiestnenia

Aby ste mohli na HTC Desire 300 určiť svoje umiestnenie, musíte povoliť zdroje umiestnenia.

- 1. Prejdite na Nastavenie a potom klepnite na položku Umiestnenie.
- 2. Vyberte alebo zrušte voľbu zdrojov umiestnenia, ktoré chcete zapnúť alebo vypnúť.

# Google Maps

# O aplikácii Google Maps

Aplikácia Google Maps™ umožňuje sledovať svoje súčasné umiestnenie, zobraziť dopravné situácie v reálnom čase a prijímať podrobné trasy k svojmu cieľu.

Poskytuje takisto nástroj na vyhľadávanie bodov záujmu alebo adresy na priestorovej mape, alebo prezeranie miest na úrovni ulice.

- § Ak chcete vyhľadať svoje umiestnenie so službou Google Maps, je potrebné povoliť zdroje určenia umiestnenia.
- § Služba Google Maps nepokrýva všetky krajiny alebo mestá.

## Informácie o pohybe po mape

Keď otvoríte aplikáciu Google Maps, môžete na mape ľahko nájsť svoju polohu alebo pozrieť si miesta v blízkosti posúvaním a priblížením/oddialením mapy.

- 1. Otvorte aplikáciu Mapy.
- 2. Klepnutím na  $\circledcirc$  zobrazíte aktuálne umiestnenie. Modrá značka  $\circledcirc$  alebo ukazuje vaše aktuálne umiestnenie na mape.
- 3. Po mape sa pohybujte pomocou gest prstami.
	- Ťahaním prstom v ľubovoľnom smere posúvate.
	- § Dvojitým klepnutím na mapu alebo roztiahnutím dvoch prstov od seba určitú oblasť priblížite.
	- Dvojitým klepnutím dvomi prstami na mapu alebo potiahnutím dvoch prstov k sebe určitú oblasť oddialite.
	- § Dvomi prstami stlačte a podržte určitú oblasť a potom ťahajte prstami do kruhu, čím mapu otočíte.
	- § Dvomi prstami stlačte a podržte určitú oblasť a potom potiahnutím nadol zobrazíte mapu v určitom uhle. Potiahnutím nahor vrátite do zobrazenia zvrchu.
- 4. Klepnutím na  $\bullet$  zapnite alebo vypnite režim Kompas. V režime Kompas sa mapa orientuje sama v závislosti od smeru, kam pozeráte. Ak chcete režim Kompas ukončiť, klepnite na **12**

Pridaním zobrazenia mapy zobrazíte ďalšie informácie, ktoré mapa pokrýva. Klepnite na <sup>a</sup> a potom na zobrazenie mapy, ako je napríklad Doprava alebo Verejná preprava. Ak chcete odstrániť zobrazenie mapy, opätovne na neho klepnite v zozname zobrazení mapy.

# Vyhľadávanie miesta

 $\langle \! \! \! \! \! \! \! \! \! \! \! \! \! \! \; \gamma \rangle$ 

Pomocou služby Google Maps môžete vyhľadávať miesta, ako sú ako adresy alebo typy firiem alebo ustanovizní (napríklad múzeá).

- 1. Otvorte aplikáciu Mapy.
- 2. Klepnite na okno vyhľadávania a potom zadajte miesto, ktoré chcete vyhľadať.

 $\bigcirc$ 

3. Klepnite na klávesnici na kláves Enter alebo klepnite na navrhovanú položku vyhľadávania. Prvé miesto z vyhľadávania sa objaví so značkou  $\sqrt[n]{a}$  v spodnej časti obrazovky sa zobrazí informačný hárok. Všetky ostatné výsledky vyhľadávania sú označené červenou bodkou alebo ikonou inteligentnej mapy.

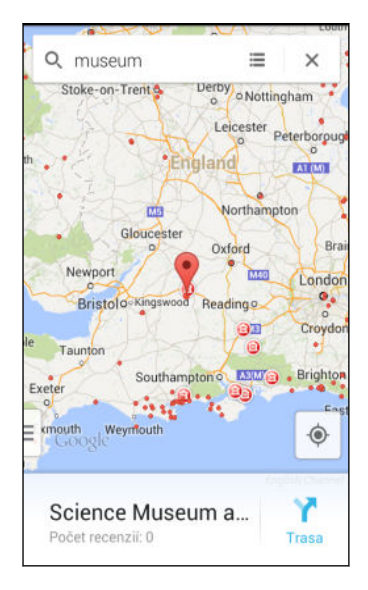

- § Ak chcete pozrieť ďalšie alebo predchádzajúce miesto vo vyhľadávaní, potiahnite informačný hárok doľava alebo doprava.
	- Ak chcete zobraziť zoznam výsledkov vyhľadávania, klepnite na  $\blacksquare$ .
	- 4. Klepnutím na informačný hárok overíte adresu, získate trasy, zobrazíte miesto v službe Pohľadu na ulicu (ak je k dispozícii) a podobne.

Ak chcete mapu vymazať a vyhľadať iné miesto, potiahnite nadol informačný hárok (ak je rozbalený) a potom klepnite na  $\mathsf X$ .

#### Vyhľadávanie služieb vo vašom okolí

Rýchlo vyhľadáte banky, čerpacie stanice, obchody s potravinami a ďalšie služby vo vašom okolí.

- 1. Otvorte aplikáciu Mapy.
- 2. Klepnutím na  $\odot$  zobrazíte aktuálne umiestnenie.
- 3. Klepnite na okno vyhľadávania a potom stlačením tlačidla < skryjete klávesnicu.
- 4. Klepnite na jednu z ikon služieb (napríklad potraviny alebo banka), prípadne klepnutím na  $\bullet \bullet \bullet$  vyberte iné služby.
- 5. Klepnutím na informačný hárok overíte adresu, získate trasy, zobrazíte miesto v službe Pohľadu na ulicu (ak je k dispozícii) a podobne.

#### Overenie podrobnosti o polohe

- 1. Otvorte aplikáciu Mapy.
- 2. Stlačte a podržte miesto na mape. Otvorí sa označovanie miesta a naspodku obrazovky sa objaví hárok s informáciami o mieste.
- 3. Klepnutím na označovač miesta alebo informačný hárok zavoláte, získate trasy, zobrazíte miesto v službe Pohľadu na ulicu a podobne.

# Preskúmanie miest a činností vo vašom okolí

Aplikácia Google Maps vám umožňuje vyhľadať miesta záujmu, kde sa môžete najesť, prespať, nakúpiť a podobne.

Táto funkcia nemusí byť k dispozícii pre určité krajiny a jazyky.

- 1. Otvorte aplikáciu Mapy.
- 2. Klepnutím na  $\bullet$  zobrazíte aktuálne umiestnenie.
- 3. Klepnite na okno vyhľadávania a potom stlačením tlačidla < skrviete klávesnicu.
- 4. Klepnutím na kartu Preskúmať otvoríte obrazovku Preskúmať.
- 5. Klepnite na činnosť a potom v zozname klepnite na miesto záujmu. Miesto sa zobrazí na mape.
- 6. Klepnutím na informačný hárok overíte adresu, získate trasy, zobrazíte miesto v službe Pohľadu na ulicu (ak je k dispozícii) a podobne. Nalistovaním obrazovky nadol zobrazíte ďalšie informácie.

Ak chcete hľadať ďalšie miesto alebo činnosť, dvojitým stlačením tlačidla  $\leq$ sa vrátite na obrazovku Preskúmať.

## Získanie trás

Získajte trasy do cieľa vašej cesty. Aplikácia Google Maps vám poskytne cestovné trasy pre automobil, verejnú prepravu, bicykel alebo pešo.

- 1. Otvorte aplikáciu Mapy.
- 2. Klepnite na  $\blacktriangleright$ .
- 3. Vyberte, ako sa chcete dostať do svojho cieľa.
- 4. Použite aktuálnu polohu ako počiatočný bod, prípadne klepnutím na Moja poloha zadajte počiatočný bod, prípadne vyberte miesto z histórie vyhľadávania.
- 5. Klepnite na Vybrať cieľ a potom zadajte alebo vyberte svoj cieľ.

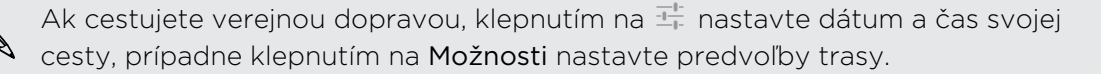

- 6. Klepnutím na trasu alebo možnosti prepravy zobrazíte trasy na mape. Na informačnom hárku naspodku obrazovku tiež uvidíte trvanie cesty.
- 7. Klepnutím na informačný hárok zobrazíte trasy v zozname.

Keď skončíte prezeranie alebo postup podľa smerov, klepnutím na  $\times$  vynulujte mapu. Cieľ vašej cesty sa automaticky uloží v histórii aplikácie Google Maps.

# Google Play a ďalšie aplikácie

# Získavanie aplikácií

# Získavanie aplikácií z Google Play

Google Play je miesto, kde môžete nájsť nové aplikácie pre HTC Desire 300. Vyberte si zo širokej ponuky aplikácií zdarma i platených aplikácií, od aplikácií na zvýšenie výkonnosti, cez zábavné aplikácie až po hry.

- § Na nákup platenej aplikácie je potrebná platobná služba Google Wallet™. Pri nákupe aplikácie sa objaví výzva na potvrdenie spôsobu platby.
	- § Názov aplikácie Obchod Play sa môže líšiť v závislosti od vášho regiónu.
	- Možnosť nakupovať aplikácie sa líši v závislotsi od regiónu.

# Vyhľadanie a nainštalovanie aplikácie

Keď inštalujete a používate aplikácie do zariadenia HTC Desire 300, môžu vyžadovať prístup k vašim osobným údajom alebo prístup k určitým funkciám alebo nastaveniam. Preberajte a inštalujte len také aplikácie, ktorým dôverujete.

- Buďte opatrní pri preberaní aplikácií, ktoré majú prístup k funkciám alebo majú F významnú spotrebu údajov na zariadení HTC Desire 300. Za následky používania prevzatých aplikácií nesiete zodpovednosť sami.
	- 1. Otvorte aplikáciu Obchod Play.
	- 2. Prehľadávajte alebo vyhľadajte aplikáciu.
	- 3. Keď nájdete aplikáciu, ktorá sa vám páči, klepnite na ňu a prečítajte si jej popis a komentáre používateľov.
- 128 Google Play a ďalšie aplikácie
	- 4. Ak chcete prevziať alebo kúpiť aplikáciu, klepnite na Inštalovať (pre bezplatné aplikácie) alebo na tlačidlo s cenou (pre platené aplikácie).
	- 5. Klepnite na Prijať.

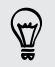

Aplikácie sa niekedy aktualizujú vylepšeniami alebo opravami chýb. Ak chcete aktualizácie prevziať automaticky, po inštalácii klepnite na položku  $\frac{1}{2}$  > Automaticky aktualizovať. Prípadne ak ste prevzali aplikáciu počas pripojenia k sieti Wi‑Fi, klepnite na tlačidlo OK, keď sa objaví výzva na automatickú aktualizáciu aplikácií, keď je pripojené k sieti Wi‑Fi.

Ak chcete otvoriť aplikáciu, prejdite do zobrazenia Všetky aplikácie a klepnite na aplikáciu.

# Obnovenie aplikácií z Google Play

Vymenili ste telefón za nový, nahradili ste stratený, prípadne ho resetovali na stav z výroby? Obnovte si aplikácie, ktoré ste prevzali predtým.

- 1. Otvorte aplikáciu Obchod Play.
- 2. Klepnite na > Moje aplikácie.
- 3. Posuňte na kartu Všetko a potom klepnite na aplikáciu, ktorú chcete obnoviť.
- 4. Nainštalujte aplikáciu.

Ďalšie podrobnosti nájdete v Pomocníkovi k službe Google Play.

## Preberanie aplikácií z webu

Aplikácie môžete prevziať priamo z webových stránok.

- Aplikácie prevzaté z webových stránok môžu pochádzať z neznámych zdrojov. V 口 rámci ochrany HTC Desire 300 a osobných údajov vám dôrazne odporúčame, aby ste preberali len z webových stránok, ktorým dôverujete.
	- 1. Otvorte webový prehľadávač, potom prejdite na webovú stránku, z ktorej chcete požadovanú aplikáciu prevziať.
	- 2. Postupujte podľa pokynov webovej stránky týkajúcich sa prevzatia aplikácie.

Pred inštaláciou prevzatej aplikácie je potrebné HTC Desire 300 cez Nastavenie > Zabezpečenie > Neznáme zdroje nastaviť na povolenie inštalácie aplikácií tretích strán.

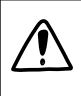

Po inštalácii sa nezabudnite vrátiť do položky Nastavenie > Zabezpečenie a zrušte začiarknutie voľby Neznáme zdroje. Tým chránite telefón pred inštaláciou iných nebezpečných aplikácií z webu.

#### Odinštalovanie aplikácie

Ak už nepotrebujete aplikáciu, ktorú ste prevzali a nainštalovali, môžete ju ľahko odinštalovať.

F Väčšina predinštalovaných aplikácií sa odinštalovať nedá.

V zobrazení Všetky aplikácie stlačte a podržte aplikáciu, ktorú chcete odstrániť, a potom ju potiahnite na položku Odinštalovať.

Ak ste si aplikáciu zakúpili v Obchod Play, môžete ju do určitej obmedzenej doby odinštalovať a peniaze vám budú vrátené. Zásady vrátenia peňazí pre platené aplikácie nájdete na stránke Pomocníka pre Google Play.

# Užitočné aplikácie

#### Používanie aplikácie Hodiny

Vyťažte z aplikácie Hodiny viac než len bežný dátum a čas. Použite HTC Desire 300 ako hodiny so svetovým časom a uvidíte, aký je dátum a čas v rôznych mestách po celom svete. Môžete aj nastaviť budíky alebo odpočítavať čas pomocou stopiek alebo časovača.

#### Ručné nastavenie dátumu a času

- 1. Otvorte aplikáciu Hodiny.
- 2. Na karte Svetový čas klepnite na  $\frac{1}{2}$  > Nastavenie miestneho času.
- 3. Zrušte začiarknutie políčok Automatický dátum a čas a Automatické časové pásmo a potom podľa potreby nastavte časové pásmo, dátum a čas.

#### Nastavenie budíka

Môžete nastaviť jeden alebo viac budíkov.

- 1. Otvorte aplikáciu Hodiny.
- 2. Na karte Budíky začiarknite políčko budíka a potom na tento budík klepnite.
- 3. V položke Nastaviť budík použite rolovacie kolieska a nastavte čas budíka.
- 4. Ak potrebujete budík na viac dní, klepnite na Opakovať.
- 5. Klepnite na Hotovo.

87

- § Ak chcete vypnúť budík, zrušte začiarknutie políčka tohto budíka.
	- Ak potrebujete nastaviť viac ako tri budíky, klepnite na  $\pm$ .

### Sledovanie Počasie

Na skontrolovanie aktuálneho počasia a predpovedí počasia na ďalších niekoľko dní môžete použiť aj aplikáciu Počasie a miniaplikáciu. Okrem svojho aktuálneho umiestnenia môžete zobraziť predpovede počasia pre ďalšie mestá na Zemi.

- 1. Otvorte aplikáciu Počasie. Uvidíte počasie na mieste, kde sa nachádzate.
- 2. Presunom na karty Hodinová a Predpoveď zobrazíte predpovede počasia pre vaše súčasné miesto.
- **3.** Pozrite si počasie v iných mestách klepnite na  $\blacktriangledown$  a potom vyberte požadované mesto.
- 4. Ak chcete pridať ďalšie mestá, klepnite na  $\bigtriangledown$  a potom zadajte umiestnenie.

Vaše nastavenia v aplikácii Počasie tiež riadia zobrazovanie informácií o počasí v aplikácii Hodiny a Kalendár.

# Zobrazenie aplikácie Kalendár

Pomocou aplikácie Kalendár zobrazíte svoje udalosti, stretnutia a plánované činnosti. Ak ste prihlásení na svoje kontá online, príslušné udalosti sa tiež objavia v aplikácii Kalendár.

- 1. Otvorte aplikáciu Kalendár.
- 2. Klepnite na ▼ a potom vyberte zobrazenie kalendára.

V ľubovoľnom zobrazení kalendára sa môžete vrátiť na aktuálny dátum klepnutím na tlačidlo vedľa  $\pm$ .

#### Mesačné zobrazenie

V mesačnom zobrazení uvidíte značky pri dňoch, ktoré obsahujú udalosti. V spodnej časti obrazovky sa tiež zobrazujú nadchádzajúce udalosti dňa.

- § Potiahnutím obrazovky doľava alebo doprava zobrazíte nasledujúce alebo predchádzajúce mesiace.
- § Klepnutím na deň zobrazíte udalosti tohto dňa.
- Stlačením a podržaním dňa zobrazíte ďalšie možnosti.

#### Denné zobrazenie a zobrazenie Program dňa

V dennom zobrazení sa ukazuje váš plán dňa a predpoveď počasia na niekoľko nasledujúcich dní. V zobrazení Agenda máte prehľad o všetkých svojich udalostiach dňa.

- § Potiahnutím obrazovky doľava alebo doprava zobrazíte nasledujúce alebo predchádzajúce dni.
- § Klepnite na udalosť pre zobrazenie podrobností.
- § Ak sú udalosťou narodeniny alebo výročie osoby z vašich kontaktov, klepnutím na ňu pošlete pozdrav.

Potrebujete vidieť čas udalosti v inom časovom pásme? V dennom zobrazení klepnite na  $\frac{1}{2}$  > Vyberte 2. časové pásmo > Vybrať umiestnenie a potom zadajte názov mesta.

#### Týždenné zobrazenie

Týždenné zobrazenie zobrazuje zoznam udalostí jedného týždňa.

- § Potiahnutím obrazovky doľava alebo doprava zobrazíte nasledujúce alebo predchádzajúce týždne.
- § Klepnutím na udalosť (zobrazenú ako farbené bloky) zobrazíte podrobnosti o nej.

#### Naplánovanie alebo úprava udalosti

Na HTC Desire 300 môžete vytvárať alebo upravovať udalosti a tiež synchronizovať udalosti s kalendármi Google alebo Exchange ActiveSync.

Úprava udalostí nie je podporovaná na všetkých kontách.

- 1. Otvorte aplikáciu Kalendár.
- 2. V ľubovoľnom zobrazení aplikácie Kalendár môžete robiť nasledujúce:

Vytvoriť udalosť Klepnite na +. Klepnite na  $\blacktriangledown$  a potom vyberte kalendár, do ktorého chcete pridať udalosť.

Upraviť udalosť Zobrazte udalosť a potom klepnite na  $\mathbb{Z}$ .

- 3. Zadajte a nastavte podrobnosti o udalosti.
- 4. Ak chcete pozvať kontakty z konta Google alebo Exchange ActiveSync, klepnite  $na$   $\Omega$ .
- 5. Klepnite na Uložiť.

Ak ste na udalosť pozvali ľudí, klepnite na Odoslať alebo Odoslať aktualizáciu.

#### Kontrola udalostí v pláne

Vyhnite sa naplánovaniu viacerých stretnutí v rovnakom čase. V aplikácii Kalendár môžete kontrolovať svoje plánované činnosti, aby ste videli, či nie je nová udalosť v konflikte s plánom.

- 1. Počas vytvárania alebo úpravy udalosti klepnite na Skontrolovať kalendár.
- 2. Stlačte a podržte políčko s udalosťou a potom ho potiahnite na voľný časový úsek.
- 3. Ťahaním bodov hore a dole upravte trvanie udalosti. Ak sú konflikty s inými plánovanými udalosťami, uvidíte hlásenie.
- 4. Klepnutím na Hotovo sa vrátite na obrazovku udalosti a potom svoju udalosť uložte.

## Voľba zobrazovaných kalendárov

- 1. V ľubovoľnom zobrazení kalendára klepnite na **z > Kontá (Všetky kalendáre)** alebo Kontá (Multikalendár).
- 2. Vyberte alebo zrušte výber konta, ktoré chcete zobraziť alebo skryť.

Ak máte na konte online viac kalendárov, klepnutím na ••• vyberte položky, ktoré zahrnúť.

§ Kalendáre sú na HTC Desire 300 synchronizované aj vtedy, ak sú skryté.

§ Môžete tiež zobraziť alebo skryť úlohy, ktoré ste vytvorili na HTC Desire 300.

# Prečo sa udalosti môjho kalendára nezobrazujú?

Ak nemôžete v aplikácii Kalendár nájsť udalosti zo svojich e-mailových kont alebo spoločenských sietí, skontrolujte cez Nastavenie, či je zapnutá synchronizácia aplikácie Kalendár.

- 1. Prejdite na Nastavenie a potom klepnite na položku Kontá a synchronizácia.
- 2. Klepnite na typ konta. Ak sú podporované viaceré kontá (napríklad Exchange ActiveSync), klepnite na konto, ktoré chcete synchronizovať.
- 3. Vyberte možnosť Kalendár a potom klepnite na  $\frac{1}{2}$  > Synchronizovať teraz.

## Zdieľanie udalosti

Udalosť kalendára môžete zdieľať pomocou Bluetooth alebo jej odoslaním ako súborovej prílohy v e-mailovej správe alebo v správe.

- 1. Spravte jednu z týchto možností:
	- Počas prezerania udalosti klepnite na > Poslať ďalej.
	- § V dennom zobrazení,v zobrazení agendy alebo týždennom zobrazení stlačte a podržte udalosť a potom klepnite na Poslať ďalej.
- 2. Vyberte, ako chcete udalosť odoslať.

Prijatie alebo odmietnutie pozvania na stretnutie

Prejdite do zobrazenia Pozvania, kde uvidíte pozvánky na stretnutia, ktoré ste zatiaľ neprijali ani neodmietli.

- ជ Je potrebné nastaviť konto ActiveSync, ak chcete dostávať pozvánky na stretnutia v aplikácii Kalendár.
	- 1. Otvorte aplikáciu Kalendár.
	- 2. Klepnite na kartu ▼ > Pozvania a potom klepnite na pozvánku na stretnutie.
	- 3. Prijmite, odmietnite alebo prijmite na neisto pozvánku alebo navrhnite nový čas.

Klepnutím na zobrazíte ďalšie možnosti, napríklad presunutie pozvánky do priečinka.

# Odmietnutie alebo odloženie pripomenutí udalostí

Ak ste si nastavili aspoň jedno pripomenutie udalosti, v oznamovacej oblasti stavového riadka sa objaví ikona nadchádzajúcej udalosti **i ja**, aby vám pripomenula nadchádzajúcu udalosť.

- 1. Potiahnutím otvorte panel Upozornenia.
- 2. Ak upozornenie ukazuje, že tu je viac pripomenutí, klepnutím na neho zobrazíte všetky pripomenutia. Potom ich môžete odložiť alebo zamietnuť.
- 3. Ak vidíte upozornenie na jednu udalosť, roztiahnutím upozornenia dvomi prstami ho rozbalíte. Potom môžete:
	- § Klepnite na Odložiť alebo Odmietnuť. Prípadne môžete upozornenie potiahnutím doľava alebo doprava odmietnuť.
	- § Klepnutím na možnosť Odoslať e-mail pošlete rýchlo odpoveď účastníkom stretnutia.

Ak chcete upraviť rýchle odpovede alebo pridať vlastnú, otvorte aplikáciu Kalendár a potom klepnite na > Nastavenie > Rýchla odpoveď.

Ak nechcete odmietnuť alebo odložiť pripomenutia kalendára, stlačením  $\leq$  na paneli upozornení ich nechajte nevybavené v oblasti upozornení v stavovom riadku.

# Zábavné aplikácie

# Sledovanie videí na YouTube

Pomocou aplikácie YouTube si pozrite, čo je obľúbené na webovej stránke na zdieľanie videí online.

- 1. Otvorte aplikáciu YouTube.
- 2. Prehľadávajte alebo vyhľadajte video.
- 3. Keď nájdete video, ktoré sa vám páči, klepnite na neho.
- 4. Počas sledovania videa môžete:
	- § Otočiť HTC Desire 300 nabok a sledovať video na celej obrazovke.
	- § Klepnutím na obrazovku s videom pozastaviť, pokračovať v prehrávaní alebo potiahnutím posúvača preskočiť na inú časť videa.
	- § Nalistovať nadol na informačný panel, kde uvidíte popis, súvisiace videá alebo komentáre od ostatných divákov.

Chcete si namiesto toho pozrieť video neskôr? Klepnite na  $\frac{1}{2}$  > Pridať do > Sledovať neskôr. Video môžete otvoriť znova cez zoznam Sledovať neskôr na svojom konte.

Klepnutím na ikonu YouTube sa vrátite na predchádzajúcu obrazovku.

#### Načítavanie videí vopred

87

Nastavte aplikáciu YouTube tak, aby sa vopred načítavali videá, takže ich budete môcť pozerať bez prerušovania. Videá sa vopred načítavajú, ak sa HTC Desire 300 nabíja a je pripojený k sieti Wi-Fi.

Ďalšie informácie o načítavaní videí vopred nájdete v Pomocníkovi k službe YouTube.

- 1. V aplikácii YouTube klepnite na  $\frac{1}{2}$  > Nastavenie > Načítavanie vopred.
- 2. Vyberte typ videí, ktoré sa majú načítavať vopred.

Videá sa načítavajú vopred, keď sa na obrazovke zoznamu Sledovať alebo na odoberanom kanáli objaví ↓. Keď sú videá pripravené na pozeranie, ikona sa zmení na  $\bullet$ 

#### Vymazanie histórie hľadania

- 1. V aplikácii YouTube klepnite na  $\rightarrow$  Nastavenie.
- 2. Klepnite na Hľadať > Vymazať históriu vyhľadávania.

### Počúvanie FM rádio

Nalaďte si a počúvajte svoje obľúbené rozhlasové stanice pomocou aplikácie FM rádio.

Aby ste mohli používať FM rádio, potrebujete najprv pripojiť slúchadlovú súpravu P. do konektora zvuku na HTC Desire 300. FM rádio používa stereo slúchadlovú súpravu ako anténu FM rádia.

1. Otvorte aplikáciu FM rádio.

Pri prvom otvorení aplikácie FM rádio sa vyhľadajú miestne FM stanice, ktoré môžete počúvať.

- 2. Počas počúvania FM stanice môžete robiť nasledujúce:
	- Klepnutím na ▶▶ alebo ◀◀ prejdete na nasledujúcu alebo predchádzajúcu stanicu.

- § Potiahnutím posúvača nalaďte frekvenciu v pásme FM. Ak chcete naladiť rozhlasovú frekvenciu, klepnite na alebo .
- Klepnutím na ♥ označíte rozhlasovú stanicu ako obľúbenú. Ak chcete zobraziť ďalšie obľúbené a predvolené stanice, klepnite na  $\langle \rangle$ .
- 3. Ak chcete FM rádio vypnúť, klepnite na  $\blacksquare$ .

# Aplikácie pre produktivitu

#### Sledovanie úloh

Pomocou aplikácie Úlohy môžete organizovať a sledovať svoje úlohy a zoznamy úloh. Úlohy je možné vytvárať v telefóne alebo ich môžete zosynchronizovať s Vašimi kontami Google a Microsoft Exchange ActiveSync. Svoje úlohy si môžete prezerať aj v aplikácii Kalendár.

#### Vytvorenie úlohy

- 1. Otvorte aplikáciu Úlohy.
- 2. Ak chcete vybrať konto úloh, na ktorom chcete úlohu vytvoriť, klepnite na  $\blacktriangledown$ .
- 3. Klepnite na  $\biguparrow$  a potom zadajte podrobnosti o úlohe.

Úlohy vytvorené v časti Moje úlohy sa dajú prepojiť s kontaktom (klepnite na  $\blacktriangle$ ) alebo polohou (klepnite na  $\bullet$ ).

4. Klepnite na Uložiť.

#### Prepojenie úlohy s kontaktom

Pomáhate priateľovi s nejakým projektom alebo akciou? Prepojte úlohu s kontaktom v aplikácii Ľudia tak, že ak vám priateľ zavolá, na obrazovke sa objaví úloha. Úlohy môžete aj filtrovať, aby sa zobrazovali úlohy priradené určitému kontaktu.

S kontaktom sa dajú prepojiť len úlohy zo zoznamu Moje úlohy.

- 1. Počas zadávania podrobností o úlohe klepnite na textové políčko pod položkou Ľudia a zadajte meno.
- 2. Ak chcete prepojiť úlohu s kontaktom v aplikácii Ľudia, klepnite na  $\blacktriangle$ .
- 3. Vyberte kontakt a potom klepnite na Uložiť.
- 4. Vyplňte ostatné podrobnosti a potom klepnite na Uložiť.

#### Prepojenie úlohy s umiestnením

Prepojte úlohy s umiestnením tak, že keď sa budete nabudúce nachádzať v danej oblasti, môžete skontrolovať, aké pochôdzky môžete po ceste urobiť.

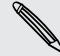

Umiestnenie môžete pripojiť len k úlohám vytvoreným v zozname Moje úlohy.

- 1. Počas zadávania podrobností o úlohe klepnite na textové políčko pod položkou Umiestnenie a zadajte umiestnenie.
- 2. Ak chcete určiť oblasť na mape, klepnite na  $\mathbf{\mathsf{Q}}$ .
- 3. Ťahajte mapu, kým sa značka neobjaví na požadovanom mieste.
- 4. Klepnite na Hotovo.
- 5. Zadajte názov umiestnenia a potom klepnite na OK.
- 6. Vyplňte ostatné podrobnosti a potom klepnite na Uložiť.

Úloha je pripnutá na mapu spolu s ostatnými úlohami prepojenými s umiestnením.

- Ak chcete zobraziť tieto úlohy na mape, klepnite na  $\frac{1}{2}$  > Zobrazenie mapy na hlavnej obrazovke aplikácie Úlohy. Posúvajte mapu, kým sa neobjaví (1) (indikátor umiestnenia). Indikátor umiestnenia ukazuje, koľko úloh je prepojených s daným umiestnením.
- Ak chcete zobraziť podrobnosti o úlohe, klepnite na  $\bullet$ .
- § Ak chcete zobraziť svoje umiestnenie na mape, klepnite na > Lokalizovať ma.

#### Spravovanie úloh

- 1. Prejdite do zoznamu, v ktorom sa úloha nachádza.
- 2. V zozname úloh môžete:

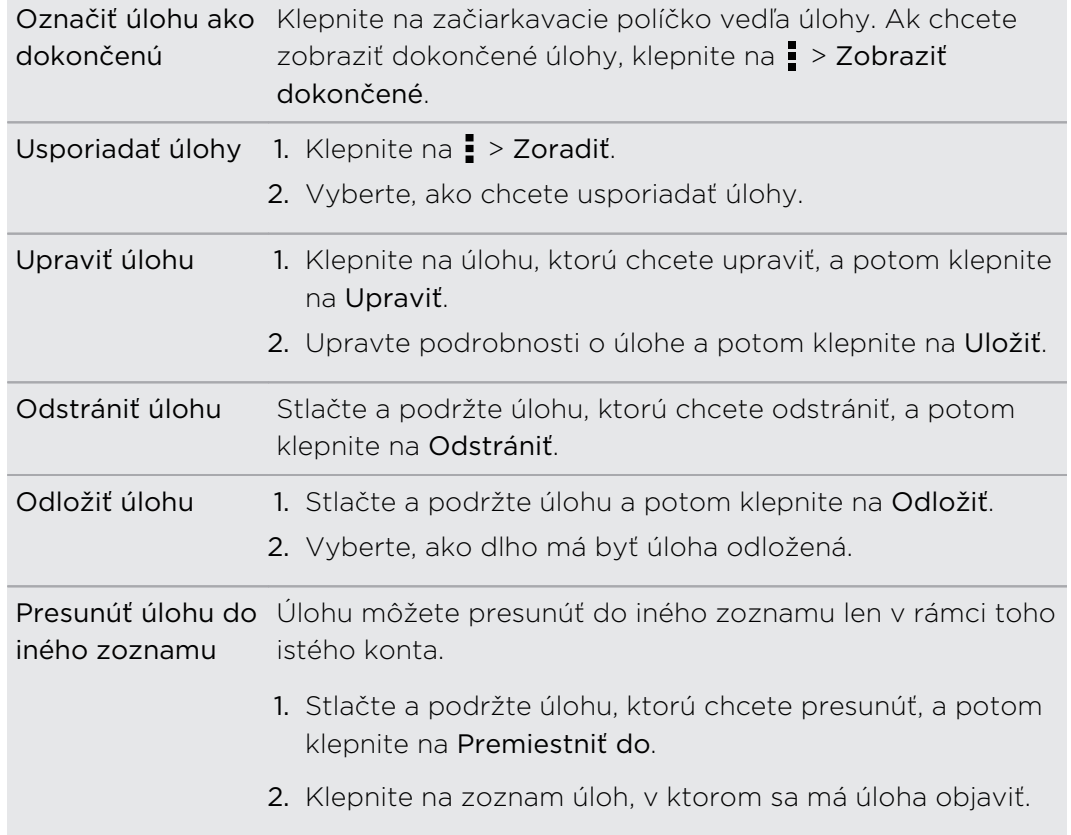

#### Zobrazenie zjednoteného zoznamu úloh

Môžete zobraziť a aktualizovať zjednotený zoznam úloh. Úlohy sú farebne rozlíšené, takže môžete ľahko rozoznať, ku ktorému kontu patria.

V aplikácii Úlohy klepnite na ▼ > Všetky úlohy.

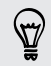

Ak chcete zobrazovať len úlohy uložené v HTC Desire 300, klepnite na Moje úlohy.

#### Vytvorenie zoznamu úloh

- 1. V aplikácii Úlohy klepnite na  $\frac{1}{2}$  > Spravovať zoznamy.
- 2. Klepnite na  $\pm$  a potom zo zoznamu vyberte konto pre zoznam.

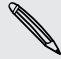

Zoznamy nie je možné vytvárať pre kontá Microsoft Exchange ActiveSync.

3. Zadajte názov zoznamu a potom klepnite na OK.

#### Spravovanie zoznamov úloh

- 1. V aplikácii Úlohy klepnite na  $\frac{1}{2}$  > Spravovať zoznamy.
- 2. Tu môžete:

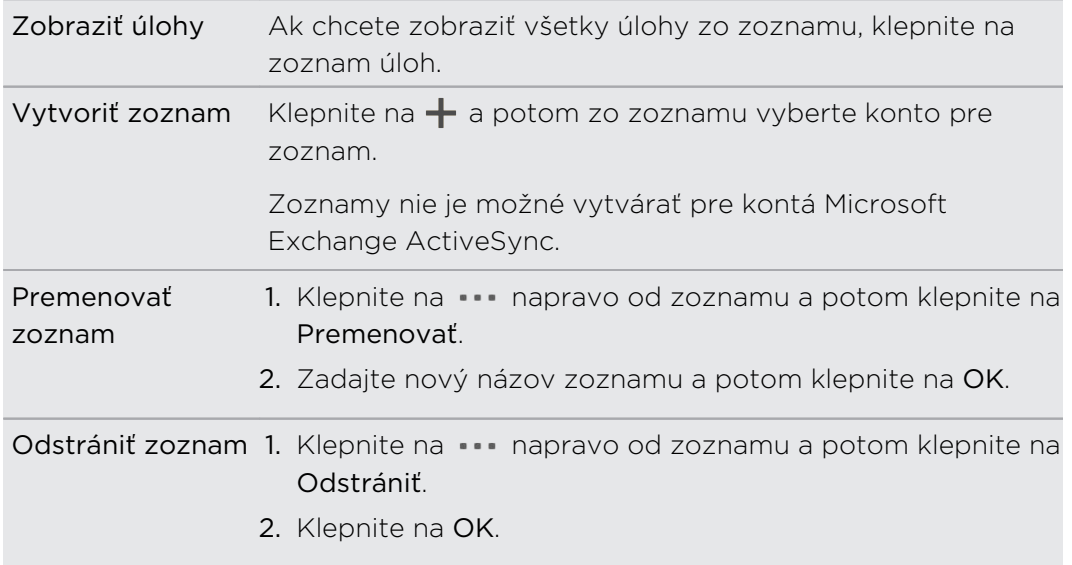

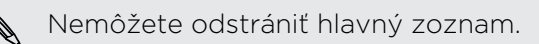

## Zmena nastavení aplikácie Úlohy

- 1. V aplikácii Úlohy klepnite na  $\frac{1}{2}$  > Nastavenie.
- 2. Zmeňte nastavenie a stlačte  $\leq$

# Nahrávanie hlasových záznamov

Použite aplikáciu Hlasový záznamník a zachyťte informácie počas lekcií, rozhovorov, prípadne môžete vytvoriť aj vlastný hlasový záznam.

- 1. Otvorte aplikáciu Hlasový záznamník.
- 2. Mikrofón držte blízko zdroja zvuku.
- 3. Klepnite na pre zapnutie nahrávania hlasovej stopy.

Hlasový záznamník môže byť spustený na pozadí a vy môžete na HTC Desire 300 robiť iné veci, okrem otvorenia iných aplikácií, ktoré tiež používajú funkcie zvuku.

4. Klepnutím na **zastavíte nahrávanie.** 

Ak chcete prehrať hlasový záznam, klepnite na  $\blacktriangleright$ .

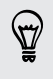

Ak chcete zobraziť nahraté zvukové záznamy, klepnite na  $\zeta$ . Stlačením a podržaním zvukového záznamu zobrazíte možnosti zdieľania, jeho nastavenia ako vyzváňacieho tónu a podobne.

# Pripojenia na Internet

# Dátové pripojenie

Keď prvýkrát zapnete HTC Desire 300, bude automaticky nastavený na používanie dátového pripojenia mobilného operátora (ak je vložená karta SIM).

## Zapnutie a vypnutie dátového pripojenia

Vypnutím dátového pripojenia môžete ušetriť energiu batérie a peniaze za dátové poplatky.

- 1. Potiahnutím otvorte panel Upozornenia a potom klepnite na  $\ddot{Q}$ .
- 2. Klepnutím na prepínač Mobilné dáta Zap./Vyp. zapnite a vypnite dátové pripojenie.
- $\mathsf{F}$ Ak nemáte zapnuté dátové pripojenie a telefón nie je ani pripojený k sieti Wi‑Fi, nebudete automaticky prijímať aktualizácie e-mailu, kont spoločenských sietí a ostatné synchronizované údaje.

# Pridanie nového prístupového bodu

Môžete pridať nový Názov prístupového bodu (APN), keď ste v roamingu, prípadne ak máte ťažkosti s nadviazaním dátového pripojenia. APN spoja HTC Desire 300 s dátovými sieťami, v ktorých možno využívať služby, ako je napríklad prehľadávanie mobilného webu.

- $\mathsf{F}$ Pred pridaním ďalšieho dátového pripojenia si obstarajte názov a nastavenia prístupového bodu (vrátane používateľského mena a hesla, ak sa požadujú) od svojho mobilného operátora.
	- 1. Potiahnutím otvorte panel Upozornenia a potom klepnite na  $\mathbf{\Omega}$ .
	- 2. Klepnite na Mobilné dáta > Názvy prístupových bodov.
	- 3. Na obrazovke Prístupové body klepnite na  $\frac{1}{2}$  > Nový prístupový bod.
	- 4. Zadajte nastavenia APN.
	- 5. Klepnite na > Uložiť.
	- 6. Na obrazovke Názvy prístupových bodov vyberte nové APN.

# Spravovanie využitia dát

Ak máte obmedzený dátový limit, je dôležité sledovať aktivity a aplikácie, ktoré zvyčajne odosielajú a prijímajú údaje, ako je napríklad prehľadávanie webu, synchronizácia online kont a odosielanie e-mailov alebo zdieľanie zmien statusu.

Tu sú niektoré príklady:

- § Prenášanie toku videa a hudby z webu
- § Naladenie internetového rádia
- § Hranie online hier
- § Preberanie aplikácií, máp a súborov
- § Obnovovanie aplikácií s cieľom aktualizovať údaje a kanály
- Odovzdávanie a zálohovanie súborov na online ukladacie konto
- Používanie telefónu HTC Desire 300 ako Wi-Fi Hotspot
- Zdieľanie mobilného dátového pripojenia cez USB zosieťovanie

Ak chcete ušetriť využitie dát, pripojte k sieti Wi‑Fi vždy, keď je to možné. Nastavte online kontá a e-mail na menej častú synchronizáciu.

### Zapnutie alebo vypnutie dátového roamingu

Pripojenie k partnerským sieťam svojho mobilného operátora a prístup k dátovým službám aj vtedy, ak ste mimo pokrytia svojím mobilným operátorom.

Používanie dátových služieb v roamingu stojí peniaze. Pred použitím dátového roamingu sa spýtajte svojho mobilného operátora na poplatky za dáta v roamingu.

- 1. Potiahnutím otvorte panel Upozornenia a potom klepnite na  $\Phi$ .
- 2. Klepnite na Mobilné dáta a potom vyberte alebo zrušte možnosť Dáta v roamingu.

Vyberte možnosť Zvuk pri dátovom roamingu, ak chcete, aby HTC Desire 300 prehral zvuk, aby ste vedeli, že sa pripojil k roamingovej sieti.

Sledovanie spotreby údajov

Sledovaním spotreby údajov môžete predísť prekročeniu mesačného limitu.

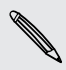

Spotreba údajov nameraná telefónom HTC Desire 300 sa môže líšiť od skutočnej spotreby dát.

- 1. Potiahnutím otvorte panel Upozornenia a potom klepnite na  $\mathbf{\mathcal{Q}}$ .
- 2. V časti Bezdrôtová komunikácia a siete klepnite na Viac.
- 3. Klepnite na Využitie.

4. Na karte Mobil vyberte možnosť Limit spotreby mobilných dát a dátové pripojenie sa automaticky vypne, keď dosiahnete nastavený limit.

Potom ťahaním vrchnej čiary LIMIT nastavte svoj mesačný limit dát.

- 5. Vyberte možnosť Upozorniť ma na využitie dát a potom ťahaním čiary VÝSTRAHA nastavte upozornenie na dosiahnutie mesačného limitu dát.
- 6. Klepnite na Vynulovať spotrebu dát a potom nastavte deň v mesiaci, kedy sa má cyklus využitia vynulovať. Tento dátum je zvyčajne začiatok mesačného fakturačného cyklu.
- 7. Potiahnutím zvislých čiarových značiek zobrazíte, koľko dát bolo využitých počas určitého časového obdobia.

Ak pripájate HTC Desire 300 k inému prenosnému prístupovému bodu Wi‑Fi, klepnite na > Mobilné hotspoty a obmedzte preberanie dát na pozadí, aby sa neúčtovali ďalšie osobitné poplatky.

# Zobrazenie využitia dát aplikáciami

- 1. Potiahnutím otvorte panel Upozornenia a potom klepnite na  $\mathbf{\Omega}$ .
- 2. V časti Bezdrôtová komunikácia a siete klepnite na Viac.
- 3. Klepnite na Využitie.
- 4. Na karte Mobil potiahnutím zvislých čiarových značiek zobrazíte, koľko dát bolo využitých počas určitého časového obdobia.
- 5. Posúvaním obrazovky nadol zobrazíte zoznam aplikácií a údaje o ich využívaní dát.
- 6. Klepnutím na aplikáciu zobrazíte ďalšie podrobnosti.

# Wi‑Fi

Ak chcete používať funkciu Wi‑Fi, musíte mať prístup k bezdrôtovému prístupovému bodu alebo tzv. "hotspotu".

Dostupnosť a intenzita signálu Wi‑Fi sa môže líšiť v závislosti od objektov, ako sú napríklad budovy alebo steny medzi miestnosťami, cez ktoré signál Wi‑Fi prechádza.

# Zapnutie Wi‑Fi a pripojenie k bezdrôtovej sieti

- 1. Potiahnutím otvorte panel Upozornenia a potom klepnite na  $\mathbf{\mathcal{Q}}$ .
- 2. Klepnutím na prepínač Wi-Fi Zap./Vyp. zapnite Wi-Fi.
- 142 Pripojenia na Internet
	- 3. Klepnite na Wi-Fi.

V zozname sa zobrazia zistené siete Wi‑Fi.

Ak požadovaná bezdrôtová sieť nie je v zozname uvedená, pridajte ju ručne klepnutím na > Pridať sieť.

- 4. Klepnite na sieť Wi-Fi, ku ktorej sa chcete pripojiť. Ak ste vybrali zabezpečenú sieť, objaví sa výzva na zadanie sieťového kľúča alebo hesla.
- 5. Klepnite na Pripojiť. Po pripojení uvidíte v stavovom riadku ikonu Wi-Fi

Nabudúce sa HTC Desire 300 pripojí k predtým pripájanej zabezpečenej bezdrôtovej sieti a neobjaví sa znova výzva na zadanie kľúča ani iných údajov zabezpečenia.

Zrušenie zobrazovania upozornení na nezabezpečené siete Wi-Fi

Môžete zabrániť, aby sa zobrazovali upozornenia na nezabezpečené siete Wi-Fi.

- 1. Potiahnutím otvorte panel Upozornenia a potom klepnite na  $\mathbf{\Phi}$ .
- 2. Klepnutím na prepínač Wi-Fi Zap./Vyp. zapnite Wi-Fi.
- 3. Klepnite na Wi-Fi.

V zozname sa zobrazia zistené siete Wi‑Fi.

- 4. Stlačte a podržte nezabezpečenú sieť Wi-Fi, na ktorú už nechcete zobrazovať upozornenia, a klepnite na Blokovať upozornenie na sieť.
- 5. Ak chcete odblokovať nezabezpečenú sieť Wi‑Fi, stlačte a podržte názov siete a klepnite na Odblokovať upozornenie na sieť.

Pripojenie k sieti Wi‑Fi pomocou funkcie WPS

Ak používate smerovač Wi‑Fi s funkciou Wi‑Fi Protected Setup (WPS), môžete ľahko pripojiť HTC Desire 300.

- 1. Potiahnutím otvorte panel Upozornenia a potom klepnite na  $\mathbf{\mathcal{Q}}$ .
- 2. Klepnutím na prepínač Wi-Fi Zap./Vyp. zapnite Wi‑Fi.
- 3. Klepnite na Wi-Fi.
- 4. Klepnite na  $\frac{1}{2}$  > WPS Pusha potom stlačte tlačidlo WPS na svojom smerovači Wi‑Fi.

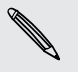

Ak chcete použiť metódu kódu PIN pre funkciu Wi‑Fi Protected Setup (WPS), klepnite na  $\frac{1}{2}$  > Zadanie kódu PIN pre funkciu WPS.

## Odpojenie od aktuálnej bezdrôtovej siete

- 1. Potiahnutím otvorte panel Upozornenia a potom klepnite na  $\mathbf{\Phi}$ .
- 2. Klepnite na Wi-Fi.
- 3. Môžete:
	- § Klepnúť na bezdrôtovú sieť, ku ktorej je HTC Desire 300 pripojený, a potom klepnúť na Odpojiť.
	- § Ak chcete odstrániť nastavenia tejto siete, stlačte a podržte názov siete a potom klepnite na Zapamätať sieť.

#### Pripojenie k inej sieti Wi‑Fi

- 1. Potiahnutím otvorte panel Upozornenia a potom klepnite na  $\mathbf{\Omega}$ .
- 2. Klepnite na Wi-Fi. Zobrazia sa zistené siete Wi-Fi.

Ak chcete ručne vyhľadať dostupné siete Wi-Fi, klepnite na >> Hľadať.

3. Klepnutím na inú sieť Wi‑Fi sa k nej pripojte.

### Automatické prihlásenie do verejnej siete Wi‑Fi (WISPr)

Môžete nastaviť, aby sa HTC Desire 300 automaticky prihlásil do verejnej siete Wi‑Fi, ktorú pravidelne používate. Tým sa vyhnete problémom s vykonávaním overovania na webe poskytovateľa siete Wi‑Fi pri každom pripájaní k jeho sieti Wi‑Fi. Stačí pridať svoje prihlasovacie údaje do nastavenia WISPr (Wireless Internet Service Provider roaming).

Prístupový bod siete Wi‑Fi vyžaduje podporu webového portálu WISPr. F Podrobnosti si vyžiadajte od poskytovateľa siete Wi‑Fi.

- 1. Potiahnutím otvorte panel Upozornenia a potom klepnite na  $\ddot{\mathbf{Q}}$ .
- 2. Klepnite na Wi-Fi.
- 3. Klepnite na položku > Spresniť.
- 4. V časti Nastavenie WISPr vyberte možnosť Automatické prihlásenie.
- 5. Klepnite na Nastavenie účtu WISPr > Pridať nový účet.
- 6. Klepnutím na jednotlivé položky na obrazovke zadajte názov poskytovateľa služieb, svoje prihlasovacie meno (s úplným názvom domény) a heslo.

 $\bigtriangledown$ 

- 7. Klepnite na > Uložiť.
- 8. Zapnite Wi-Fi a potom pripojte k verejnej sieti Wi-Fi.
- § Ak máte prístup k viacerým verejným sieťam Wi‑Fi, môžete pridať až päť rôznych prihlasovacích údajov do zoznamu Účty WISPr.
	- § V zozname Účty WISPr stlačte a podržte konto a potom ho môžete odstrániť alebo upraviť.

# Pripojenie k virtuálnej privátnej sieti (VPN)

Pridajte virtuálne privátne siete (VPN), aby ste mohli pripojiť a otvárať zdroje v rámci zabezpečenej miestnej siete, ako je napríklad firemná sieť.

Pred pripojením k miestnej sieti organizácie sa môže objaviť výzva na:

- § inštalácia certifikátov zabezpečenia
- § Zadanie prihlasovacích údajov
- § Prevzatie a inštalácia povinnej aplikácie pre VPN na HTC Desire 300

Podrobnosti vám poskytne správca siete. HTC Desire 300 musí tiež najprv nadviazať Wi‑Fi alebo dátové pripojenie pred tým, ako budete možné spustiť pripojenie k sieti VPN.

## Pridanie pripojenia VPN

Pred použitím pamäte prihlasovacích údajov a nastavením siete VPN je potrebné F najprv nastaviť kód PIN alebo heslo pre uzamknutú obrazovku.

- 1. Potiahnutím otvorte panel Upozornenia a potom klepnite na  $\mathbf{\mathcal{Q}}$ .
- 2. V časti Bezdrôtová komunikácia a siete klepnite na Viac.
- 3. Klepnite na VPN > Pridať profil VPN.
- 4. Zadajte nastavenia VPN a nastavte ich na základe podrobností o zabezpečení, ktoré ste dostali od správcu siete.
- 5. Klepnite na Uložiť.

VPN sa tým pridá do časti VPN obrazovky Nastavenie VPN.

#### Pripojenie k sieti VPN

- 1. Potiahnutím otvorte panel Upozornenia a potom klepnite na  $\mathbf{\Phi}$ .
- 2. V časti Bezdrôtová komunikácia a siete klepnite na Viac.
- 3. Klepnite na VPN.
- <span id="page-144-0"></span>4. Klepnite na sieť VPN, ku ktorej chcete pripojiť.
- 5. Zadajte svoje prihlasovacie údaje a potom klepnite na Pripojiť. Po pripojení sa v oblasti upozornení v stavovom riadku objaví ikona pripojenia k VPN  $\blacksquare$

Otvorením webového prehľadávača budete mať prístup ku zdrojom, ako sú intranetové stránky vašej firemnej siete.

## Odpojenie od siete VPN

⊠

- 1. Potiahnutím otvorte panel Upozornenia.
- 2. Klepnutím na pripojenie VPN sa vrátite na obrazovku Nastavenie VPN a potom pre jeho odpojenie klepnite na dané pripojenie VPN.

## Používanie zariadenia HTC Desire 300 ako bezdrôtového smerovača

Zdieľajte svoje dátové pripojenie s inými zariadeniami premenou zariadenia HTC Desire 300 na bezdrôtový smerovač.

- § Skontrolujte, či je bezdrôtové pripojenie zapnuté.
	- § Ak chcete používať túto službu, musíte mať povolenú dátovú tarifu priradenú k vášmu kontu od mobilného operátora.
	- 1. Potiahnutím otvorte panel Upozornenia a potom klepnite na  $\mathbf{\mathcal{Q}}$ .
	- 2. V časti Bezdrôtová komunikácia a siete klepnite na Viac.
	- 3. Klepnite na Zdieľanie mobilnej siete > Nastavenie Portable Wi-Fi hotspot.
	- 4. Zadajte názov smerovača alebo použite predvolený názov smerovača.
	- 5. Vyberte typ zabezpečenia a nastavte heslo (kľúč) pre svoj bezdrôtový smerovač. Ak vyberiete možnosť Žiadne v položke Zabezpečenie, nie je potrebné zadanie hesla.

Heslo je kľúč, ktorý musia iní ľudia zadať na svojom zariadení, ak sa chcú pripojiť a používať váš HTC Desire 300 ako bezdrôtový smerovač.

6. Začiarknutím políčka Prenosný Wi-Fi hotspot zapnite funkciu bezdrôtového smerovača.

HTC Desire 300 je pripravené na používanie ako bezdrôtový smerovač, keď v stavovom riadku uvidíte  $\left(\bullet\right)$ .

V rámci minimalizovania bezpečnostného rizika použite predvolené nastavenia a nastavte bezpečné a jedinečné heslo.

 $\overline{P}$ 

## <span id="page-145-0"></span>Zdieľanie internetového pripojenia telefónu cez USB zosieťovanie

Nemáte v počítači k dispozícii pripojenie na internet? Žiadny problém. Použite na pripojenie k internetu dátové pripojenie telefónu HTC Desire 300.

- § Zaistite, že budú ovládače USB pre HTC Desire 300 aktuálne nainštalujte do počítača najnovšiu verziu programu HTC Sync Manager.
- § Uistite sa, či je v telefóne HTC Desire 300 vložená karta SIM s dátovou tarifou.
- § Možno bude potrebné mať v dátovej tarife zahrnuté USB zosieťovanie a môžu sa účtovať ďalšie poplatky. Podrobnosti získate od svojho poskytovateľa mobilných služieb.
- § Uistite sa, či sú mobilné dáta zapnuté.
- 1. Prejdite na Nastavenie a potom v časti Bezdrôtové pripojenie a siete klepnite na položku Viac.
- 2. Klepnite na položky Zdieľanie mobilnej siete > Nastavenie USB siete > Pripojenie cez USB (alebo Zdieľanie mobilnej siete > Pripojenie cez USB).
- 3. Pomocou priloženého kábla USB pripojte HTC Desire 300 k počítaču. Pri ďalšom pripájaní telefónu HTC Desire 300 k počítaču budú vaše nastavenia zapamätané.

## Tlač cez Wi‑Fi

Pripojte HTC Desire 300 k podporovanej tlačiarni cez Wi‑Fi a tlačte dokumenty, emailové správy, fotografie a podobne.

- Tlačiareň aj HTC Desire 300 musia byť zapnuté a pripojené k tej istej miestnej sieti. F Pripojte HTC Desire 300 k miestnej sieti pomocou Wi‑Fi. Informácie o spôsobe pripojenia tlačiarne k miestnej sieti nájdete v návode na používanie tlačiarne.
	- 1. Otvorte aplikáciu, ako je napríklad E-mail alebo Kalendár a potom otvorte položku, ktorú chcete tlačiť.
	- 2. Klepnite na > Tlačiť (alebo Viac > Tlačiť).
	- 3. Na obrazovke Tlačiť klepnite na tlačiareň, ktorú chcete použiť.
	- 4. Ak potrebujete tlačiť viac ako jednu stránku, nastavte požadovaný rozsah strán.

Klepnite na Spresniť, ak chcete nastaviť veľkosť strany, rozloženie tlače a orientáciu strany a vybrať, či chcete tlačiť vo farbe alebo čierno-bielo.

5. Klepnite na Tlačiť.

Podrobnosti o tlači môžete skontrolovať otvorením panela Upozornenia a klepnutím na položku, ktorú tlačíte.

## Tlač fotografie

- 1. Keď ste v aplikácii Galéria, otvorte fotografiu, ktorú chcete tlačiť.
- 2. Klepnite na fotografiu.
- 3. Klepnite na  $\rightarrow$  Tlačiť a potom klepnite na tlačiareň, ktorú chcete použiť.
- 4. Klepnite na Tlačiť.

Podrobnosti o tlači môžete skontrolovať otvorením panela Upozornenia a klepnutím na položku, ktorú tlačíte.

### Pridanie tlačiarne

Ak vaša tlačiareň nie je v zozname, je potrebné ju pridať.

F Tlačiareň musí byť v tej istej sieti Wi-Fi, ktorú používate.

- 1. Na obrazovke Tlačiť klepnite na Pridať tlačiareň.
- 2. Zadajte IP adresu tlačiarne, ktorú chcete pridať, a vyberte port. Ak nepoznáte IP adresu tlačiarne, požiadajte o pomoc administrátora siete.
- 3. Klepnite na Ďalej a potom vyberte výrobcu a model tlačiarne.
- 4. Klepnite na Uložiť.

Tlačiareň sa objaví v zozname a potom môžete klepnutím na ňu vytlačiť svoju fotografiu alebo dokument.

# <span id="page-147-0"></span>Bezdrôtové zdieľanie

## Pripojenie k súprave Bluetooth

Môžete počúvať hudbu cez stereo slúchadlá Bluetooth alebo viesť hands-free konverzácie pomocou kompatibilnej súpravy Bluetooth.

- F § Ak chcete počúvať hudbu cez súpravu, táto súprava musí podporovať profil A2DP Bluetooth.
	- § Pred pripojením súpravy ju nastavte ako rozpoznateľnú, aby ju zariadenie HTC Desire 300 mohlo nájsť. Podrobnosti nájdete v príručke k súprave.
	- 1. Potiahnutím otvorte panel Upozornenia a potom klepnite na  $\mathbf{\mathcal{Q}}$ .
	- 2. Ak je Bluetooth vypnuté, klepnutím na prepínač Bluetooth Zap./Vyp. ho zapnite.
	- 3. Klepnite na Bluetooth. Otvorí sa obrazovka Bluetooth.
	- 4. Ak nevidíte v zozname svoju súpravu, klepnite na  $\frac{1}{2}$  a potom klepnutím na Hľadať obnovte zoznam.
	- 5. Keď vidíte názov svojej súpravy v časti Dostupné zariadenia, klepnite na názov. HTC Desire 300 sa spáruje so súpravou a stav pripojenia súpravy sa zobrazuje v časti Spárované zariadenia.

Ak je automatické spárovanie neúspešné, zadajte prístupový kód k súprave.

Keď je súprava Bluetooth pripojená k HTC Desire 300, zobrazí sa ikona pripojenia Bluetooth **&** v stavovom riadku.

Opätovné pripojenie súpravy Bluetooth

Zvyčajne môžete súpravu poľahky znova pripojiť zapnutím Bluetooth na zariadení HTC Desire 300 a následným zapnutím súpravy.

Možno však bude potrebné pripojiť manuálne, ak bola súprava používaná s iným zariadením Bluetooth.

- F Uistite sa, že súprava je rozpoznateľná. Podrobnosti nájdete v príručke k súprave.
	- 1. Potiahnutím otvorte panel Upozornenia a potom klepnite na  $\mathbf{\Omega}$ .
	- 2. Ak je Bluetooth vypnuté, klepnutím na prepínač Bluetooth Zap./Vyp. ho zapnite.
- <span id="page-148-0"></span>3. Klepnite na Bluetooth. Otvorí sa obrazovka Bluetooth.
- 4. Klepnite na názov súpravy v časti Spárované zariadenia.
- 5. Ak sa objaví výzva na zadanie prístupového kódu, skúste 0000 alebo 1234, prípadne pozrite do dokumentácie k súprave a pokúste sa nájsť prístupový kód.

Ak stále neviete znova pripojiť súpravu, postupujte podľa pokynov v časti Zrušenie spárovania so zariadením Bluetooth na strane 149 a potom postupujte podľa pokynov v časti [Pripojenie k súprave Bluetooth na strane 148](#page-147-0).

## Zrušenie spárovania so zariadením Bluetooth

- 1. Potiahnutím otvorte panel Upozornenia a potom klepnite na  $\mathbf{\Omega}$ .
- 2. Ak je Bluetooth vypnuté, klepnutím na prepínač Bluetooth Zap./Vyp. ho zapnite.
- 3. Klepnite na Bluetooth. Otvorí sa obrazovka Bluetooth.
- 4. V časti Spárované zariadenia klepnite na  $\ddot{Q}$  vedľa zariadenia, s ktorým chcete zrušiť spárovanie.
- 5. Klepnite na Zrušiť spárovanie.

## Kam sa ukladajú odoslané informácie

Keď posielate informácie pomocou Bluetooth, umiestnenie uloženia závisí od typu informácií a prijímajúceho zariadenia.

Ak posielate udalosť kalendára alebo kontakt, zvyčajne sa pridá priamo do príslušnej aplikácie v prijímajúcom zariadení.

Ak pošlete iný typ súboru do počítača so systémom Windows, zvyčajne sa uloží v priečinku Bluetooth Exchange v osobných priečinkoch dokumentov.

- § V systéme Windows XP to môže byť: C:\Dokumenty a nastavenia\[vaše používateľské meno]\Moje dokumenty\Bluetooth Exchange
- § V systéme Windows Vista to môže byť: C:\Používatelia\[vaše používateľské meno]\Dokumenty
- § V systéme Windows 7 to môže byť: C:\Používatelia\[vaše používateľské meno]\Dokumenty\priečinok Bluetooth Exchange
- § V systéme Windows 8 to môže byť: C:\Používatelia\[vaše používateľské meno]\Dokumenty

Ak pošlete súbor na iné zariadenie, miesto uloženia môže závisieť od typu súboru. Ak napríklad pošlete obrázkový súbor na iný mobilný telefón, môže byť uložený v priečinku s názvom "Obrázky".

## <span id="page-149-0"></span>Prijímanie súborov pomocou Bluetooth

HTC Desire 300 umožňuje prijímať rôzne súbory cez Bluetooth vrátane fotografií, hudobných skladieb, kontaktných informácií, udalostí kalendára a dokumentov, ako sú napríklad súbory vo formáte PDF.

 $\mathsf{B}$ Pozrite si dokumentáciu zariadenia, kde nájdete pokyny na posielanie informácií cez Bluetooth.

- 1. Potiahnutím otvorte panel Upozornenia a potom klepnite na  $\Phi$ .
- 2. Ak je Bluetooth vypnuté, klepnutím na prepínač Bluetooth Zap./Vyp. ho zapnite.
- 3. Klepnite na Bluetooth. Otvorí sa obrazovka Bluetooth.
- 4. Klepnite na názov zariadenia s Bluetooth vo vrchnej časti obrazovky, čím nastavíte viditeľnosť zariadenia HTC Desire 300 pre zariadenia s Bluetooth, ktoré sú v blízkosti.
- 5. Z posielajúceho zariadenia pošlite jeden alebo viac súborov do zariadenia HTC Desire 300.
- 6. Keď sa objaví výzva, prijmite na zariadení HTC Desire 300 a na posielajúcom zariadení žiadosť o spárovanie. Môže sa aj objaviť výzva na zadanie rovnakého vstupného kódu alebo potvrdenie automaticky vygenerovaného prístupového kódu na oboch zariadeniach.

Potom sa objaví žiadosť na overenie cez Bluetooth.

- 7. Klepnite na Párovať.
- 8. Keď HTC Desire 300 dostane upozornenie na žiadosť o prenos súboru, posuňte prstom nadol panel Upozornenia, klepnite na upozornenie na prichádzajúci súbor a potom klepnite na Prijať.
- 9. Keď sa súbor prenesie, zobrazí sa upozornenie. Potiahnite nadol panel Upozornenia a potom klepnite na príslušné upozornenie.

Čo sa stane po tom, ako otvoríte prijatý súbor, závisí od typu súboru:

- Súbory médií a dokumenty sa zvyčajne otvoria priamo v kompatibilnej aplikácii. Ak napríklad otvoríte hudobnú skladbu, začne sa prehrávať v aplikácii Hudba.
- § Pre súbor vCalendar vyberte kalendár, do ktorého chcete udalosť uložiť, a potom klepnite na Importovať. vCalendar sa pridá medzi udalosti aplikácie Kalendár.
- § Pri súbore s kontaktom vo formáte vCard môžete zvoliť import jedného, viacerých alebo všetkých týchto kontaktov do svojho zoznamu kontaktov.

# <span id="page-150-0"></span>Nastavenie a zabezpečenie

## Zapnutie alebo vypnutie Režimu v lietadle

Keď povolíte Režim v lietadle (Let), všetky bezdrôtové vysielače zariadenia HTC Desire 300 sú vypnuté, vrátane funkcie hovoru, dátových služieb, Bluetooth a Wi‑Fi.

Keď vypnete Režim v lietadle, funkcia volania sa znova zapne a obnovia sa predchádzajúce stavy funkcií Bluetooth a Wi‑Fi.

- § Po aktivovaní Režimu v lietadle môžete znova ručne zapnúť Bluetooth a Wi‑Fi.
	- § Ak je zapnuté USB zosieťovanie, po aktivovaní Režimu v lietadle sa vypne. Po deaktivovaní Režimu v lietadle je potrebné USB zosieťovanie ručne zapnúť.

Režim v lietadle môžete zapnúť alebo vypnúť jedným z nasledovných spôsobov:

- Stlačte a podržte tlačidlo ZAPNÚŤ/VYPNÚŤ a potom klepnite na Režim v lietadle.
- **Potiahnutím otvorte panel Upozornenia a potom klepnite na**  $\mathbf{\hat{Q}}$ **. Klepnutím na** prepínač Režim v lietadle Zap./Vyp. ho zapnete alebo vypnete.

Ak je tento režim zapnutý, ikona režimu Lietadlo sa zobrazí v stavovom riadku.

## Vypnutie automatického otáčania obrazovky

Automatické otáčanie nie je podporované vo všetkých aplikáciách.

- 1. Potiahnutím otvorte panel Upozornenia a potom klepnite na  $\Phi$ .
- 2. Klepnite na Zobrazenie, gestá a tlačidlá (alebo Zobrazenie a tlačidlá).
- 3. Zrušte začiarknutie možnosti Automaticky otáčať obrazovku.

### <span id="page-151-0"></span>Obrazovka sa neotáča?

Prekalibrujte obrazovku, ak máte pocit, že orientácia obrazovky nezodpovedá správne spôsobu držania zariadenia HTC Desire 300.

- 1. Potiahnutím otvorte panel Upozornenia a potom klepnite na  $\ddot{\mathbf{Q}}$ .
- 2. Klepnite na Zobrazenie, gestá a tlačidlá (alebo Zobrazenie a tlačidlá) a potom klepnite na Kalibrácia G-senzora.
- 3. Položte HTC Desire 300 na rovný podklad a potom klepnite na Kalibrovať.
- 4. Po rekalibračnom procese klepnite na OK.

## Nastavenie času do vypnutia obrazovky

Po určitom čase neaktivity sa obrazovka vypne, aby sa šetrila energia batérie. Môžete nastaviť čas nečinnosti pred vypnutím obrazovky.

- 1. Potiahnutím otvorte panel Upozornenia a potom klepnite na  $\mathbf{\Omega}$ .
- 2. Klepnite na Zobrazenie, gestá a tlačidlá (alebo Zobrazenie a tlačidlá) a potom klepnite na Režim spánku.
- 3. Klepnite na čas do vypnutia obrazovky.

## Manuálne nastavenie jasu obrazovky

- 1. Potiahnutím otvorte panel Upozornenia a potom klepnite na  $\mathbf{\Omega}$ .
- 2. Klepnite na Zobrazenie, gestá a tlačidlá (alebo Zobrazenie a tlačidlá) a potom klepnite na Jas.
- 3. Zrušte začiarknutie možnosti Automatický jas.
- 4. Potiahnutím lišty jasu vľavo znížite jas a potiahnutím vpravo zvýšite jas obrazovky.

## Prehrávanie zvuku pri výbere položiek na obrazovke

- 1. Potiahnutím otvorte panel Upozornenia a potom klepnite na  $\mathbf{\Omega}$ .
- 2. Klepnite na Zvuk.
- 3. Vyberte možnosť Zvuky stlačenia.

## <span id="page-152-0"></span>Zmena jazyka na obrazovke

Zmena jazyka ovplyvní rozloženie klávesnice, formát dátumu a času a pod.

- 1. Potiahnutím otvorte panel Upozornenia a potom klepnite na  $\ddot{\mathbf{Q}}$ .
- 2. Klepnite na Jazyk a klávesnica > Jazyk systému.
- 3. Klepnite na jazyk, ktorý chcete použiť.

## Nastavenie zjednodušenia ovládania

Tieto nastavenia použite, ak ste prevzali a nainštalovali nástroj na zjednodušenie ovládania, ako je napríklad čítačka obrazovky, ktorá poskytuje hlasovú odozvu. Môžete zapnúť alebo vypnúť funkcie a služby zjednodušenia ovládania.

- 1. Potiahnutím otvorte panel Upozornenia a potom klepnite na  $\mathbf{\Omega}$ .
- 2. Klepnite na Zjednodušenie ovládania a vyberte požadované nastavenia.

## Práca s certifikátmi

Pomocou klientskych a digitálnych certifikátov Certificate Authority (CA) umožníte zariadeniu HTC Desire 300 prístup k sieti VPN alebo zabezpečeným sieťam Wi-FI. Poskytujú tiež overenie na zabezpečených serveroch online. Certifikát môžete získať od administrátora systému alebo si ho môžete prevziať zo stránok, ktoré vyžadujú overenie.

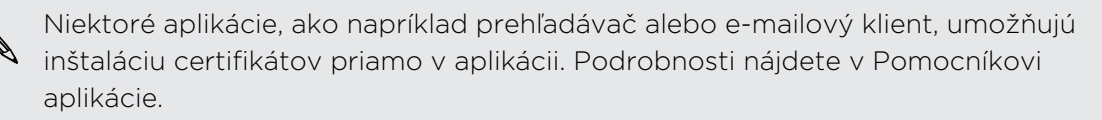

## Inštalácia digitálneho certifikátu

Pred inštaláciou digitálneho certifikátu je potrebné nastaviť kód PIN alebo heslo pre F uzamknutú obrazovku.

- 1. Uložte certifikačný súbor do hlavného priečinka pamäťovej karty.
- 2. Prejdite na Nastavenie a potom klepnite na položku Zabezpečenie.
- 3. Klepnite na Inštalovať z pamäte.
- 4. Ak máte v hlavnom priečinku viac ako jeden certifikát, vyberte certifikát, ktorý chcete nainštalovať.
- 5. Zadajte názov certifikátu a klepnite na OK.

## <span id="page-153-0"></span>Ochrana karty SIM kódom PIN

Pridajte ďalšiu úroveň zabezpečenia HTC Desire 300 priradením kódu PIN (personal identification number – osobné identifikačné číslo) karte SIM.

Pred pokračovaním sa uistite, že ste od svojho mobilného operátora dostali F predvolený PIN pre kartu SIM.

- 1. Prejdite na Nastavenie a potom klepnite na položku Zabezpečenie.
- 2. Klepnite na Nastaviť zámok karty SIM, potom vyberte Zamknúť kartu SIM.
- 3. Zadajte kód PIN karty SIM, potom klepnite na OK.
- 4. Pre zmenu PIN karty SIM klepnite na Zmeniť kód PIN karty SIM.

### Obnova karty SIM, ktorá je uzamknutá

Ak zadáte nesprávny kód PIN viackrát, než je povolený maximálny počet pokusov, karta bude v stave "Zablokovaný kód PUK".

Potrebujete kód PUK pre obnovenie prístupu k zariadeniu HTC Desire 300. Tento kód získate od svojho mobilného operátora.

- 1. Na obrazovke Voľba čísla zadajte kód PUK a potom klepnite na Ďalej.
- 2. Zadajte nový PIN, ktorý chcete používať, a klepnite na Ďalej.
- 3. Zadajte nový PIN znova a potom klepnite na OK.

## Ochrana HTC Desire 300 zámkom obrazovky

Chráňte svoje osobné údaje a zabráňte ostatným v používaní zariadenia HTC Desire 300 bez vášho dovolenia nastavením vzoru zámku obrazovky, odomknutia tvárou, kódu PIN alebo hesla.

Výzva na odomknutie obrazovky sa objaví pri každom zapnutí telefónu HTC Desire 300, alebo ak je telefón po určenú dobu nečinný.

- 1. Prejdite na Nastavenie a potom klepnite na položku Zabezpečenie.
- 2. Klepnite na Zámok obrazovky.
- 3. Vyberte možnosť zámku obrazovky a nastavte zámok obrazovky.
- 4. Klepnite na Zamknúť telefón po, potom vyberte čas nečinnosti, po uplynutí ktorého sa obrazovka zamkne.

Môžete aj zrušiť začiarknutie políčka Zobraziť vzor alebo Zobraziť heslá, ak nechcete, aby sa vzor zámku obrazovky zobrazoval počas jeho zadávania na obrazovku.

## Zabudli ste svoj vzor zámku obrazovky?

Ak ste zabudli svoj vzor zámku obrazovky, máte najviac päť pokusov na odomknutie telefónu HTC Desire 300.

Ak sa vám to nepodarí, môžete odomknúť HTC Desire 300 zadaním svojho používateľského mena a hesla konta Google.

- 1. Na obrazovke odomknutia zadajte vzor zámku.
- 2. Po piatom pokuse sa objaví výzva, aby ste počkali 30 sekúnd, potom klepnite na OK.
- 3. Ak sa displej vypne, stlačením tlačidla ZAPNÚŤ/VYPNÚŤ displej znova zapnete, potom odomknite obrazovku.
- 4. Klepnite na tlačidlo Zabudli ste vzor?, keď sa objaví.
- 5. Zadajte používateľské meno a heslo k svojmu kontu Google a potom klepnite na Prihlásiť. Potom sa objaví výzva na vytvorenie nového vzoru zámku obrazovky. Ak tak už ďalej nechcete robiť, klepnite na Žiadne, prípadne stlačte  $\leq$ .

## Zabezpečenie HTC Desire 300 osobným odtlačkom

Urobte odomknutie telefónu najľahšie, aké ste kedy videli. Chráňte svoje osobné údaje a zabráňte iným používať HTC Desire 300 bez vášho dovolenia pomocou nastavenia odomknutia tvárou.

- 1. Prejdite na Nastavenie a potom klepnite na položku Zabezpečenie.
- 2. Klepnite na Zámok obrazovky > Odomknutie tvárou.
- 3. Klepnite na Nastaviť a postupujte podľa pokynov na obrazovke.
- 4. Vyberte záložný spôsob odomknutia, ktorý sa použije v prípade, že vás telefón nerozpozná.
- 5. Klepnite na Zamknúť telefón po, potom vyberte čas nečinnosti, po uplynutí ktorého sa obrazovka zamkne.
- Môžete tiež klepnúť na Vylepšiť zhodu tváre na obrazovke Zabezpečenie, ak chcete HTC Desire 300 naučiť rozpoznávať vašu tvár v rozličných situáciách, napríklad ak máte nasadené okuliare alebo si pestujete briadku.

Výzva na odomknutie obrazovky sa objaví pri každom zapnutí telefónu HTC Desire 300, alebo ak je telefón po určenú dobu nečinný.

Ak chcete ešte viac vylepšiť zabezpečenie, vyberte možnosť Kontrola podobnosti na obrazovke Zabezpečenie. Pri odomknutí obrazovky sa objaví výzva na žmurknutie.

## <span id="page-155-0"></span>Overenie verzie aplikácie HTC Sense v telefóne

Môžete zobraziť verziu aplikácie HTC Sense, ako aj ďalšie informácie o telefóne.

- 1. Potiahnutím otvorte panel Upozornenia a potom klepnite na  $\bullet$ .
- 2. Klepnutím na položky Informácie > Informácie o softvéri zobrazíte verziu aplikácie HTC Sense.

## Navigácia v zariadení HTC Desire 300 pomocou funkcie TalkBack

Použite funkciu TalkBack, ak potrebujete navigovať v zariadení HTC Desire 300 hlasom. Keď stlačíte obrazovku, HTC Desire 300 zavibruje a vydá zvukovú odozvu, takže viete, čo ste stlačili.

## Zapnutie funkcie TalkBack

- 1. Prejdite na Nastavenie a potom klepnite na položku Zjednodušenie ovládania.
- 2. Klepnite na TalkBack a potom klepnite na prepínač Zap./Vyp.
- 3. Prečítajte si vyhlásenie k funkcii TalkBack a potom klepnite na tlačidlo OK. Objaví sa výzva na aktivovanie možnosti Preskúmať stlačením, ktorá poskytuje zvukový popis toho, čo na obrazovke stláčate.

Keď zapnete funkciu TalkBack, spustí sa prehrávanie stručného kurzu o spôsobe používania funkcie TalkBack.

Funkcia TalkBack funguje najlepšie, ak vypnete automatické otáčanie a aktivujete možnosť Preskúmať stlačením.

### Používanie gest funkcie TalkBack

Keď je funkcia TalkBack zapnutá a je zvolené nastavenie Preskúmať stlačením, bežné dotykové gestá sú nahradené gestami funkcie TalkBack.

HTC gestá, ako je napríklad potiahnutie 3 prstami, nemusia byť k dispozícii, ak sú aktivované gestá funkcie TalkBack.

Spravte jednu z týchto možností:

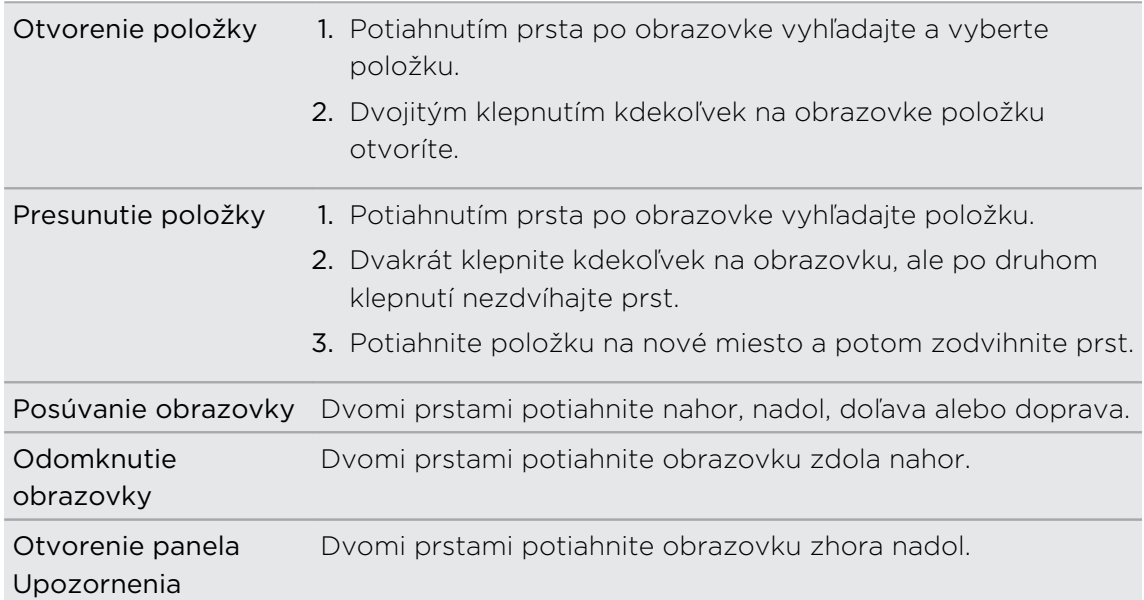

Rýchlosť dvojitého klepnutia môžete zmeniť cez Nastavenie > Zobrazenie, gestá a tlačidlá.

### Priradenie odkazov funkcie TalkBack

TalkBack má prispôsobiteľné gestá, ktoré je možné využiť na otváranie panela Upozornenia, zobrazenie nedávnych aplikácií, prístup k ovládaniu funkcie TalkBack a podobne.

- Ďalej uvedený postup je založený na používaní bežných gest. Použite príslušné F gestá funkcie TalkBack, ak už máte funkciu TalkBack zapnutú.
	- 1. Prejdite na Nastavenie a potom klepnite na položku Zjednodušenie ovládania.
	- 2. Klepnite na položku TalkBack a potom klepnite na položky  $\frac{1}{2}$  > Nastavenie > Spravovať gestá odkazov.
	- 3. Klepnite na niektoré gestá odkazov a potom vyberte úkon.

### Používanie miestnych ponúk funkcie TalkBack

Funkcia TalkBack má miestne ponuky na ovládanie súvislého čítania a celkové ovládanie funkcie TalkBack. Tieto ponuky sa dajú otvoriť pomocou gest odkazov funkcie TalkBack.

- 1. Zapnite funkciu TalkBack.
- 2. Spravte jednu z týchto možností:
	- § Ak chcete otvoriť ponuku súvislého čítania, jedným prstom potiahnite nahor a doprava jedným súvislým pohybom.
	- § Ak chcete otvoriť globálnu miestnu ponuku, jedným prstom potiahnite nadol a doprava jedným súvislým pohybom.

Ak ste už zmenili gestá odkazov funkcie TalkBack, príslušné gesto nájdete v nastaveniach funkcie TalkBack.

- 3. Stlačte kdekoľvek na obrazovke a podržte.
- 4. Potiahnutím prsta po obrazovke preskúmajte možnosti.

Ak chcete zrušiť akciu, potiahnite prstom na počiatočné miesto.

Zmena čítania vo funkcii TalkBack

Ďalej uvedený postup je založený na používaní bežných gest. Použite príslušné **¤** gestá funkcie TalkBack, ak už máte funkciu TalkBack zapnutú.

- 1. Prejdite na Nastavenie a potom klepnite na položku Zjednodušenie ovládania.
- 2. Klepnite na položky Výstup prevodu textu na reč > Rýchlosť reči.
- 3. Vyberte rýchlosť reči.

Rýchlosť reči môžete otestovať klepnutím na položku Vypočuť príklad.

### Nastavenie jazyka funkcie TalkBack

- 1. Prejdite na Nastavenie a potom klepnite na položku Zjednodušenie ovládania.
- 2. Klepnite na položky Výstup prevodu textu na reč > Prevod textu na reč Google a urobte jedno z tohto:

Vyberte iný jazyk Klepnite na položku Jazyk.

Nainštalujte jazyk Klepnite na položku Nainštalovať hlasové údaje a klepnite na Prevziať vedľa požadovaného jazyka. Po prevzatí a nainštalovaní jazyka stlačte tlačidlo  $\lt$  a potom klepnite na Jazyk.

3. Vyberte jazyk, ktorý chcete použiť.

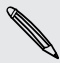

Nie sú podporované všetky jazyky.

# Ochranné známky a autorské práva

© 2013 HTC Corporation. Všetky práva vyhradené.

HTC, logo HTC, HTC Desire, HTC BlinkFeed a HTC Sense sú ochranné známky alebo servisné známky spoločnosti HTC Corporation.

Google, Android, Android Beam, Android Market, Gmail, Google Chrome, Google Latitude, Google Maps, Google Now, Google Play, Google Talk, Google Wallet, Google Voice Search, Google+ a YouTube sú ochranné známky spoločnosti Google Inc.

Microsoft, Windows, ActiveSync, Excel, Outlook, PowerPoint, Windows Media a Windows Vista sú buď registrované ochranné známky alebo ochranné známky spoločnosti Microsoft Corporation v USA a ďalších krajinách.

Slovná značka Bluetooth® a logá sú registrované ochranné známky spoločnosti Bluetooth SIG, Inc.

Wi-Fi® je registrovaná ochranná známka spoločnosti Wireless Fidelity Alliance, Inc.

Facebook je ochranná známka spoločnosti Facebook, Inc.

Apple, iPhone, iTunes, iCal a Mac sú ochranné známky spoločnosti Apple Computer, Inc.

Firefox je ochranná známka patriaca Mozilla Foundation.

Dropbox je ochranná známka spoločnosti Dropbox, Inc.

Evernote je ochranná známka spoločnosti Evernote Corporation.

XT9 je ochranná známka alebo registrovaná ochranná známka spoločnosti Nuance Communications, Inc.

Polaris Office je ochranná známka spoločnosti Infraware, Inc.

Všetky ostatné názvy spoločností, výrobkov a služieb uvedené v dokumente sú ochrannými známkami, registrovanými ochrannými známkami alebo servisnými známkami príslušných vlastníkov.

Softvér HTC Sync Manager môže byť používaný len s autorsky chránenými materiálmi, ktoré vlastníte, prípadne máte zákonné oprávnenie na ich používanie alebo duplikovanie. Nepovolené používanie alebo duplikovanie autorsky chráneného materiálu môže byť porušením autorských zákonov v USA alebo ďalších krajinách a oblastiach. Porušovanie autorských zákonov platných v USA a vo svete môže mať občianskoprávne alebo trestnoprávne následky. Spoločnosť HTC Corporation nenesie žiadnu zodpovednosť za škody ani straty (priame ani nepriame), ktoré môžu vzniknúť v dôsledku používania tohto softvéru.

#### 161 Ochranné známky a autorské práva

Snímky obrazoviek nachádzajúce sa v tomto dokumente sú ilustračné. Spoločnosť HTC nezodpovedá za technické chyby, redakčné chyby a vynechané časti ani za náhodné alebo následné škody vyplývajúce z obsahu tohto materiálu. Informácie sa poskytujú "tak ako sú", bez záruky akéhokoľvek druhu a môžu byť bez upozornenia zmenené. Spoločnosť HTC si tiež vyhradzuje právo na revíziu obsahu tohto dokumentu, ktorú je možné vykonať kedykoľvek bez predchádzajúceho upozornenia.

Žiadna časť tohto dokumentu nesmie byť reprodukovaná ani prenášaná, v žiadnej podobe ani s ľubovoľným zámerom, elektronicky, mechanicky, kopírovaním, nahrávaním, ukladaním v informačnom systéme, ani preložená do žiadneho jazyka v žiadnej podobe bez predchádzajúceho písomného povolenia spoločnosti HTC.

# <span id="page-161-0"></span>Register

#### A

Aktualizácie softvéru [22](#page-21-0) Aktualizácie telefónu [22](#page-21-0) Android Market Viď [Google Play](#page-162-0)

Aplikácie

- aktualizácia [22](#page-21-0)
- aplikácie mimo Google Play [128](#page-127-0)

- ikony na obrazovke Domov [57](#page-56-0)
- inštalácia [127](#page-126-0), [128](#page-127-0)
- na obrazovke Domov [57](#page-56-0)
- obnovenie [128](#page-127-0)
- odinštalovanie [129](#page-128-0)
- zoskupenie do priečinka [59](#page-58-0)

#### B

#### Batéria

- inštalácia [13](#page-12-0)
- kontrola využitia [41](#page-40-0)
- nabíjanie [14](#page-13-0)
- odstránenie [12](#page-11-0)
- úspora energie batérie [42](#page-41-0)
- Bezdrôtový smerovač [145](#page-144-0)

#### Bluetooth

- prijímanie informácií [150](#page-149-0)

- pripojenie k súprave Bluetooth [148](#page-147-0) - umiestnenie prijatého súboru [149](#page-148-0)

Budíky

- nastavenie [129](#page-128-0)

### D

Dátové pripojenie

- dáta v roamingu [140](#page-139-0)
- názvy prístupového bodu (APN) [139](#page-138-0)
- využitie [140](#page-139-0)
- zapnutie alebo vypnutie [139](#page-138-0)
- zdieľanie [146](#page-145-0)

#### Dropbox

- automatické odovzdávanie snímok fotoaparátu [95](#page-94-0)
- informácie [93](#page-92-0)
- nastavenie [95](#page-94-0)
- odosielanie prepojení [96](#page-95-0)
- odovzdávanie [95](#page-94-0), [97](#page-96-0)
- pamäťové miesto [98](#page-97-0)
- zrušenie prepojenia zariadenia [98](#page-97-0)

### E

#### E-mail

- koncept [118](#page-117-0)
- kópia, skrytá kópia (cc, bcc) [118](#page-117-0)
- odosielanie [118](#page-117-0)
- odpovedanie [118](#page-117-0)
- odstránenie [119](#page-118-0)
- prílohy [118](#page-117-0)
- vyhľadávanie [119](#page-118-0)
- zoradenie [119](#page-118-0)
- Viď tiež E-mail
- E-mailové priečinky
	- presunutie e-mailových správ [119](#page-118-0)
- Exchange ActiveSync
	- Mimo kanceláriu [120](#page-119-0)
	- označenie e-mailu príznakom [120](#page-119-0)

- poslanie požiadavky na stretnutie [120](#page-119-0)
- žiadosť o stretnutie [120](#page-119-0)

#### F

Firmvér

Viď Aktualizácie softvéru FM rádio

- používanie [135](#page-134-0)
- FOTA
	- Viď Aktualizácie softvéru

#### Fotoaparát

- autoportrét [48](#page-47-0)
- efekty [46](#page-45-0)
- nahrávanie videa [46](#page-45-0)
- nasnímanie fotografie [46](#page-45-0)
- pohotovostný režim [45](#page-44-0)
- predný fotoaparát [46](#page-45-0)
- rozlíšenie videa [46](#page-45-0)
- scény [47](#page-46-0)

- <span id="page-162-0"></span>- snímanie fotografie počas
- nahrávania [47](#page-46-0) - základy [45,](#page-44-0) [46](#page-45-0)
- 
- zväčšovanie [45](#page-44-0)
- Fotografie
	- organizovanie [50](#page-49-0)
	- prenášanie z iPhone [105](#page-104-0)
	- prenos z počítača [20](#page-19-0)
- prezeranie fotografií a videí [48](#page-47-0)
- prezeranie fotografií a videí podľa udalosti [48](#page-47-0)
- spoločenské siete [51](#page-50-0)
- umiestnenie [49](#page-48-0)
- vlastné efekty [52](#page-51-0)
- zdieľanie fotografií [53](#page-52-0)
- zobrazenie fotografií podľa polohy [49](#page-48-0)

## G

Galéria

- fotografie na Dropbox [96](#page-95-0)
- fotografie v spoločenských sieťach [51](#page-50-0)

- prezeranie fotografií a videí [48](#page-47-0)
- prezeranie fotografií a videí podľa udalosti [48](#page-47-0)
- sledovanie videí [49](#page-48-0)
- strihanie videa [49](#page-48-0)
- úprava fotografií [52](#page-51-0)
- vlastné efekty [52](#page-51-0)
- zdieľanie fotografií [53](#page-52-0)
- zobrazenie fotografií podľa polohy [49](#page-48-0)

Geoznačka [48](#page-47-0)

Gestá

- dotykové gestá [24](#page-23-0)
- gestá pohybom [27](#page-26-0)
- Gestá prstom [24](#page-23-0)

Gmail [115](#page-114-0)

- Google Now
	- nastavenie [80](#page-79-0)
- vypnutie [81](#page-80-0)
- Google Play

- inštalácia aplikácií [127](#page-126-0)

- vrátenie peňazí [129](#page-128-0)
- GPS (Global Positioning System) Viď [Locations](#page-163-0)

### H

Hands-free [148](#page-147-0) História hovorov [67](#page-66-0) Hľadať - hľadanie v telefóne a na webe [78](#page-77-0) - hlasové vyhľadávanie [78](#page-77-0) Hlasitosť zvonenia - automatické zníženie hlasitosti zvonenia [68](#page-67-0) - Režim Vo vrecku [68](#page-67-0) - spustenie zvonenia na telefóne [68](#page-67-0) Hlasitý odposluch [65](#page-64-0) Hlasové vyhľadávanie [78](#page-77-0) Hlasové vyhľadávanie Google [78](#page-77-0) Hlasový vstup [40](#page-39-0) Hlasový záznamník [138](#page-137-0) Hlavný reset Viď Reset na výrobné údaje Hodiny - budík [129](#page-128-0) - nastavenie dátumu a času [129](#page-128-0) Hotspot Viď [Bezdrôtový smerovač](#page-161-0) HTC Hodiny - nastavenie budíka [129](#page-128-0) HTC Sync Manager [104](#page-103-0) Hudba - fotografie interpretov [89](#page-88-0) - nastavenie skladby ako vyzváňacieho tónu [89](#page-88-0) - obaly albumov [89](#page-88-0) - počúvanie [86](#page-85-0) - prehrávanie hudby na uzamknutej obrazovke [86](#page-85-0) - prenášanie z iPhone [105](#page-104-0) - pridanie skladby do frontu [89](#page-88-0) - texty skladieb [90](#page-89-0) - zoznam skladieb [87](#page-86-0) I Informácie o telefóne [156](#page-155-0) Inkognito režim Viď Prehliadač, inkognito karta Inovácia Viď [Aktualizácie softvéru](#page-161-0)

Inteligentné zdieľanie siete [146](#page-145-0)

#### <span id="page-163-0"></span>Internet

- prehľadávanie [81](#page-80-0)
- pripojenia [139](#page-138-0)
- Internetové pripojenie
	- bezdrôtový smerovač [145](#page-144-0)

- dátové pripojenie [139](#page-138-0)
- VPN [144](#page-143-0)
- Wi-Fi [141](#page-140-0)

## J

#### Jazyk

- jazyk systému [153](#page-152-0)

### K

### Kalendár

- duálne časové pásmo [131](#page-130-0)
- konflikty schôdzky [132](#page-131-0)
- odoslanie rýchlej odpovede [133](#page-132-0)
- pozvánky na schôdzu [133](#page-132-0)
- pripomenutia [133](#page-132-0)
- vytvorenie udalosti [131](#page-130-0)
- zobrazenia [130](#page-129-0)
- Karta microSD
- kopírovanie súborov [92](#page-91-0)
- Karta SD [11,](#page-10-0) [91](#page-90-0)
- Karta SIM
- Kód PIN karty SIM [154](#page-153-0)
- kopírovanie správ do [77](#page-76-0)

## Klávesnica

- Klávesnica HTC Sense [37](#page-36-0)
- odkazy [39](#page-38-0)
- prediktívny text [38](#page-37-0)
- rozloženie [38](#page-37-0)
- rozpoznávanie reči [40](#page-39-0)
- slovník [39](#page-38-0)
- viacjazyčná klávesnica [38](#page-37-0)
- zadávanie textu [37](#page-36-0)
- zadávanie textu hovorením [40](#page-39-0) Konferenčný hovor [66](#page-65-0)

Kontá

- kontá spoločenských sietí [33](#page-32-0)
- synchronizovanie [99](#page-98-0)
- Kontakty
- import kontaktov [19,](#page-18-0) [111](#page-110-0)
- kopírovanie kontaktov [19](#page-18-0), [111](#page-110-0)
- kopírovanie z karty SIM [111](#page-110-0)
- prenos kontaktov [19,](#page-18-0) [111](#page-110-0)
- pridanie [110](#page-109-0)
- Kopírovanie
- text [36](#page-35-0)

Kopírovanie súborov

- súbory do počítača, pamäte telefónu alebo na pamäťovú kartu [92](#page-91-0)

## L

Locations

- zapnutie služieb umiestnenia [122](#page-121-0)

### M

Málo pamäte Viď [Pamäť telefónu](#page-164-0) Mapy - Mapy Google [122](#page-121-0) Mapy Google [122](#page-121-0) Market Viď [Google Play](#page-162-0) Miniaplikácie - odstránenie [58](#page-57-0) - pridanie [55](#page-54-0) - zmena nastavení [56](#page-55-0) - zmena veľkosti [56](#page-55-0) MMS Viď Multimediálna správa Mobilné dáta [139](#page-138-0) Multimediálna správa - odosielanie [70](#page-69-0) - príloha [70](#page-69-0)

- skupinové MMS [72](#page-71-0)

## N

Nahrávanie hlasu [138](#page-137-0) Napájanie - kontrola využitia batérie [41](#page-40-0) - nabíjanie batérie [14](#page-13-0) - režim spánku [29](#page-28-0) - úspora energie [42](#page-41-0) Nasnímanie obrazovky [32](#page-31-0) Nastavenie - fotografie, hudba, videá zo starého telefónu [20](#page-19-0) - Informácie [156](#page-155-0) - jazyk obrazovky [153](#page-152-0) - kontakty zo starého telefónu [19](#page-18-0)

- Pamäť [91](#page-90-0)

<span id="page-164-0"></span>- prvotné nastavenie [17](#page-16-0) - Zjednodušenie ovládania [153](#page-152-0) Nastavenie telefónu Viď Nastavenia Návrhy slov - dvojjazyčné návrhy [38](#page-37-0) Nečinná obrazovka Viď [Uzamknutá obrazovka](#page-165-0)

## O<br>Distribution of the contract of the contract of the contract of the contract of the contract of the contract of

#### Obrazovka

- nasnímanie [32](#page-31-0)
- nastavenie jasu [152](#page-151-0)
- Nastavenie režimu spánku [152](#page-151-0)

- nečinná obrazovka [30](#page-29-0)
- otáčanie [151](#page-150-0)
- prekalibrovanie G-senzora [152](#page-151-0)
- zmena času do vypnutia obrazovky [152](#page-151-0)

Obrazovka Domov

- aplikácie [57](#page-56-0)
- informačné kanály [32](#page-31-0)
- nové usporiadanie položiek [57](#page-56-0)
- odkazy [57](#page-56-0)
- panel spúšťania [58](#page-57-0)
- pridanie miniaplikácií [55](#page-54-0)
- priečinok [59](#page-58-0)
- rozšírená [21](#page-20-0)
- tapeta [55](#page-54-0)
- Odkazy [30](#page-29-0)

Online kontá

- čo môžete synchronizovať cez [99](#page-98-0)

- odstránenie kont [100](#page-99-0)
- pridávanie kont [99](#page-98-0)
- ručná synchronizácia [100](#page-99-0)

Online pamäť Viď [Dropbox, informácie](#page-161-0)

### P

Pamäť [91](#page-90-0) Pamäť telefónu - kopírovanie súborov [92](#page-91-0) - typy pamäte [91](#page-90-0) Pamäťová karta - kopírovanie súborov [92](#page-91-0) Párovanie slúchadiel s Bluetooth [148](#page-147-0) Počasie - sledovanie počasia [130](#page-129-0)

- Prehľadávač
	- história [84,](#page-83-0) [85](#page-84-0)
	- inkognito karta [85](#page-84-0)
- karty [82](#page-81-0)
- používanie [81](#page-80-0)
- synchronizácia s Google Chrome [84](#page-83-0)
- záložky [83](#page-82-0)
- zobrazenie verzie pre počítač [82](#page-81-0)
- zoznam Čítanie alebo Sledovať [83](#page-82-0)

Prenos údajov

- prenos kontaktov [19](#page-18-0)
- z iPhone a iných telefónov [19](#page-18-0)
- z telefónu Android [17](#page-16-0)
- Prezentácia
	- MMS [71](#page-70-0)

Priečinok

- odstránenie položiek [59](#page-58-0)
- premenovanie [59](#page-58-0)
- zoskupenie aplikácií [59](#page-58-0)
- zoskupovanie záložiek [83](#page-82-0)

PUK (kód na odblokovanie PIN) [154](#page-153-0)

### R

Rádio Viď [FM rádio](#page-161-0) Reštartovať [106](#page-105-0) Režim čítania [81](#page-80-0) Režim spánku [29](#page-28-0) Režim v lietadle [151](#page-150-0) rozšíriteľná pamäť [91](#page-90-0) Rýchla voľba [62](#page-61-0)

### S

Scény - v aplikácii Fotoaparát [47](#page-46-0) Skupinové správy [72](#page-71-0) Slabá batéria [42](#page-41-0) Slúchadlá Viď [Bluetooth](#page-161-0) Smerovač Viď [Bezdrôtový smerovač](#page-161-0) SMS Viď Správy Snímka obrazovky Viď [Nasnímanie obrazovky](#page-163-0) Spoločenské siete [33](#page-32-0) Správy - koncept správy [70,](#page-69-0) [73](#page-72-0)

- <span id="page-165-0"></span>- kopírovanie na kartu SIM [77](#page-76-0)
- odosielanie [70](#page-69-0)
- odpovedanie [73](#page-72-0)
- odstránenie konverzácie [77](#page-76-0)
- poslanie ďalej [74](#page-73-0)
- schránka blokovaných [75](#page-74-0)
- skupinové SMS [72](#page-71-0)
- uloženie ako úloha [74](#page-73-0)
- uzamknutie [77](#page-76-0)
- zabezpečená schránka [75](#page-74-0)

#### Súbory

- kopírovanie do počítača, pamäte telefónu alebo na pamäťovú kartu [92](#page-91-0)

- Synchronizácia
- HTC Sync Manager [104](#page-103-0)

### T

#### Tapeta

- zmena [55](#page-54-0)
- Telefonické hovory
- blokovanie hovoru [67](#page-66-0)
- história hovorov [67](#page-66-0)
- hlasitý odposluch [65](#page-64-0)
- Inteligentná voľba [61](#page-60-0)
- konferenčný hovor [66](#page-65-0)
- núdzový hovor [63](#page-62-0)
- podržanie hovoru [65](#page-64-0)
- prijímanie hovorov [64](#page-63-0)
- rýchla voľba [62](#page-61-0)
- stlmenie mikrofónu [66](#page-65-0)
- telefónna klapka [62](#page-61-0)
- volanie [61](#page-60-0)
- volanie na číslo v správe [63](#page-62-0)
- volanie na číslo v udalosti aplikácie Kalendár [63](#page-62-0)

- volanie na číslo z e-mailu [63](#page-62-0)
- zmeškané hovory [62](#page-61-0)
- Textová správa [70](#page-69-0)
- Texty skladieb [90](#page-89-0)

Tlač [146](#page-145-0)

Tlač obrazovky

Viď [Nasnímanie obrazovky](#page-163-0)

Tvrdý reset [106](#page-105-0)

## U

Upozornenia - panel [35](#page-34-0)

USB zosieťovanie [146](#page-145-0)

- Uskutočňovanie hovorov
	- volanie [61](#page-60-0)
	- volanie na číslo v správe [63](#page-62-0)
	- volanie na číslo v udalosti aplikácie Kalendár [63](#page-62-0)

- volanie na číslo z e-mailu [63](#page-62-0)

#### Uzamknutá obrazovka

- odmietnutie hovoru [64](#page-63-0)
- odomknutie [30](#page-29-0)
- otvorenie aplikácie [30](#page-29-0)
- prijatie hovoru [64](#page-63-0)
- vypnutie budíka [30](#page-29-0)

#### V

Verzia HTC Sense [156](#page-155-0)

#### Videá

- nahrávanie [46](#page-45-0)
- prenos z počítača [20](#page-19-0)
- sledovanie [49](#page-48-0)
- snímanie fotografie počas nahrávania [47](#page-46-0)
- úprava [49](#page-48-0)
- VideoPic [47](#page-46-0)

#### VPN

- odpojenie [145](#page-144-0)
- pridanie pripojenia [144](#page-143-0)
- pripojenie [144](#page-143-0)
- Výrobný reset [106](#page-105-0)
- Vyzváňací tón
	- nastavenie skladby ako vyzváňacieho tónu [89](#page-88-0)

- úprava [90](#page-89-0)

### W

- Wi-Fi
- pripojenie cez WPS [142](#page-141-0)
- pripojenie k inej sieti [143](#page-142-0)
- zapnutie [141](#page-140-0)

### Y

### YouTube

- načítavanie vopred [134](#page-133-0)
- sledovanie [134](#page-133-0)
- vyhľadávanie hudobných videí [90](#page-89-0)

167 Register

## Z

Zabezpečenie

- bezpečnostné certifikáty [144](#page-143-0)

- ochrana karty SIM kódom PIN [154](#page-153-0)
- ochrana telefónu zámkom

obrazovky [154](#page-153-0)

Zálohovať

- HTC Sync Manager [104](#page-103-0)
- informácie [101](#page-100-0)
- médiá [95](#page-94-0)
- možnosti [101](#page-100-0)
- obnovenie zálohovaných aplikácií [128](#page-127-0)
- úlohy [104](#page-103-0)

Zámok obrazovky [154](#page-153-0)

Zdieľanie

- text [36](#page-35-0)
- udalosti [133](#page-132-0)
- Zmena jazyka telefónu [153](#page-152-0)

Zobrazenie

- G-senzor [152](#page-151-0)
- jas obrazovky [152](#page-151-0)
- otáčanie obrazovky [151](#page-150-0)
- prekalibrovanie G-senzora [152](#page-151-0)
- Režim spánku [29](#page-28-0)
- zmena času do vypnutia obrazovky [152](#page-151-0)

Zobrazenie Kanály

- informácie [32](#page-31-0)
- výber kanálov [34](#page-33-0)
- Zosieťovanie

Viď [USB zosieťovanie](#page-165-0)

- Zoznam Čítanie [83](#page-82-0)
- Zoznam Sledovať [83](#page-82-0)
- Zoznamy úloh [137](#page-136-0)
- Zvuk
	- automatické zníženie hlasitosti zvonenia [68](#page-67-0)
	- prepínanie profilov [68](#page-67-0)
	- Režim Vo vrecku [68](#page-67-0)
	- vyzváňací tón, upozornenie a zvuky [60](#page-59-0)

- zvukový výber [152](#page-151-0)

## <u>Ž</u>

Žiadosť o stretnutie [120](#page-119-0)